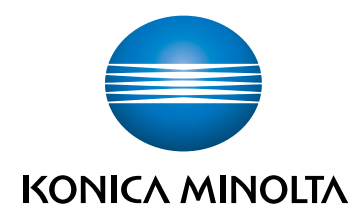

# bizhub C360i/C300i/C250i **POMOC SKRÓCONA**

TŁUMACZENIE ORYGINALNEJ DOKUMENTACJI

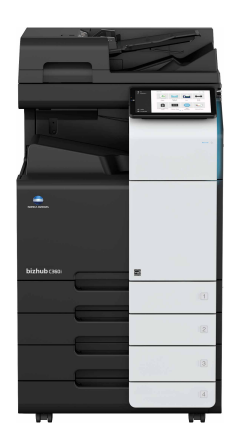

Giving Shape to Ideas

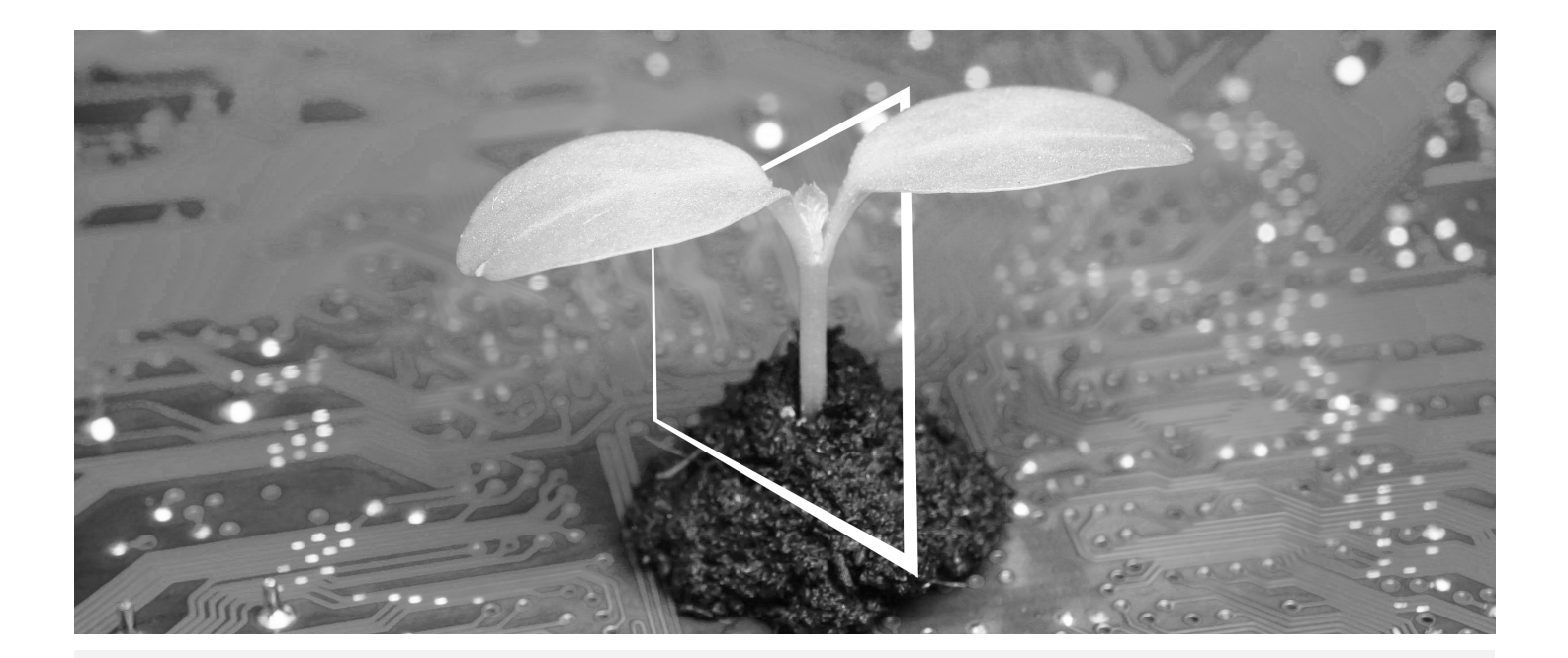

# **CYFROWE CENTRUM ZASOBÓW**

## **ZAWSZE DOSTĘPNE I AKTUALNE!**

Nasz zbiór zasobów cyfrowych pozwoli na większe zrównoważenie i efektywność przedsięwzięć naszych klientów. Klient ma zapewniony dostęp do wszystkich najnowszych materiałów i szkoleń odnoszących się do posiadanego przez niego systemu - dostęp, który pozwala mu jednocześnie okazać troskę o dobro środowiska naturalnego. Mozolne wyszukiwanie nie jest konieczne, podobnie jak drukowanie czegokolwiek na papierze.

**Najnowsze informacje stają się dostępne po kliknięciu przycisku Centrum pobierania**

Klient może teraz pobierać sterowniki drukarek, narzędzia, instrukcje obsługi, itp. w jednym miejscu – mając przy tym pewność, że uzyskiwane w ten sposób informacje są najbardziej aktualne.

Wejdź na: https://konicaminolta.eu/download-centre

**Szkolenie krok po kroku odnoszące się do Twojego systemu iTraining**

iTraining oferuje zapoznanie online z posiadanym przez klienta systemem z wykorzystaniem przejrzystych filmów video , którym towarzyszą szczegółowe objaśnienia wszystkich istotnych funkcji danego systemu. Dzięki instrukcji krok po kroku zapoznanie się z nabytym systemem staje się bardzo proste.

Wejdź na: https://itraining.konicaminolta.eu

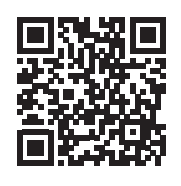

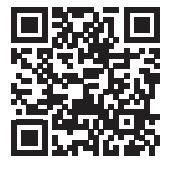

# Spis treści

#### Informacje dotyczące bezpieczeństwa  $\mathbf{1}$

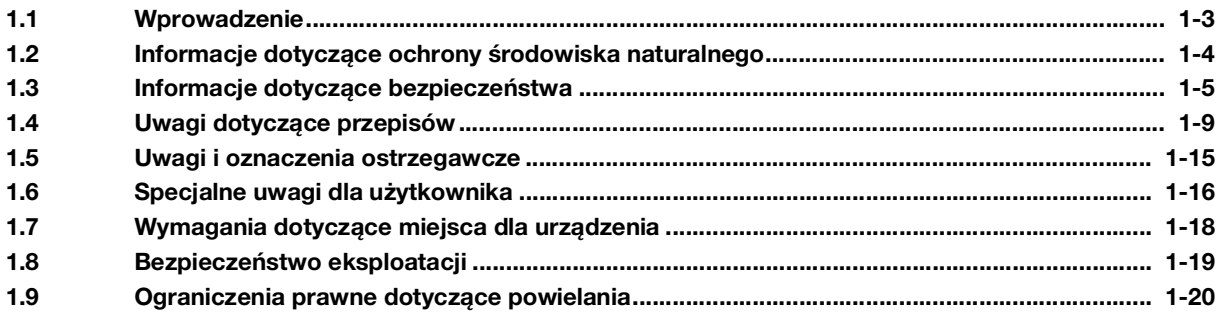

## 2 Przed rozpoczęciem eksploatacji urządzenia

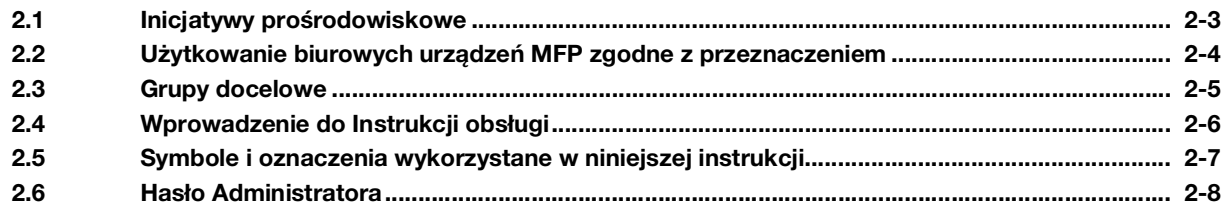

#### Środki ostrożności odnoszące się do urządzenia  $3<sup>1</sup>$

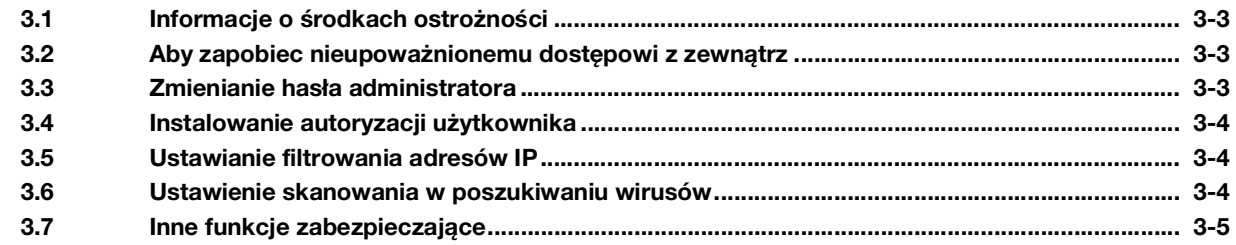

#### Sposób korzystania z Instrukcji obsługi HTML  $\overline{4}$

#### Informacje o urządzeniu 5

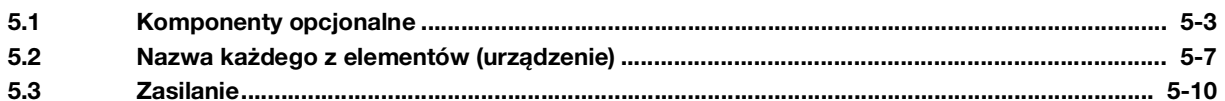

#### Informacje o panelach  $6<sup>1</sup>$

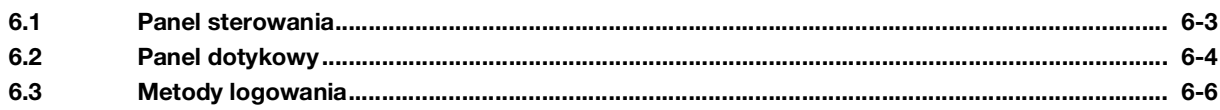

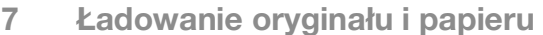

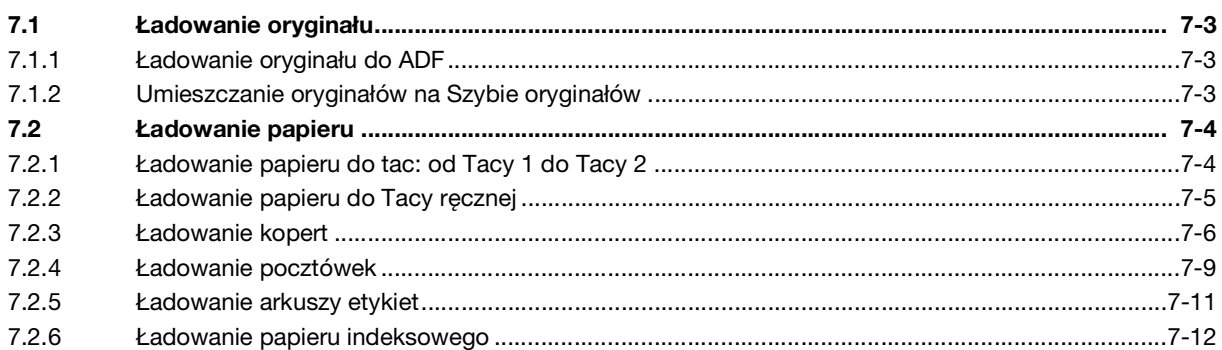

#### Operacje dostępne w urządzeniu 8

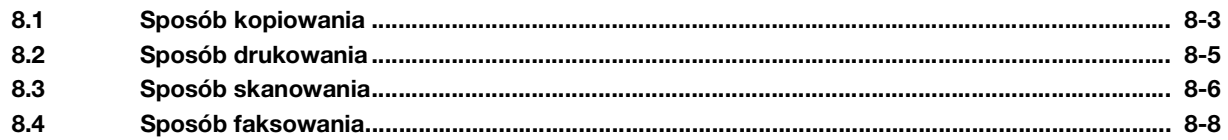

#### $9<sup>°</sup>$ Rejestracja adresata

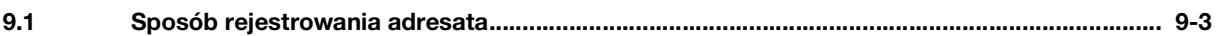

## 10 Jeśli wystąpił problem

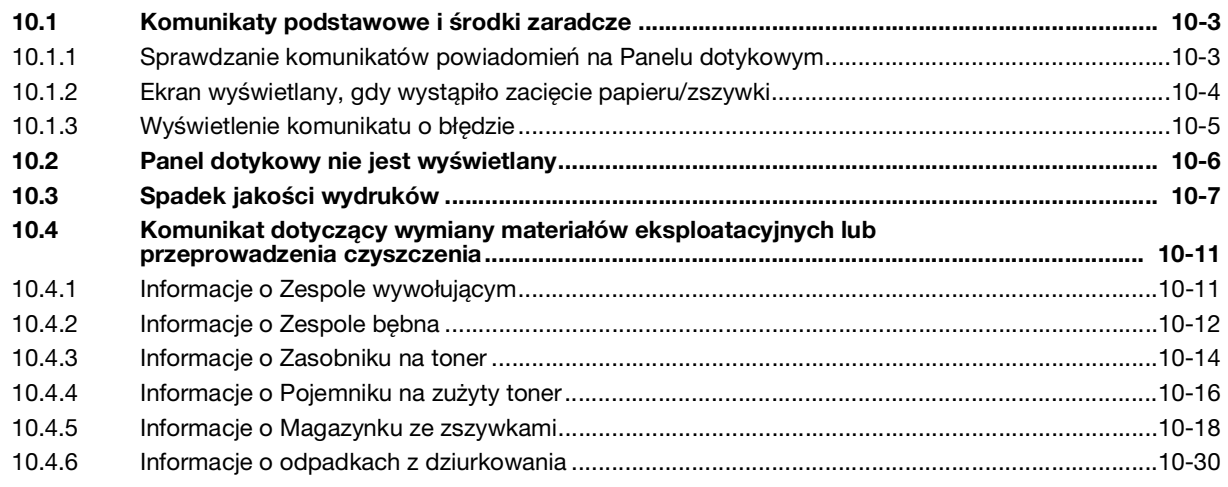

[Informacje dotyczące](#page-8-2)  [bezpieczeństwa](#page-8-2)

# <span id="page-8-2"></span><span id="page-8-0"></span>1 Informacje dotyczące bezpieczeństwa

## 1.1 Wprowadzenie

<span id="page-8-1"></span>Niniejsza [Pomoc skrócona] wykorzystuje ilustracje, aby opisać procedury obsługi najczęściej używanych funkcji w sposób przejrzysty i przystępny.

Należy rozpocząć od zapoznania się z niniejszym podręcznikiem, aby sprawnie posługiwać się przydatnymi funkcjami urządzenia.

Aby uzyskać szczegółowe informacje na temat poszczególnych funkcji, patrz instrukcje użytkownika dostępne do pobrania pod adresem: https://www.konicaminolta.eu

Aby zapewnić bezpieczną i właściwą obsługę urządzenia, przed rozpoczęciem pracy należy przeczytać informacje na temat bezpieczeństwa na [str.](#page-10-1) 1-5 niniejszego podręcznika.

Dodatkowo, podręcznik zawiera niżej wymienione informacje. Należy koniecznie zapoznać się z powyższym podręcznikiem przed rozpoczęciem użytkowania urządzenia.

- Na co należy zwrócić uwagę, aby zapewnić bezpieczną obsługę urządzenia
- Informacje na temat bezpieczeństwa produktu
- Środki ostrożności podczas obsługi urządzenia

Ilustracje i zrzuty ekranów zastosowane w niniejszym podręczniku mogą wyglądać nieznacznie inaczej niż posiadany sprzęt lub wyświetlane przez niego ekrany.

## 1.2 Informacje dotyczące ochrony środowiska naturalnego

### <span id="page-9-0"></span>Korzyści dla środowiska naturalnego wynikające z zarządzania energią

Zużycie energii przez urządzenie zależy od jego właściwości oraz sposobu, w jaki jest eksploatowane.

Odpowiednie ustawienia zarządzania energią zapewniają jej oszczędzanie. Ustawienie krótszego (lub optymalnego) czasu, po jakim urządzenie przechodzi w jeden z trybów oszczędzania energii (np. tryb czuwania), pozwala zmniejszyć zużycie energii.

#### Papier makulaturowy

Niniejszy produkt może drukować na papierze makulaturowym oraz na papierze posiadającym certyfikat inicjatyw odpowiedzialnego gospodarowania środowiskiem naturalnym, zgodnym z europejską normą EN 12281, a także na papierze pierwotnym. Ponadto, możliwe jest drukowanie na lżejszym papierze, np. 64 g/m2. Używanie podobnego lekkiego papieru przyczynia się do oszczędzania zasobów naturalnych.

### Drukowanie dwustronne

W przypadku produktu wyposażonego w zespół dupleksu, możliwe jest automatyczne drukowanie na obu stronach arkusza papieru.

Korzystanie z tej funkcji przyczynia się do oszczędzania zasobów naturalnych oraz do obniżenia kosztów drukowania.

Załączony sterownik drukarki oferuje w komputerze funkcję drukowania dwustronnego jako ustawienie początkowe (po zainstalowaniu, ustawienie to można zmienić ręcznie).

## <span id="page-10-1"></span>1.3 Informacje dotyczące bezpieczeństwa

<span id="page-10-0"></span>W tej części znajdują się szczegółowe informacje na temat obsługi i konserwacji urządzenia. Aby uzyskać optymalną jakość eksploatacji urządzenia, wszyscy operatorzy powinni dokładnie zapoznać się i zastosować do zawartych tu wskazówek.

Przed podłączeniem urządzenia do zasilania należy przeczytać poniższy tekst. Zawiera on ważne informacje odnoszące się do bezpiecznego korzystania z urządzenia i zapobiega problemom związanym z jego eksploatacją.

Należy upewnić się, że przestrzegane są wszystkie środki bezpieczeństwa zawarte w poszczególnych częściach niniejszej instrukcji.

Odniesienie

- Niektóre fragmenty niniejszego rozdziału mogą nie dotyczyć zakupionego przez użytkownika produktu.

#### Symbole ostrzegawcze

Należy pamiętać o tym, by przestrzegać środków bezpieczeństwa.

Niniejszy podręcznik zawiera instrukcje, których należy zawsze bezwzględnie przestrzegać, by zapobiec obrażeniom własnym i innych osób, a także uszkodzeniom sprzętu.

Obrażenia ciała i szkody, jakie mogą powstać w wyniku korzystania z urządzenia w nieodpowiedni sposób zostały sklasyfikowane zgodnie z poniższymi symbolami.

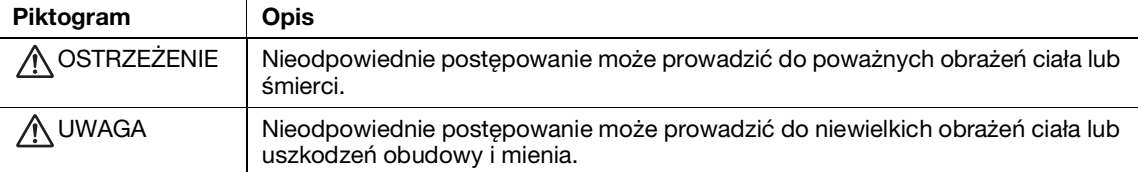

#### Poniżej zamieszczono kilka przykładów najważniejszych symboli graficznych.

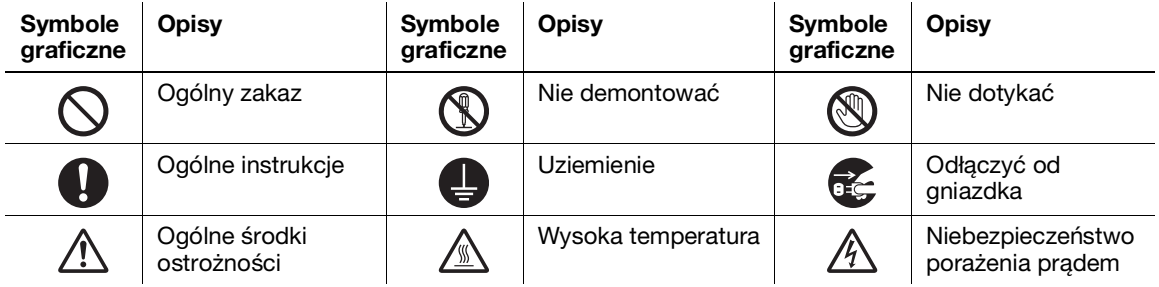

#### Podłączenie do źródła zasilania

#### $\wedge$  ostrzeżenie

Należy stosować wyłącznie przewód zasilający dostarczony w opakowaniu z urządzeniem lub przymocowany do urządzenia. Jeśli przewód zasilający nie został dostarczony, należy stosować wyłącznie taki przewód z wtyczką, jaki został opisany w dokumentacji przeznaczonej dla użytkownika. Korzystanie z innego przewodu może być przyczyną pożaru lub porażenia prądem elektrycznym. Jeśli dołączony do urządzenia przewód zasilający nie może być używany w kraju, gdzie produkt został sprzedany, należy zastosować przewód spełniający poniższe warunki lub skontaktować się z Przedstawicielem działu technicznego.

- Napięcie i prąd znamionowy przewodu zasilającego jest zgodne z tabliczką znamionową urządzenia.
- Przewód zasilający spełnia wymagania prawne będące w mocy na danym obszarze.
- Przewód zasilający jest wyposażony we wtyk/zacisk uziemiający.

Przewód zasilający nie powinien być używany do innych urządzeń. Nieprzestrzeganie tego może być przyczyną pożaru lub porażenia prądem elektrycznym.

## **A**OSTRZEŻENIE

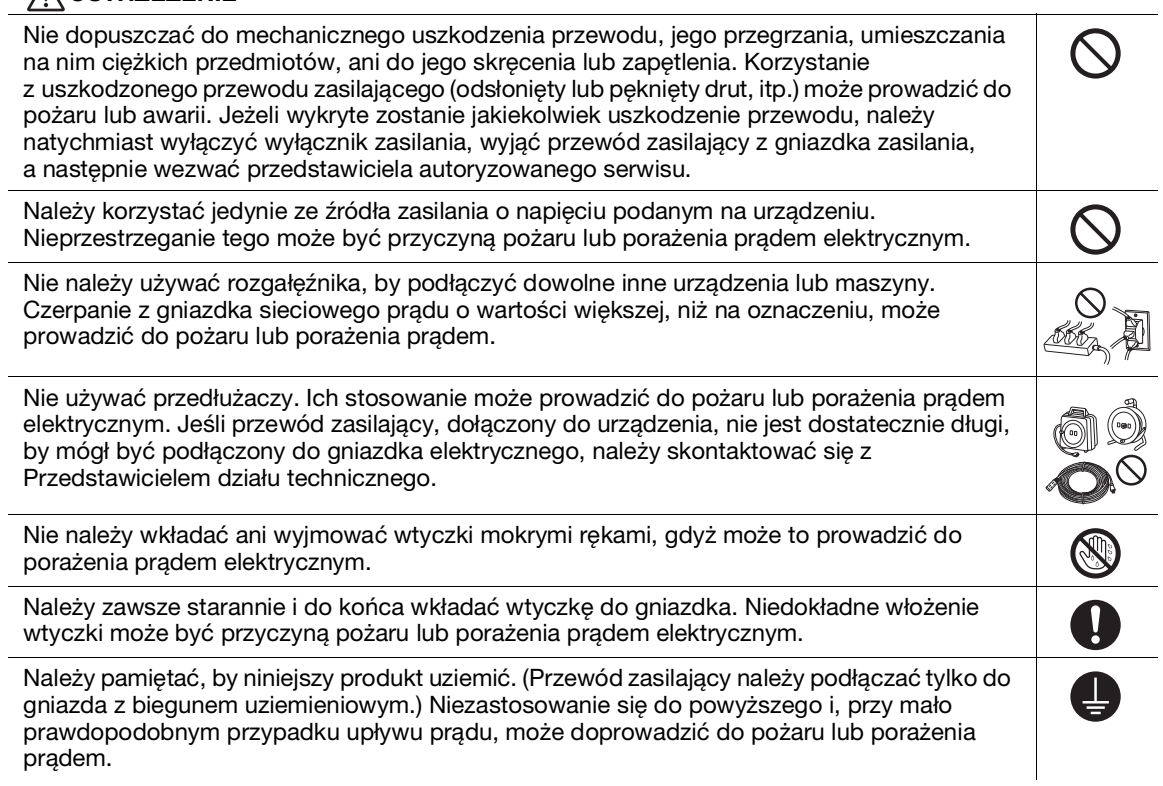

## UWAGA

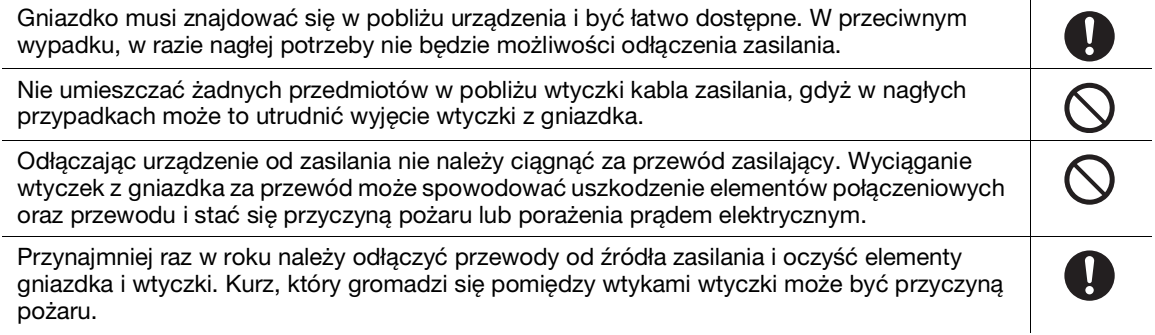

## Instalacja

## **A** OSTRZEŻENIE

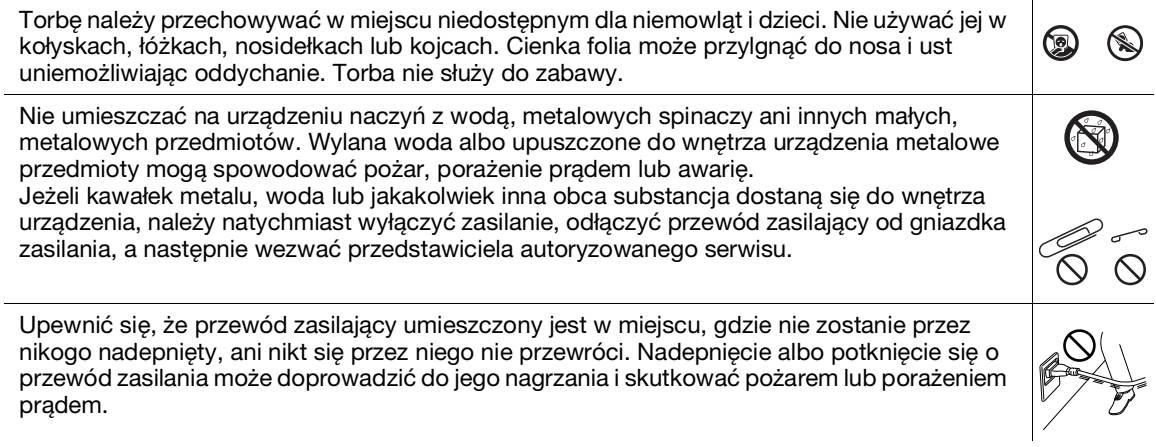

## A UWAGA

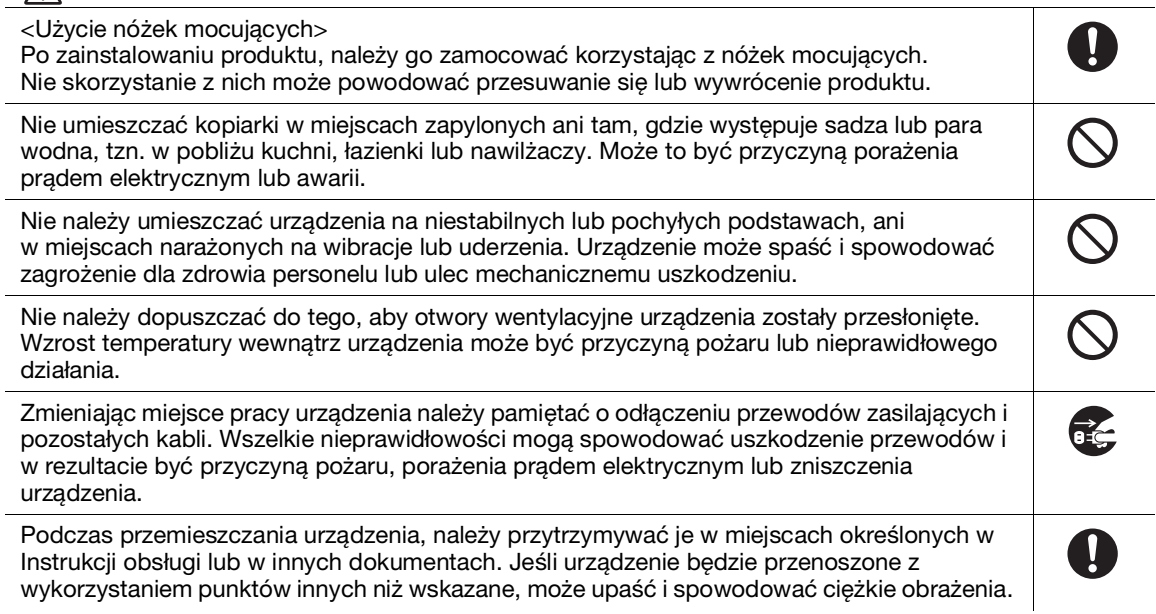

# Eksploatacja produktu

# **A**OSTRZEŻENIE

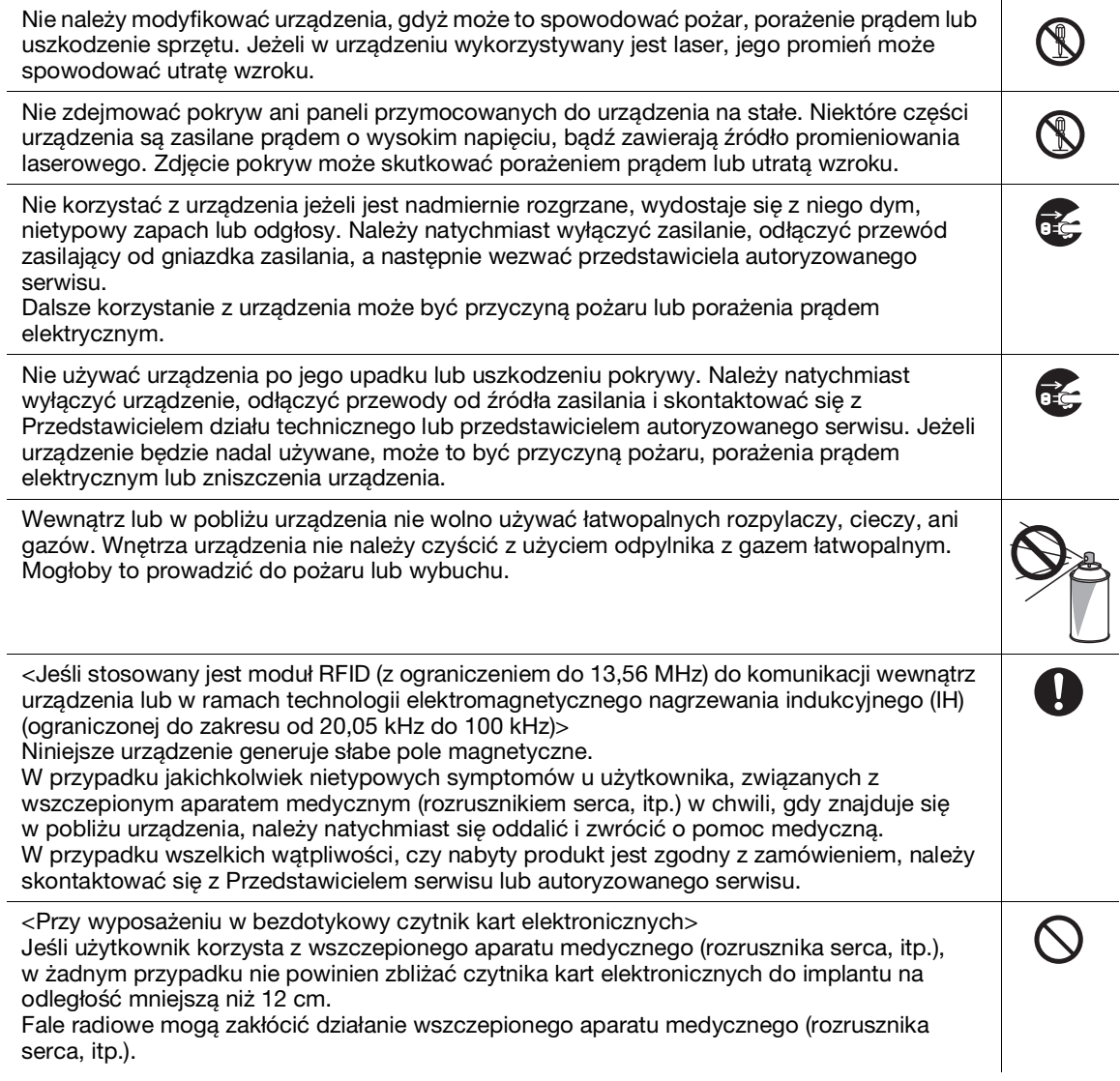

#### $\bigwedge$  UWAGA

Używanie tego produktu w niedostatecznie wentylowanym pomieszczeniu przez długi okres czasu lub w przypadku drukowania lub kopiowania dużej ilości arkuszy może spowodować wydzielanie przez urządzenie zapachu spalin. Należy dobrze wentylować pomieszczenie.

Niektóre z obszarów wewnątrz urządzenia nagrzewają się do wysokich temperatur. Może to być powodem poparzeń. Sprawdzając wnętrze urządzenia w razie wystąpienia awarii, np. zacięcia papieru, nie należy

dotykać miejsc (wokół zespołu utrwalającego, itp.), które są oznaczone etykietą "Uwaga GORĄCE". Mogłoby to spowodować poparzenie.

Jeżeli nie będzie używane przez dłuższy czas, należy odłączyć je od zasilania.

Podczas korzystania z urządzenia nie należy przez dłuższy czas wpatrywać się w światło lampy. Mogłoby to prowadzić do przemęczenia oczu.

Nie używać papieru ze zszywkami, papieru przewodzącego (takiego, jak folia aluminiowa lub kalka maszynowa) ani papieru impregnowanego termoczułego/do drukarek atramentowych, gdyż może to skutkować pożarem.

#### Materiały eksploatacyjne

#### A OSTRZEŻENIE

Nie wrzucać tonera ani pojemnika zawierającego toner (np. zasobnika na toner, zespołu wywołującego i pojemnika na zużyty toner) do ognia. Gorący toner może się rozproszyć i spowodować poparzenia lub inne uszkodzenia.

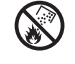

 $\boldsymbol{\theta}$ 

 $\circ$   $\circ$ 

 $\circledS$ 

## A UWAGA

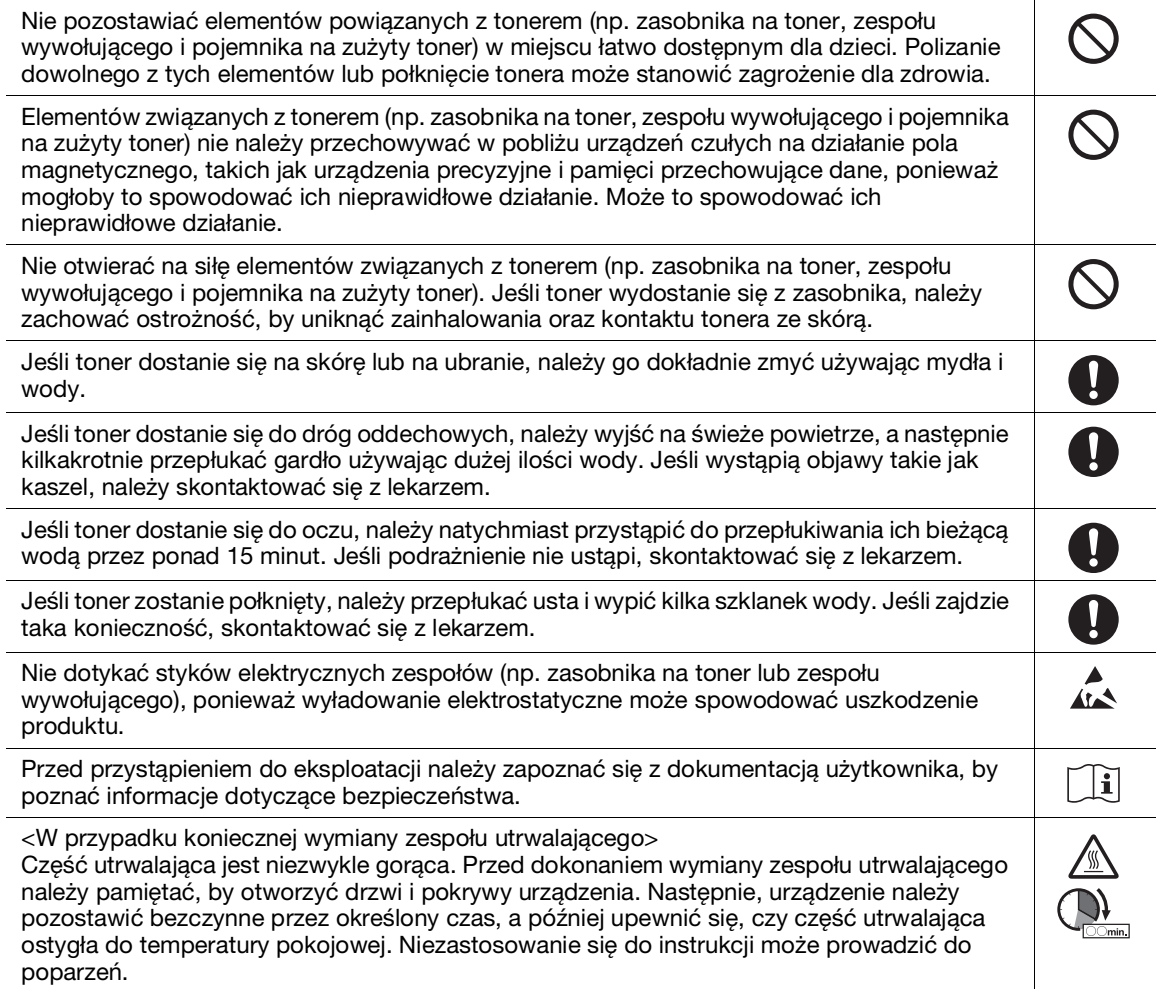

## 1.4 Uwagi dotyczące przepisów

#### <span id="page-14-0"></span>Informacje o nazwie certyfikowanego modelu

Niniejszy produkt uzyskał certyfikat na terenie USA, Kanady, Meksyku, Brazylii i Europy pod następującą nazwą modelu:

Model C302302 (bizhub C360i, bizhub C300i i bizhub C250i) marki KONICA MINOLTA.

W przypadku krajów innych niż wymienione powyżej, niniejszy produkt uzyskał certyfikat pod następującymi nazwami modelu:

Model bizhub C360i, bizhub C300i i bizhub C250i marki KONICA MINOLTA.

#### Oznaczenie CE (Deklaracja zgodności) dla użytkowników z Unii Europejskiej (UE)

Ten produkt jest laserowym urządzeniem konsumenckim Klasy 1, zgodnym z EN 50689: 2021.

Firma Konica Minolta deklaruje niniejszym zgodność wymienionych wyżej modeli urządzeń radiowych z Dyrektywą 2014/53/EU.

Pełny tekst deklaracji zgodności UE dostępny jest pod poniższym adresem internetowym: "https://www.konicaminolta.eu/en/business-solutions/support/download-center.html". Należy wybrać posiadany produkt i otworzyć część "Dokumenty dotyczące bezpieczeństwa".

#### **AOSTROŻNIE**

- Niniejsze urządzenie musi być eksploatowane przy użyciu ekranowanego kabla połączeniowego. Stosowanie nieekranowanych kabli może skutkować interferencjami fal radiowych i jest zabronione, zgodnie z dyrektywami UE.

Jeśli zainstalowano IC-420:

Jest to produkt Klasy A. W warunkach domowych może ono powodować powstawanie zakłóceń fal radiowych i należy przedsięwziąć odpowiednie środki zaradcze.

Maksymalna moc fal radiowych przekazywana w danym paśmie częstotliwości (EIRP):

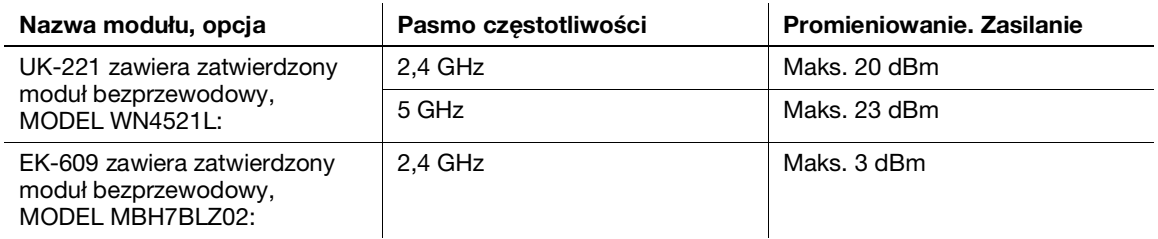

Uwaga: opcja 5 GHz może być niedostępna

Sprzęt radiowy może być użytkowany wyłącznie w pomieszczeniach. Eksploatacja na zewnątrz budynku jest zabroniona.

Ograniczenie to dotyczy wszystkich krajów wymienionych w poniższej tabeli.

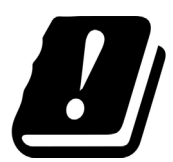

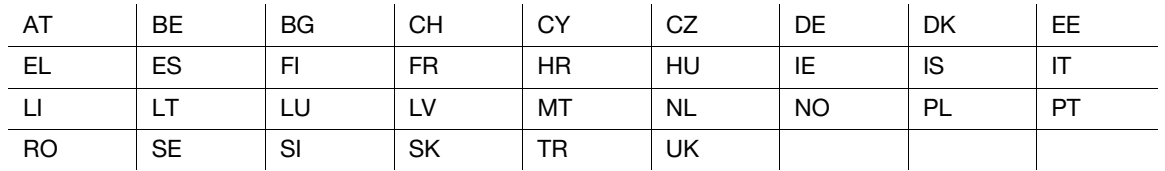

#### For Brazilian users/Para usuários do Brasil

The UK-221 (includes wireless module, model WN4521L) are not provided for the Brazilian market./ O UK-221 (inclui módulo sem fio, modelo WN4521L) não é fornecido para o mercado brasileiro.

### USER INSTRUCTIONS FCC PART 15 - RADIO FREQUENCY DEVICES (for U.S.A. users)

FCC: Declaration of Conformity Product Type Color Printer Product Name bizhub C360i, bizhub C300i, bizhub C250i

This device complies with Part 15 of the FCC Rules Operation is subject to the following two conditions: (1) This device may not cause harmful interference, and (2) this device must accept any interference received, including interference that may cause undesired operation.

Konica Minolta Business Solutions U.S.A., Inc. 100 Williams Drive Ramsey, NJ 07446 201-825-4000

https://kmbs.konicaminolta.us

NOTE: This equipment has been tested and found to comply with the limits for a Class A digital device, pursuant to Part 15 of the FCC Rules.

These limits are designed to provide reasonable protection against harmful interference when the equipment is operated in a commercial environment. This equipment generates, uses and can radiate radio frequency energy and, if not installed and used in accordance with the instruction manual, may cause harmful interference to radio communications. Operation of this equipment in a residential area is likely to cause harmful interference in which case the user will be required to correct the interference at his own expense.

#### **AWARNING**

- The design and production of this unit conform to FCC regulations, and any changes or modifications must be registered with the FCC and are subject to FCC control. Any changes made by the purchaser or user without first contacting the manufacturer will be subject to penalty under FCC regulations.
- This device must be used with a shielded interface cable. The use of non-shielded cables is likely to result in interference with radio communications and is prohibited under FCC rules.

### INTERFERENCE-CAUSING EQUIPMENT STANDARD (ICES-003 ISSUE 6) (for Canada users)

This Class A digital apparatus complies with Canadian ICES-003.

Cet appareil numérique de la classe A est conforme à la norme NMB-003 du Canada.

### Dla użytkowników w krajach, gdzie nie obowiązują przepisy o klasie B

#### **AOSTROŻNIE**

- To jest produkt Klasy A. W warunkach domowych może ono powodować powstawanie zakłóceń fal radiowych i należy przedsięwziąć odpowiednie środki zaradcze.
- Niniejsze urządzenie musi być eksploatowane przy użyciu ekranowanego kabla połączeniowego. Użycie nieekranowanych kabli może doprowadzić do zakłóceń łączności radiowej i zgodnie z przepisami CISPR oraz przepisami krajowymi jest zabronione.

### Certyfikat GS

To urządzenie nie jest przeznaczone do eksploatacji w bezpośrednim polu widzenia stanowisk pracy z optycznymi wskaźnikami i wyświetlaczem. Aby uniknąć niepożądanych odbić przy stanowiskach pracy z optycznymi wskaźnikami i wyświetlaczem, tego urządzenia nie należy umieszczać w bezpośrednim polu widzenia.

Das Gerät ist nicht für die Benutzung im unmittelbaren Gesichtsfeld am Bildschirmarbeitsplatz vorgesehen. Um störende Reflexionen am Bildschirmarbeitsplatz zu vermeiden, darf dieses Produkt nicht im unmittelbaren Gesichtsfeld platziert werden.

#### Bezpieczeństwo związane z laserem

Jest to urządzenie cyfrowe, które wykorzystuje laser. Jeśli urządzenie jest obsługiwane zgodnie ze wskazówkami zawartymi w instrukcjach, nie istnieje możliwość powstania zagrożenia ze strony lasera.

Ponieważ promieniowanie emitowane przez laser jest całkowicie zamknięte przez chroniącą obudowe, światło lasera nie może wydostać się z urządzenia podczas korzystania z niego przez użytkownika.

To urządzenie posiada certyfikat produktu laserowego klasy 1 zgodnego z IEC 60825-1: 2014: Oznacza to, że nie wytwarza ono niebezpiecznego promieniowania laserowego.

#### Wewnętrzne promieniowanie laserowe

Maksymalna przeciętna moc promieniowania: 8,1 µW (bizhub C360i), 7,1 µW (bizhub C300i/C250i) przy otwarciu lasera zespołu głowicy drukującej.

Długość fali: 770-800 nm

Ten produkt wykorzystuje diodę laserową klasy 3B, emitującą niewidzialny promień laserowy.

Dioda laserowa oraz skanujące lusterko wielokątne są zintegrowane z zespołem głowicy drukującej.

Głowica drukująca NIE JEST CZĘŚCIĄ PODLEGAJĄCĄ SERWISOWANIU NA MIEJSCU:

Zatem nie należy w żadnym przypadku otwierać głowicy drukującej.

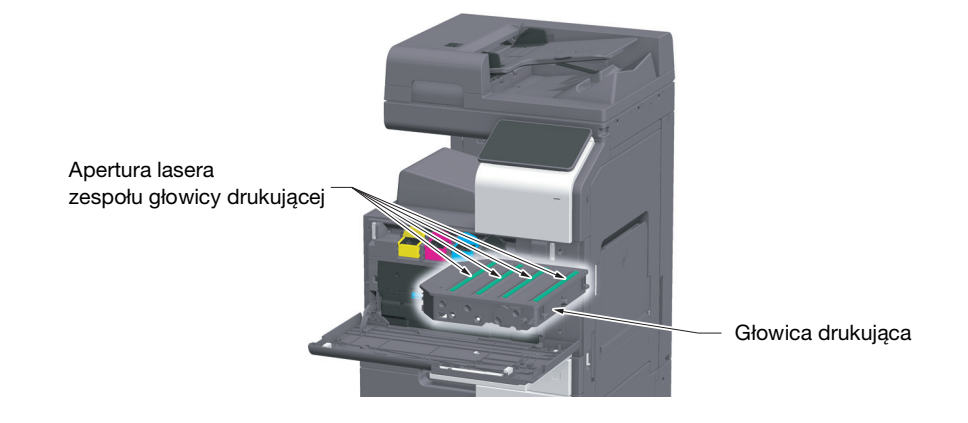

#### CDRH regulations

This machine is certified as a Class 1 Laser product under Radiation Performance Standard according to the Food, Drug and Cosmetic Act of 1990. Compliance is mandatory for Laser products marketed in the United States and is reported to the Center for Devices and Radiological Health (CDRH) of the U.S. Food and Drug Administration of the U.S. Department of Health and Human Services (DHHS). This means that the device does not produce hazardous laser radiation.

The label shown on page 1-12 indicates compliance with the CDRH regulations and must be attached to laser products marketed in the United States.

#### **AWARNING**

Use of controls, adjustments or performance of procedures other than those specified in this manual may result in hazardous radiation exposure.

This is a semiconductor laser. The maximum power of the laser diode is 25 mW and the wavelength is 770-800 nm.

#### Dotyczy użytkowników w Europie

#### 7OSTROŻNIE

Użycie elementów sterowania, ustawień lub wykonywanie procedur innych, niż określone w niniejszym podręczniku, może spowodować narażenie na niebezpieczne promieniowanie.

- W urządzeniu zastosowano laser półprzewodnikowy. Maksymalna moc diody lasera wynosi 25 mW, a długość fali 770-800 nm.

#### Etykieta bezpieczeństwa lasera

Etykieta bezpieczeństwa lasera jest umieszczona na zewnętrznej stronie urządzenia, jak pokazano poniżej.

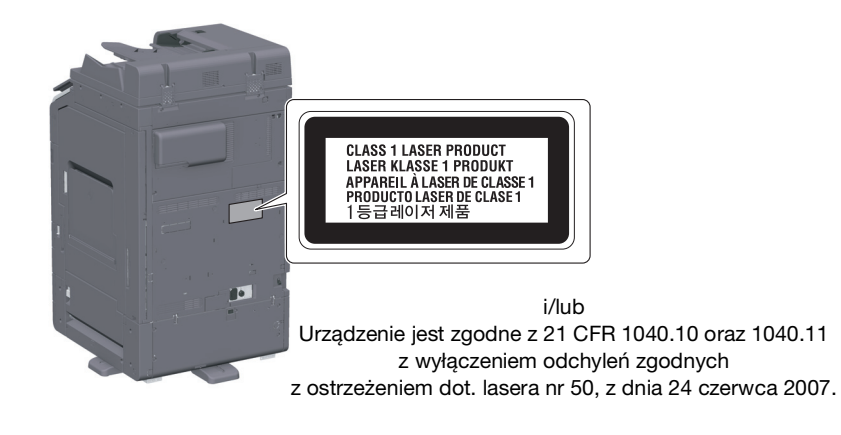

#### Emisja ozonu

Urządzenie należy umieścić w dobrze wentylowanym pomieszczeniu

Podczas normalnego działania urządzenia generowana jest znikoma ilość ozonu. W czasie intensywnej eksploatacji, nieprzyjemny zapach może być wyczuwalny w pomieszczeniach o niedostatecznej wentylacji. Dla wygody, zdrowia i bezpieczeństwa miejsca pracy, zaleca się, aby pomieszczenie było odpowiednio wentylowane.

Placer l'appareil dans une pièce largement ventilée

Une quantité d'ozone négligable est dégagée pendant le fonctionnement de l'appareil quand celui-ci est utilisé normalement. Cependant, une odeur désagréable peut être ressentie dans les pièces dont l'aération est insuffisante et lorsque une utilisation prolongée de l'appareil est effectuée. Pour avoir la certitude de travailler dans un environnment réunissant des conditions de confort, santé et de sécurité, il est préférable de bien aérer la pièce ou se trouve l'appareil.

#### Geräuschentwicklung (nur für deutsche Anwender)

Der höchste Schalldruckpegel beträgt 70 dB(A) oder weniger gemäß EN ISO 7779.

#### Notification for California customers

This product uses a CR Lithium Battery which contains perchlorate material.

This perchlorate warning applies to perchlorate-containing lithium batteries sold or distributed in California, USA.

"Perchlorate Material - Special handling may apply, See www.dtsc.ca.gov/hazardouswaste/perchlorate."

#### Recycling batteries (for Taiwan users only)

根據地方規定處理使用的電池。

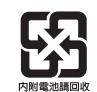

Symbol ten oznacza: Produktu nie wolno pozbywać się razem z innymi odpadami pochodzącymi z gospodarstwa domowego!

Należy zapoznać się z lokalnymi przepisami lub skontaktować się z dilerem urządzenia odnośnie właściwego postępowania ze zużytymi sprzętami elektrycznymi i elektronicznymi. Utylizacja tego produktu pomoże zachować naturalne zasoby surowców i zapobiegnie szkodliwemu wpływowi na środowisko naturalne oraz zdrowie człowieka, jaki miałby miejsce w przypadku niewłaściwego pozbycia się urządzenia.

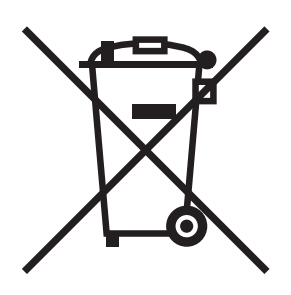

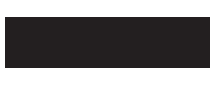

#### Dotyczy tylko krajów UE

Niniejszy produkt jest zgodny z Dyrektywą RoHS (2011/65/EU) (Ograniczenie Użycia Niebezpiecznych Substancji).

Wszystkie źródła światła zainstalowane w tym urządzeniu nie są przeznaczone do innych zastosowań.

#### Przewód telefoniczny (dla użytkowników w krajach, gdzie obowiązują przepisy dotyczące klasy B)

Przewód telefoniczny z rdzeniem ferrytowym należy podłączyć do portu telekomunikacyjnego urządzenia. (Wtyczkę modułową, znajdującą się na końcu przewodu telefonicznego z rdzeniem ferrytowym, podłączyć do portu telekomunikacyjnego.)

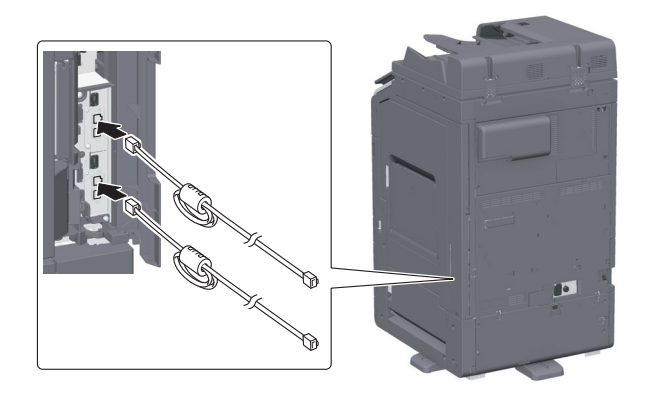

### Host USB

Urządzenia USB (pamięci przenośne, urządzenia autoryzujące, koncentratory, itp.) należy podłączać bezpośrednio do hosta USB. Jeśli użyty zostanie przedłużacz, mogą pojawić się zakłócenia elektromagnetyczne.

## Symbole graficzne zastosowane na urządzeniu

Poniżej zamieszczono kilka przykładów najważniejszych symboli graficznych.

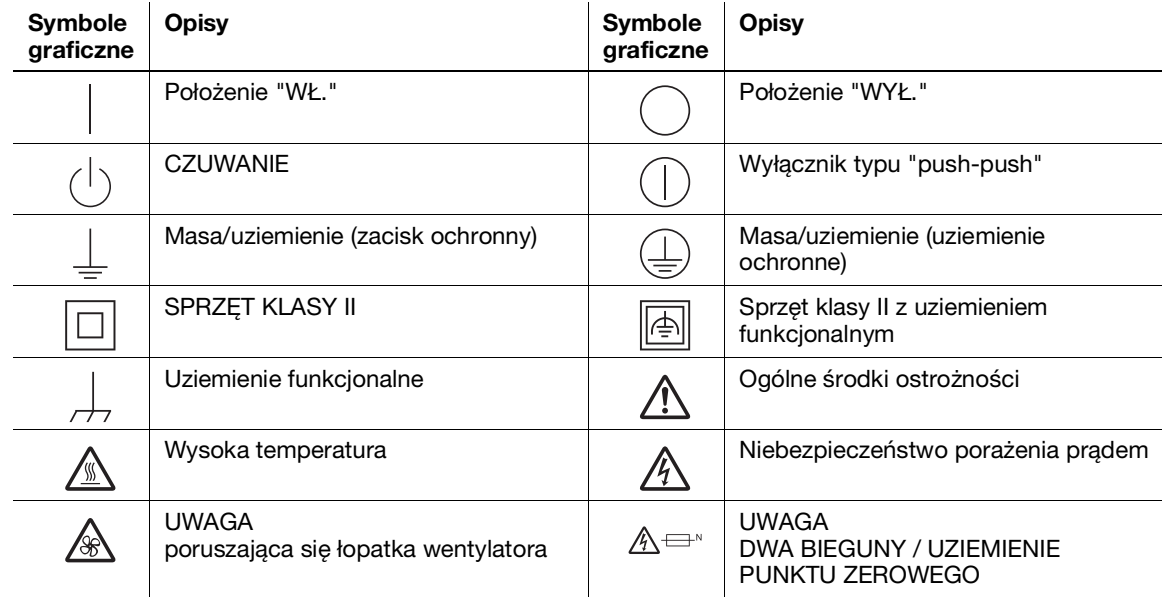

## 1.5 Uwagi i oznaczenia ostrzegawcze

<span id="page-20-0"></span>Oznaczenia i etykiety ostrzegawcze znajdują się na urządzeniu w następujących miejscach. Zachować ostrożność, aby nie wydarzył się żaden wypadek podczas wykonywania takich czynności, jak usuwanie zablokowanego papieru i zablokowanych zszywek.

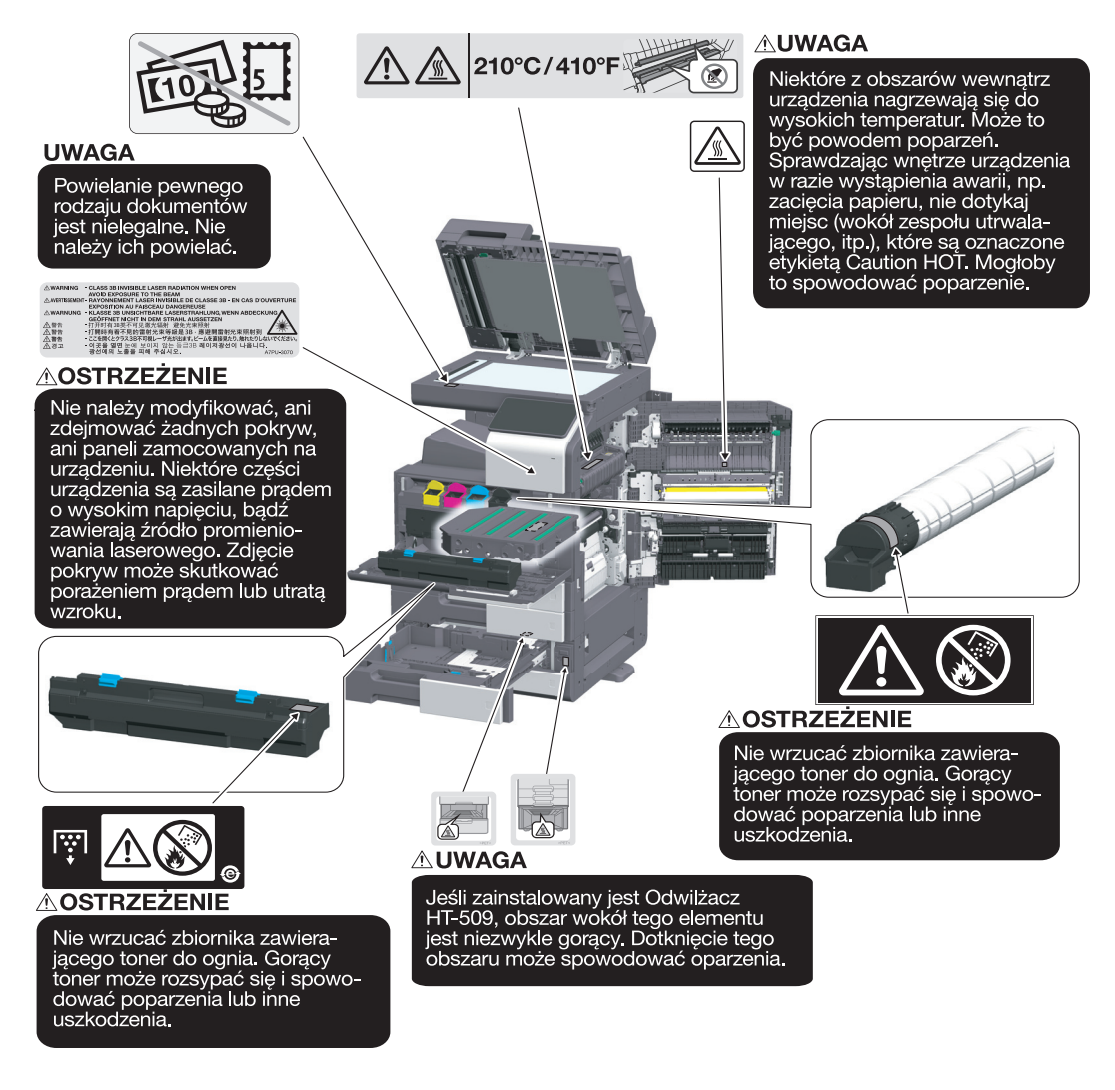

FS-539/FS-539 SD

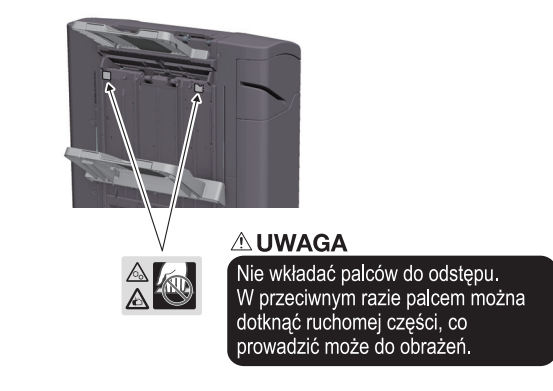

#### **PAMIETAJ**

Nie usuwać uwag i oznaczeń ostrzegawczych. Jeśli któreś z oznaczeń lub uwag ostrzegawczych zostanie zabrudzone, należy je oczyścić i przywrócić ich czytelność. Jeśli nie można przywrócić ich czytelności lub jeśli uwaga lub oznaczenie ostrzegawcze są uszkodzone, należy skontaktować się z przedstawicielem serwisu.

## 1.6 Specjalne uwagi dla użytkownika

#### <span id="page-21-0"></span>For Canada

This product meets the applicable Innovation, Science and Economic Development Canada technical specifications.

Le présent produit est conforme aux spécifications techniques applicables d'Innovation, Sciences et Développement économique Canada.

The Ringer Equivalence Number (REN) indicates the maximum number of devices allowed to be connected to a telephone interface. The termination of an interface may consist of any combination of devices subject only to the requirement that the sum of the RENs of all the devices not exceed five.

L'indice d'équivalence de la sonnerie (IES) sert à indiquer le nombre maximal de dispositifs qui peuvent étre raccordés à une interface téléphonique. La terminaison d'une interface peut consister en une combinaison quelconque de dispositifs, à la seule condition que la somme des IES de tous les dispositifs n'excède pas cinq.

## For U.S.A.

FCC PART 68 REQUIREMENTS:

This equipment complies with Part 68 of the FCC rules and the requirements adopted by the ACTA. On the cover of this equipment is a label that contains, among other information, a product identifier in the format US:AAAEQ##TXXXX. If required, this information must be provided to the telephone company.

This equipment uses certification jack USOC RJ11C.

A plug and jack used to connect this equipment to the premises wiring and telephone network must comply with the applicable FCC Part 68 rules and requirements adopted by the ACTA.

A compliant telephone cord and modular plug is provided with this product. It is designed to be connected to a compatible modular jack that is also compliant. See installation instructions for details.

The REN is used to determine the number of devices that may be connected to a telephone line. Excessive RENs on a telephone line may result in the devices not ringing in response to an incoming call. In most but not all areas, the sum of RENs should not exceed five (5.0).

To be certain of the number of devices that may be connected to a line, as determined by the total RENs, contact the local telephone company. For products approved after July 23, 2001, the REN for this product is part of the product identifier that has the format US: AAAEQ##TXXXX. The digits represented by ## are the REN without a decimal point (e.g., 03 is a REN of 0.3). For earlier products, the REN is separately shown on the label.

If this equipment FK-514 or FK-515 causes harm to the telephone network, the telephone company will notify you in advance that temporary discontinuance of service may be required. But if advance notice isn't practical, the telephone company will notify the customer as soon as possible. Also, you will be advised of your right to file a complaint with the FCC if you believe it is necessary.

The telephone company may make changes in its facilities, equipment, operations or procedures that could affect the operation of the equipment. If this happens the telephone company will provide advance notice in order for you to make necessary modifications to maintain uninterrupted service.

If trouble is experienced with this equipment FK-514 or FK-515, for repair or warranty information, please contact the Konica Minolta dealer location where you purchased this equipment. If the equipment is causing harm to the telephone network, the telephone company may request that you disconnect the equipment until the problem is resolved.

Connection to party line service is subject to state tariffs. Contact the state public utility commission, public service commission or corporation commission for information. If you home has specially wired alarm equipment connected to the telephone line, ensure the installation of FK-514 or FK-515 does not disable you alarm equipment. If you have questions about what will disable alarm equipment, consult your telephone company or a qualified installer.

The Telephone Consumer Protection Act of 1991 makes it unlawful for any person to use a computer or other electronic device, including FAX machines, to send any message unless such message clearly contains in a margin at the top or bottom of each transmitted page or on the first page of the transmission, the date and time it is sent and an identification of the business or other entity, or other individual sending the message and the telephone number of the sending machine or such business, other entity, or individual. (The telephone number provided may not be a 900 number or any other number for which charges exceed local or long-distance transmission charges.)

In order to program this information into your FAX machine, you should complete the following steps: See Sending by Renaming the Sender ([Fax Header Settings]), of the User's Guide [Fax].

WARNING/CAUTION Explained

#### **AWARNING**

The exclamation point within an equilateral triangle followed by the word "Warning" is intended to alert the user to the possibility that a disregard for the warning may result in fatal hazards or critical injuries. Be sure to focus your attention on the Warning headings when reading this Quick Guide.

#### **ACAUTION**

The exclamation point within an equilateral triangle followed by the word "Caution" is intended to alert the user to the possibility that a disregard for the caution may result in minor injuries or in physical damage. Be sure to focus your attention on the Caution headings when reading this Quick Guide.

#### Dla użytkowników w Europie

Potwierdzono, że Faks spełnia normy (lub wymagania) ETSI dotyczące ogólnoeuropejskich pojedynczych połączeń terminalowych do publicznej komutowanej sieci telefonicznej (PSTN).

#### For New Zealand

This device is equipped with pulse dialing while the Telecom standard is DTMF tone dialing. There is no guarantee that Telecom lines will always continue to support pulse dialing.

Use of pulse dialing, when this equipment is connected to the same line as other equipment, may give rise to bell tinkle or noise and may also cause a false answer condition. Should such problems occur, the user should not contact the Telecom Fault Service.

This equipment may not provide for the effective hand-over of a call to another device connected to the same line.

The grant of a Telepermit for any item of terminal equipment indicates only that Telecom has accepted that the item complies with minimum conditions for connection to its network. It indicates no endorsement of the product by Telecom, nor does it provide any sort of warranty. Above all, it provides no assurance that any item will work correctly in all respects with another item of Telepermitted equipment of a different make or model, nor does it imply that any product is compatible with all of Telecom's network services.

The automatic calling functions of this equipment must not be used to cause a nuisance to other customers.

Telepermitted equipment only may be connected to the auxiliary telephone port. The auxiliary port is not specifically designed for 3-wire connected equipment. 3-wire might not respond to incoming ringing when connected to this port.

## 1.7 Wymagania dotyczące miejsca dla urządzenia

<span id="page-23-0"></span>Należy spełnić opisane poniżej wymagania dotyczące miejsca dla urządzenia, by takie operacje jak działanie urządzenia, uzupełnienie materiałów eksploatacyjnych, wymiana części i konserwacja urządzenia mogły być łatwo wykonywane.

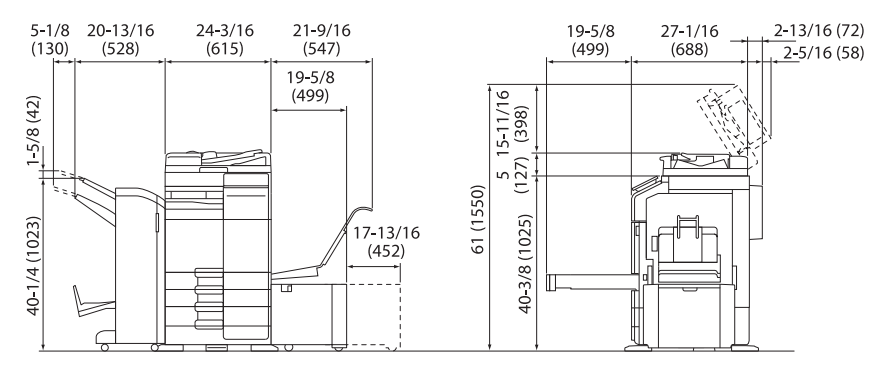

Jednostka główna + DF-632 + FS-536 SD + PC-216 + LU-302 + MK-730 + CU-102 Jednostka: cal (mm)

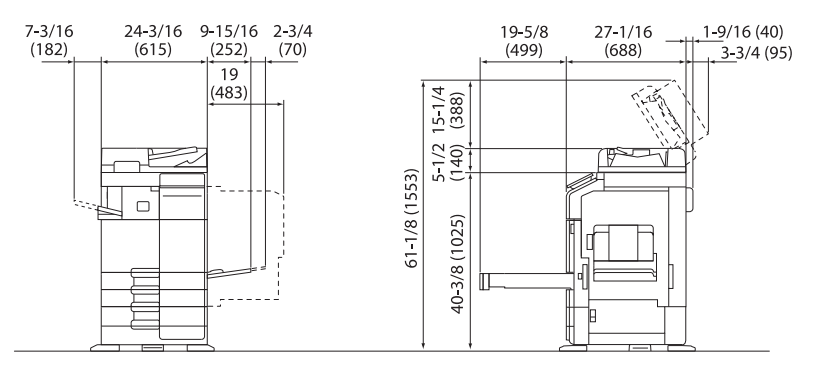

Jednostka główna + DF-714 + FS-533 + PC-216 Jednostka: cal (mm)

#### **PAMIETAJ**

Należy pamiętać, aby zostawić przynajmniej 8 cali (200 mm) wolnego miejsca z tyłu urządzenia dla zapewnienia odpowiedniej wentylacji.

<span id="page-24-0"></span>Aby zapewnić optymalne działanie urządzenia, należy przestrzegać następujących zaleceń.

## Źródło zasilania

Wymagania dotyczące źródła zasilania są następujące.

- Wahania napięcia: maksymalnie ± 10% (przy 110 V/120 V/220 do 240 V prądu zmiennego)
- Wahania częstotliwości: maksymalnie ± 3 Hz (przy 50 Hz/60 Hz)
- Należy używać źródła zasilania o jak najmniejszych wahaniach wartości napięcia i częstotliwości.

## Środowisko pracy

Wymagania środowiskowe dla odpowiedniej pracy maszyny są następujące:

- Temperatura: od 50°F (10°C) do 86°F (30°C) przy wahaniach wynoszących nie więcej, niż 18°F (10°C) na godzinę
- Wilgotność: 15% do 85%, wahania nie większe niż 10% na godzinę

### Przechowywanie kopii

Aby przechowywać kopie, postępuj zgodnie z zaleceniami wymienionymi poniżej.

- Kopie, które mają być potrzebne przez dłuższy czas, należy przechowywać w miejscu zacienionym, aby zapobiec ich wyblaknięciu.
- Kleje na bazie rozpuszczalnika (np., klej w sprayu), mogą rozpuścić widniejący na papierze toner.
- Kopie kolorowe mają grubszą warstwę tonera niż kopie czarno-białe. Dlatego gdy kolorowa kopia zostanie zagięta, toner na zgięciu może ulec odklejeniu.

#### Dane przechowywane w urządzeniu

Przed przekazaniem lub usunięciem urządzenia albo zwrotem urządzenia leasingowanego, zalecane jest skorzystanie z funkcji nadpisania wszystkich danych zapisanych we wszystkich obszarach pamięci.

Aby poznać szczegółowe informacje na temat funkcji nadpisywania wszystkich danych, patrz Instrukcja obsługi. Przed usunięciem danych należy skontaktować się z przedstawicielem serwisu.

Zaleca się okresowe wykonywanie kopii zapasowej dysku, by w razie jego uszkodzenia nie utracić danych. Aby uzyskać szczegółowe informacje dot. tworzenia kopii zapasowej dysku, należy skontaktować się z przedstawicielem serwisu.

## 1.9 Ograniczenia prawne dotyczące powielania

<span id="page-25-0"></span>Niektórych typów oryginałów nie wolno powielać z zamierzeniem wykorzystania ich w charakterze oryginałów.

Poniższa i niekompletna lista stanowi jedynie zbiór wskazówek pomocnych przy odpowiedzialnym powielaniu.

<Instrumenty finansowe>

- Czeki osobiste
- Czeki podróżne
- Przekazy pieniężne
- Zaświadczenia depozytowe
- Papiery wartościowe lub inne świadectwa dłużne
- Świadectwa maklerskie

<Oryginalne dokumenty prawne>

- Bony żywnościowe
- Znaczki pocztowe (ostemplowane lub nie)
- Czeki lub weksle wystawione przez agencje rządowe
- Krajowe znaczki skarbowe (stemplowane lub nie)
- Paszporty
- Dokumenty imigracyjne
- Dokumenty rejestracyjne pojazdów i prawa jazdy
- Dokumenty prawne, stanowiące o tytule własności nieruchomości lub innych dóbr

<Ogólne>

- Karty identyfikacyjne, plakietki i inne insygnia
- Materiały chronione prawem autorskim, bez zezwolenia właściciela tych praw

Ponadto, pod żadnym pozorem niedopuszczalne jest powielanie krajowych i zagranicznych środków płatniczych lub dzieł sztuki bez zezwolenia właściciela.

W razie wątpliwości, odnośnie charakteru oryginału, należy zasięgnąć opinii prawnej.

#### **PAMIĘTAJ**

Niniejsze urządzenie oferuje funkcję zapobiegającą fałszowaniu, która uniemożliwia nielegalne powielanie instrumentów finansowych.

Ze względu na działanie funkcji zapobiegającej fałszerstwom, na obrazach wydruków sporadycznie pojawiać się mogą zniekształcenia, a w określonych warunkach zapisanie danych może nie być możliwe. Producent będzie wdzięczny za wyrozumiałość użytkowników.

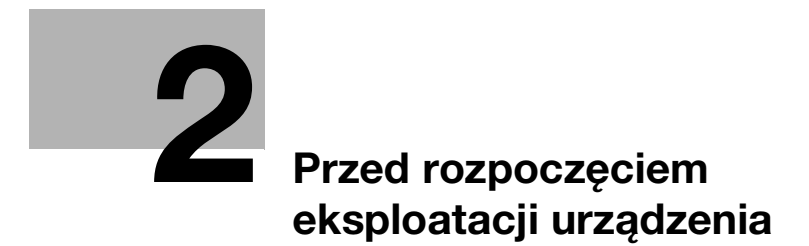

# <span id="page-28-2"></span><span id="page-28-0"></span>2 Przed rozpoczęciem eksploatacji urządzenia

## 2.1 Inicjatywy prośrodowiskowe

<span id="page-28-1"></span>Firma nieustannie stara się redukować negatywny wpływ swojej działalności na środowisko naturalne na każdym etapie produkcji.

W ramach oszczędzania zasobów naturalnych, firma zdecydowała się na zmniejszenie liczby stron w Instrukcji obsługi.

Aby uzyskać szczegółowe informacje na temat poszczególnych funkcji, patrz instrukcje użytkownika dostępne do pobrania pod adresem: https://www.konicaminolta.eu

Funkcje, takie jak wyszukiwanie słów kluczowych i filtrowanie według celu, w znaczący sposób ułatwiają użytkownikom odnalezienie interesujących ich informacji.

## 2.2 Użytkowanie biurowych urządzeń MFP zgodne z przeznaczeniem

### <span id="page-29-0"></span>Użytkowanie zgodne z przeznaczeniem

To urządzenie wielofunkcyjne (Multi Function Product) łączy w sobie funkcje kilku urządzeń biurowych. Produkt zaprojektowany został do eksploatacji jako system biurowy przeznaczony do następujących celów:

- Drukowania, kopiowania, skanowania i faksowania dokumentów.
- Wykorzystania dostępnych funkcji wykańczania, takich jak druk dwustronny, zszywanie, dziurkowanie i tworzenie broszur, jeśli zainstalowane są odpowiednie opcje.
- Zapisywania zeskanowanych dokumentów na urządzeniach zewnętrznych pamięci USB; przesyłania zeskanowanych dokumentów do adresatów skanowania sieciowego, takich jak FTP, WebDAV i E-mail.

Użytkowanie zgodne z przeznaczeniem wymaga również, by:

- System był używany w granicach określonych przez dane techniczne urządzenia oraz dane techniczne komponentów opcjonalnych,
- Wszystkie instrukcje dotyczące bezpieczeństwa, zawarte w odpowiednich instrukcjach obsługi, były przestrzegane,
- Ograniczenia prawne dotyczące powielania [\(str.](#page-25-0) 1-20) były przestrzegane,
- Wykonywane były zalecenia odnoszące się do kontroli i konserwacji urządzenia,
- Respektowane były przepisy dotyczące bezpieczeństwa: ogólne, krajowe i producenta.

### Niedopuszczalne warunki eksploatacji

Z systemu nie wolno korzystać, jeśli:

- Wykryto błędy lub uszkodzenia,
- Przekroczono zaplanowane odstępy pomiędzy kolejnymi konserwacjami,
- Funkcje mechaniczne lub elektryczne nie działają tak, jak powinny.

#### Wyłączenie odpowiedzialności

Producent systemu nie ponosi odpowiedzialności za szkody, jeśli system był używany w niedopuszczalnych warunkach.

## 2.3 Grupy docelowe

<span id="page-30-0"></span>Instrukcje obsługi są przeznaczone dla następujących użytkowników systemu:

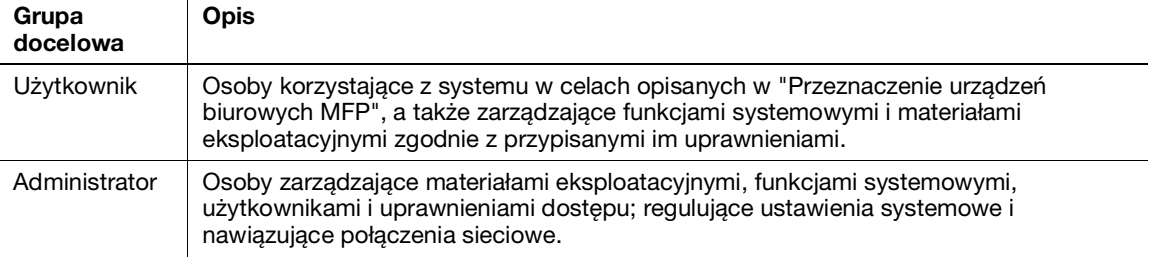

Każda osoba eksploatująca system musi wcześniej przeczytać i zrozumieć odpowiednie instrukcje obsługi.

## 2.4 Wprowadzenie do Instrukcji obsługi

<span id="page-31-0"></span>Instrukcja obsługi niniejszego produktu składa się z podręcznika i Instrukcji obsługi HTML.

Instrukcja zawiera również uwagi oraz informacje dotyczące środków ostrożności, jakich należy przestrzegać, by bezpiecznie użytkować urządzenie. Ponadto, znajdują się tu informacje na temat podstawowych funkcji i metod obsługi.

Aby uzyskać szczegółowe informacje na temat poszczególnych funkcji, patrz instrukcje użytkownika dostępne do pobrania pod adresem: https://www.konicaminolta.eu

#### Pomoc skrócona

Niniejszy dokument opisuje uwagi oraz informacje dotyczące środków ostrożności, jakich należy przestrzegać, by bezpiecznie użytkować urządzenie. Ponadto, zawarte są tu informacje na temat podstawowych funkcji i metod obsługi.

Przed rozpoczęciem eksploatacji należy przeczytać niniejszą instrukcję.

### Instrukcja obsługi HTML

Instrukcja obsługi oferuje podstawowe i szczegółowe informacje na temat funkcji niniejszego produktu, a także objaśnienia innych, zróżnicowanych funkcji ustawień.

## 2.5 Symbole i oznaczenia wykorzystane w niniejszej instrukcji

#### <span id="page-32-0"></span>7OSTROŻNIE

- Nieodpowiednie postępowanie może prowadzić do poważnych obrażeń ciała lub śmierci.

#### **AUWAGA**

- Nieodpowiednie postępowanie może prowadzić do niewielkich obrażeń ciała lub uszkodzeń obudowy i mienia.

#### **PAMIETAJ**

Ten symbol oznacza zagrożenie, które może stać się przyczyną uszkodzenia urządzenia lub dokumentów. Aby uniknąć zniszczeń mienia, należy postępować zgodnie z instrukcjami.

#### Wskazówki

Ten symbol oznacza dodatkowe informacje dotyczące danego tematu. Może również oznaczać opcje konieczne do korzystania z danej funkcji.

#### **Adodsyłacz**

Ten symbol oznacza funkcje odniesienia powiązane z tematem.

#### Powiązane ustawienia

Ten symbol oznacza ustawienia związane z danym tematem dla każdego użytkownika.

#### Powiązane ustawienia (administratora)

Ten symbol oznacza ustawienia związane z danym tematem jedynie w przypadku administratora.

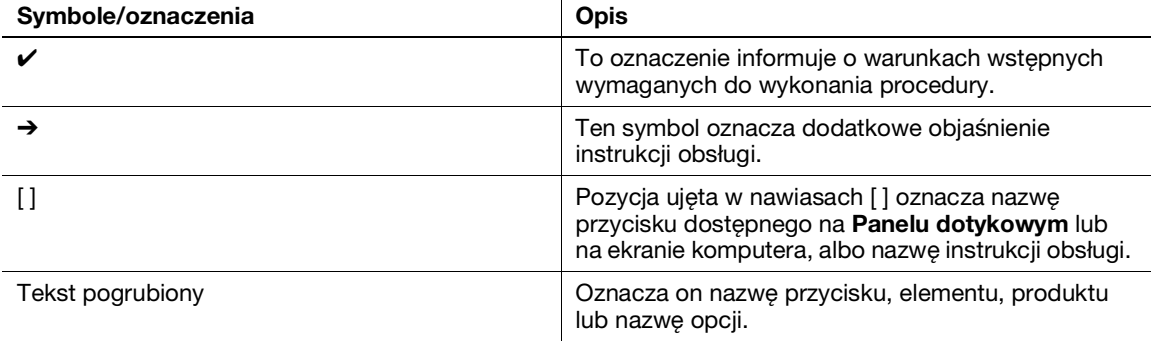

## 2.6 Hasło Administratora

<span id="page-33-0"></span>Domyślnie jako hasło administratora ustawione jest [1234567812345678]. Jeśli hasło administratora nie było zmieniane, należy wypróbować hasło domyślne.

Hasło administratora należy zmieniać okresowo.

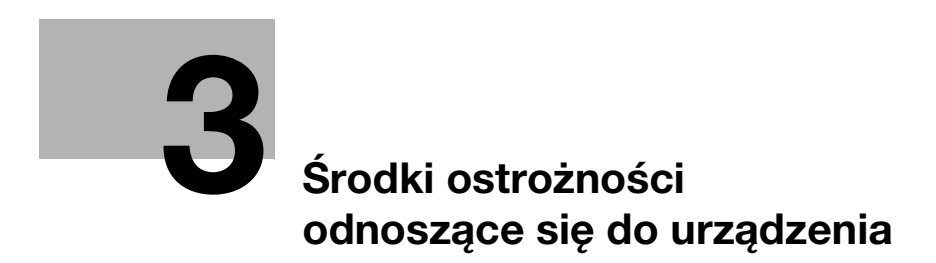
# 3 Środki ostrożności odnoszące się do urządzenia

# 3.1 Informacje o środkach ostrożności

W niniejszej części opisano środki ostrożności, których klienci powinni przestrzegać, aby w bezpieczny sposób móc korzystać z urządzenia. Stosując odpowiednie środki ostrożności, możliwe jest niedopuszczenie do nieupoważnionego dostępu, przedostania się wirusa do urządzenia, wycieku informacji oraz innych niepożądanych zdarzeń dotyczących MFP.

# 3.2 Aby zapobiec nieupoważnionemu dostępowi z zewnątrz

Kiedy urządzenie jest podłączane do sieci, należy korzystać z niego w środowisku chronionym przez zaporę. Oprócz tego producent zaleca skonfigurowanie prywatnego adresu IP jako adresu IP urządzenia. Kiedy prywatny adres IP zostanie skonfigurowany, z urządzenia korzystać będą mogli jedynie użytkownicy znajdujący się w sieci lokalnej, takiej jak sieć LAN firmy, co zapobiegnie nieupoważnionemu dostępowi z zewnątrz.

Jeśli konieczne jest korzystanie z globalnego adresu IP, należy pamiętać, by zainstalować zaporę chroniącą urządzenie.

#### Wskazówki

Jako prywatny adres IP używany jest jeden z adresów IP należących do następujących zakresów. od 10.0.0.0 do 10.255.255.255 od 172.16.0.0 do 172.31.255.255

od 192.168.0.0 do 192.168.255.255

# 3.3 Zmienianie hasła administratora

Urządzenie oferuje ustawienie (Ustawienie administratora), które może być zmieniane jedynie przez administratora. Kiedy ustawienie administratora jest zmieniane, użytkownik zostanie poproszony o wprowadzenie hasła administratora.

Aby uniemożliwić nieuprawnionym osobom trzecim zmianę ustawień, należy zmienić domyślne, ustawione fabrycznie hasło administratora. Zmienione hasło należy dobrze zapamiętać, aby go nie zgubić.

#### Wskazówki

- Aby poznać szczegóły na temat sposobu zmieniania hasła administratora, patrz Instrukcja obsługi HT-ML.
- Jeśli użytkownik zapomni hasła administratora, będzie musiało ono być zresetowane przez przedstawiciela serwisu. Aby poznać szczegóły, należy skontaktować się z przedstawicielem serwisu.

# 3.4 Instalowanie autoryzacji użytkownika

Zainstalowanie autoryzacji użytkownika umożliwia ograniczenie użytkowników, którzy mogą korzystać z urządzenia. Z urządzenia korzystać będą mogli wyłącznie użytkownicy, którzy zarejestrowali swoją nazwę użytkownika i hasło w urządzeniu. Dzięki temu nieupoważnione osoby trzecie nie będą mogły z niego korzystać. Ponadto, jeśli dostępny jest serwer autoryzacji, taki jak Active Directory, możliwe jest ograniczenie użytkowników korzystających z urządzenia z wykorzystaniem informacji o użytkowniku zarejestrowanych w serwerze autoryzacji.

Co więcej, poniższe ograniczenia funkcji mogą być stosowane do każdego użytkownika, by zapobiec przypadkowemu jej użyciu.

- Umożliwianie/blokowanie użycia funkcji, takich jak Drukowanie, Skanowanie, Faksowanie i Kopiowanie
- Umożliwianie/blokowanie użycia pamięci przenośnej USB
- Ograniczenia dot. miejsc zapisania skanów/faksów

Ponadto, kiedy historia użycia użytkownika jest zapisywana w dzienniku kontroli, wszelkie działania niezgodne z prawem oraz wycieki informacji mogą być później śledzone, a użytkownicy wiedząc o tym, sami mogą unikać tego rodzaju zachowań.

#### Wskazówki

Aby poznać szczegóły na temat ustawienia autoryzacji użytkownika, patrz Instrukcja obsługi HTML.

# 3.5 Ustawianie filtrowania adresów IP

Filtrowanie adresów IP to funkcja, która ogranicza urządzenia mogące uzyskiwać dostęp do niniejszego urządzenia na podstawie ich adresów IP. Użytkownik może ograniczyć dostęp z nieuprawnionych urządzeń poprzez poprawne skonfigurowanie tej funkcji.

Funkcja filtrowania adresów IP dostępna w urządzeniu może być skonfigurowana na dwa sposoby:

#### Filtrowanie adresów IP

Ręczne określenie zakresu adresów IP, które będą miały przyznany lub zablokowany dostęp.

## Szybkie filtrowanie IP

Zakres adresów IP z przyznanym dostępem jest ustawiany automatycznie w oparciu o adres IP i maskę podsieci skonfigurowane w urządzeniu.

#### <sup>∥</sup> Wskazówki

Aby poznać szczegóły na temat ustawienia filtrowania adresów IP, patrz Instrukcja obsługi HTML.

# 3.6 Ustawienie skanowania w poszukiwaniu wirusów

Urządzenie oferuje funkcję skanowania w poszukiwaniu wirusów. Funkcja ta zapobiega rozprzestrzenianiu się wirusów komputerowych poprzez to urządzenie. Funkcja ta wykrywa wirusy ukryte w danych wysyłanych i odbieranych z zewnątrz, w pamięciach USB podłączanych do urządzenia oraz w danych zapisanych w magazynie pamięci urządzenia. Kiedy wirus zostanie wykryty, funkcja odrzuca zadania lub wyświetla komunikat z ostrzeżeniem. Ponadto, zapisuje w dzienniku wykryte treści jako historię.

#### Wskazówki

Aby poznać szczegóły na temat funkcji skanowania w poszukiwaniu wirusów, patrz Instrukcja obsługi HTML.

# 3.7 Inne funkcje zabezpieczające

Urządzenie oferuje również następujące funkcje zabezpieczające. Aby poznać szczegóły, patrz Instrukcja obsługi HTML.

#### Sieć

Połączenie SSL/TLS: Umożliwia zaszyfrowanie połączenia pomiędzy urządzeniem i komputerem, by zwiększyć bezpieczeństwo.

# Drukowanie

ID i wydruk: Funkcja ta wymaga wprowadzenia nazwy i hasła użytkownika na Panelu dotykowym przed rozpoczęciem drukowania. Wysuwany zadrukowany papier nie jest pozostawiany w ten sposób bez nadzoru, dzięki czemu nie dochodzi do wycieku informacji.

#### **Skanowanie**

Szyfrowanie pliku PDF: Umożliwia ograniczenie podglądania pliku dzięki zastosowaniu hasła, kiedy zeskanowane dane są dostarczane w formacie PDF. Ponadto, zaszyfrowanie pliku uniemożliwia nieuprawnione podglądanie pliku przez osoby trzecie.

## Faks

Sprawdzanie adresu (przesyłanie): Funkcja ta zapobiega przesyłaniu danych chyba, że adres zostanie wprowadzony dwukrotnie, aby nie dopuścić do wycieku informacji spowodowanego przez omyłkowe przesłanie.

Odbieranie do pamięci: Pozwala na tymczasowe odebranie danych do pamięci urządzenia, aby uniemożliwić wyciek informacji spowodowany wysunięciem wydrukowanego faksu, gdy użytkownika nie ma przy urządzeniu. Aby wydrukować dane, konieczne jest wprowadzenie określonego hasła.

## Przechowywanie

Ustawienia szyfrowania: Umożliwia zaszyfrowanie magazynu pamięci urządzenia.

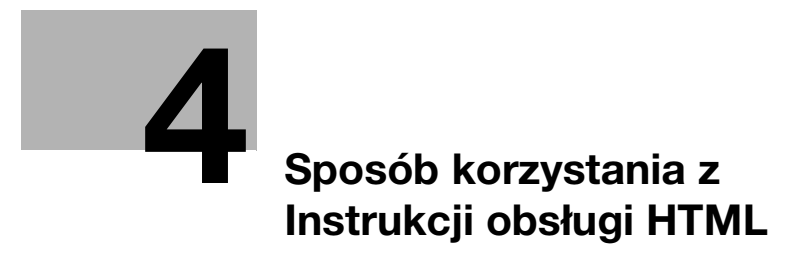

# <span id="page-42-0"></span>4 Sposób korzystania z Instrukcji obsługi HTML

#### Informacje o Instrukcji obsługi HTML

Na pierwszej stronie (głównej) należy wybrać żądaną funkcję, a następnie sprawdzić jej szczegóły.

Wybranie [Wprowadzenia] na pierwszej stronie (głównej) pozwala podejrzeć szczegółowe metody korzystania z Instrukcji obsługi HTML.

# Środowisko pracy

Obsługiwane systemy operacyjne

Microsoft Windows 7 (SP1)/Windows 8.1/Windows 10 Apple Mac OS 10.10/10.11/10.12/10.13/10.14

Obsługiwane przeglądarki internetowe

- Windows: Microsoft Internet Explorer 10/11 (wersja dla komputerów stacjonarnych), Microsoft Edge, najnowsza wersja Firefox, najnowsza wersja Google Chrome
- Mac OS: najnowsza wersja Safari

Rozdzielczość wyświetlacza

1024 × 768 pikseli lub większa

#### Wskazówki

- Producent zaleca korzystanie z najnowszej wersji przeglądarki internetowej, zgodnej z systemem operacyjnym wykorzystywanym przez użytkownika, aby w wygodniejszy sposób korzystać z urządzenia.
- Użytkownik powinien upewnić się, czy używanej przeglądarce internetowej włączony jest JavaScript. Instrukcja obsługi HTML wykorzystuje JavaScript do wyświetlania stron i do funkcji wyszukiwania.

bizhub C360i/C300i/C250i

 $\overline{4}$ 

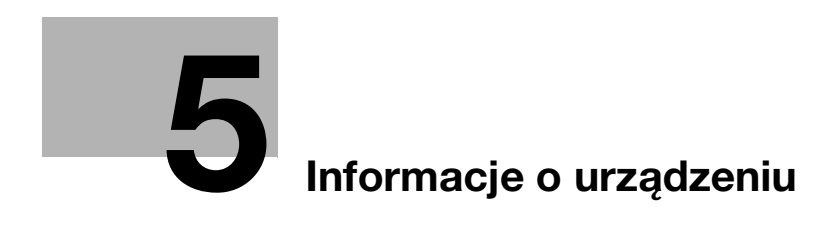

# <span id="page-46-0"></span>5 Informacje o urządzeniu

# 5.1 Komponenty opcjonalne

Lista elementów opcjonalnych

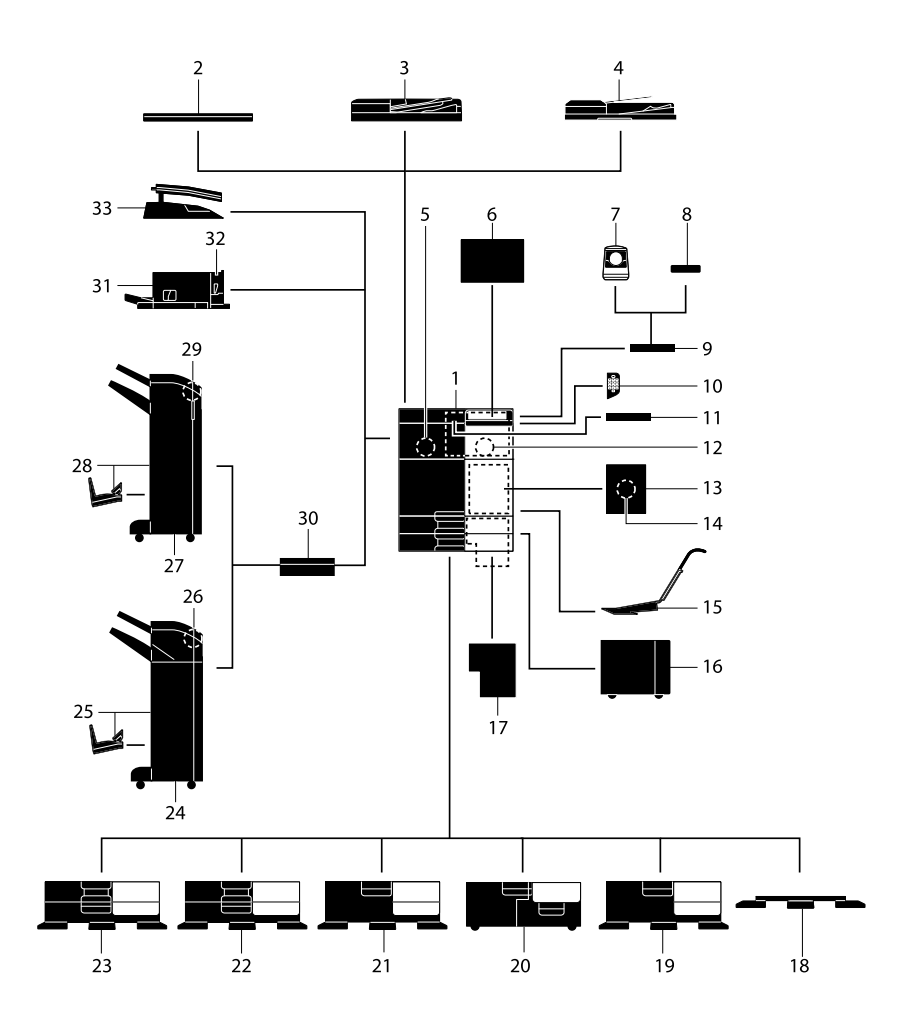

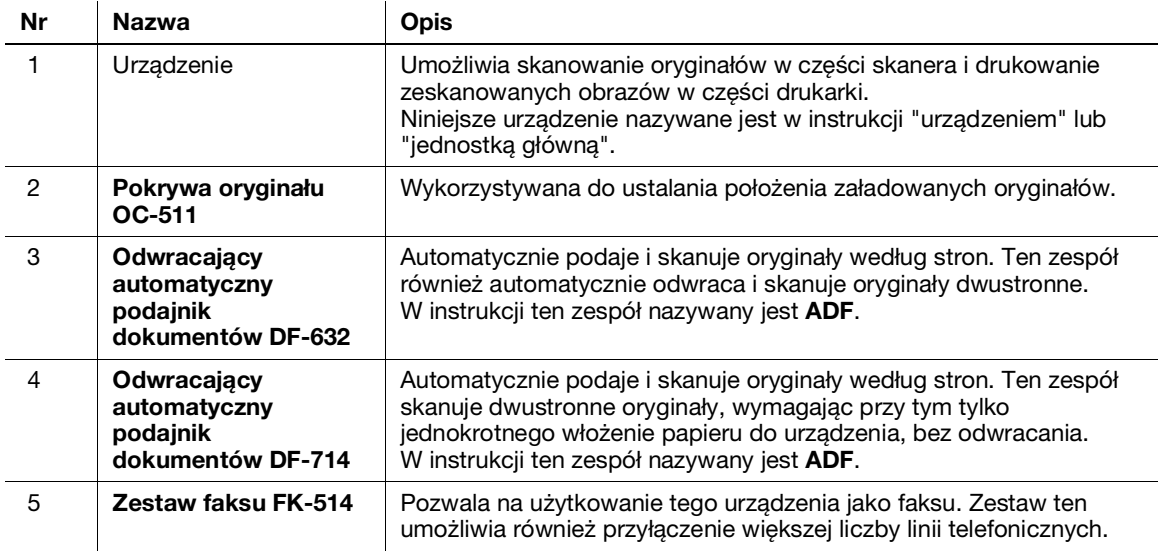

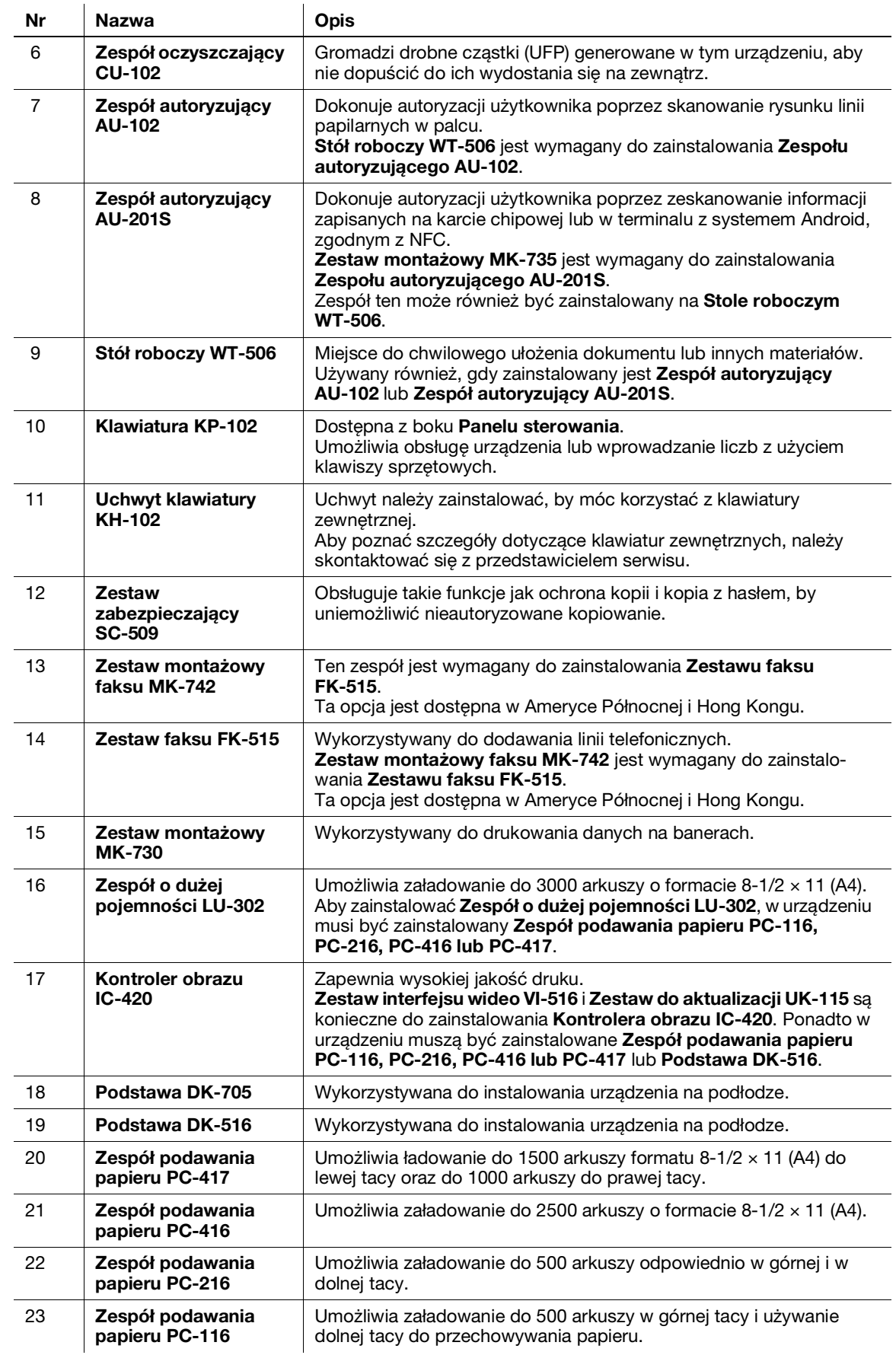

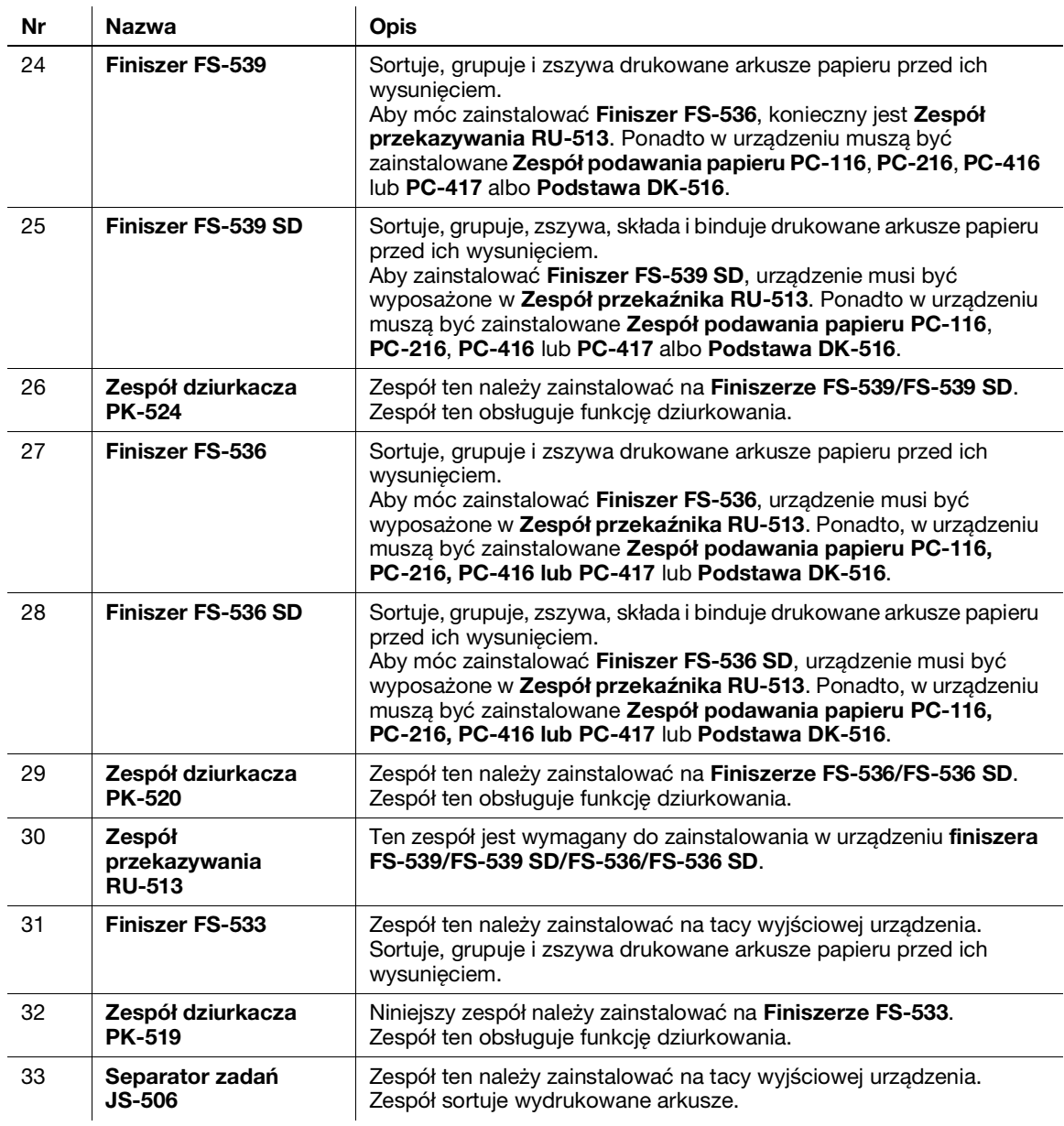

# Lista pozostałych elementów opcjonalnych

W urządzenie wbudowane zostały następujące opcje. Nie zostały one pokazane na ilustracji.

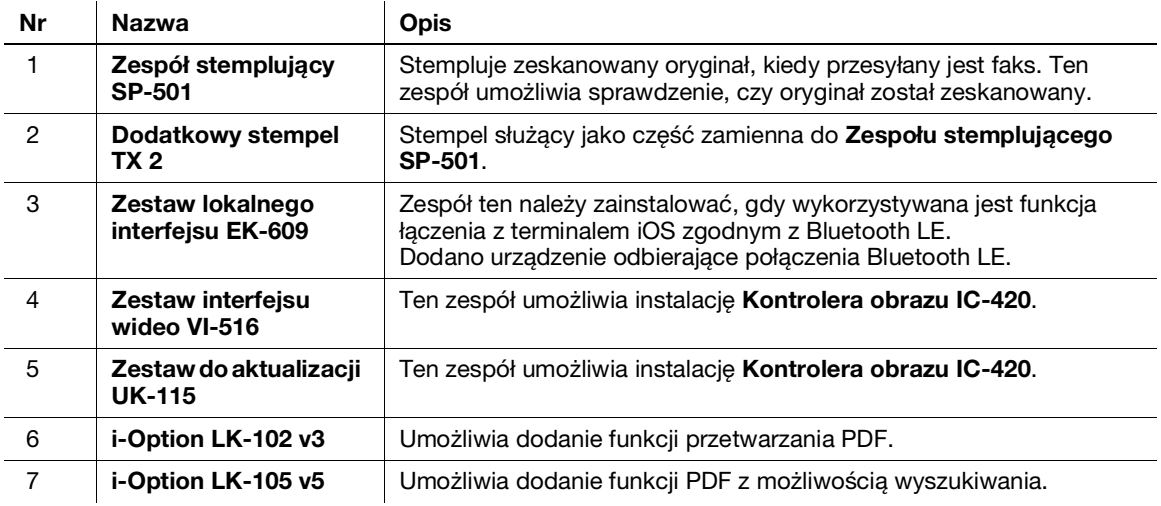

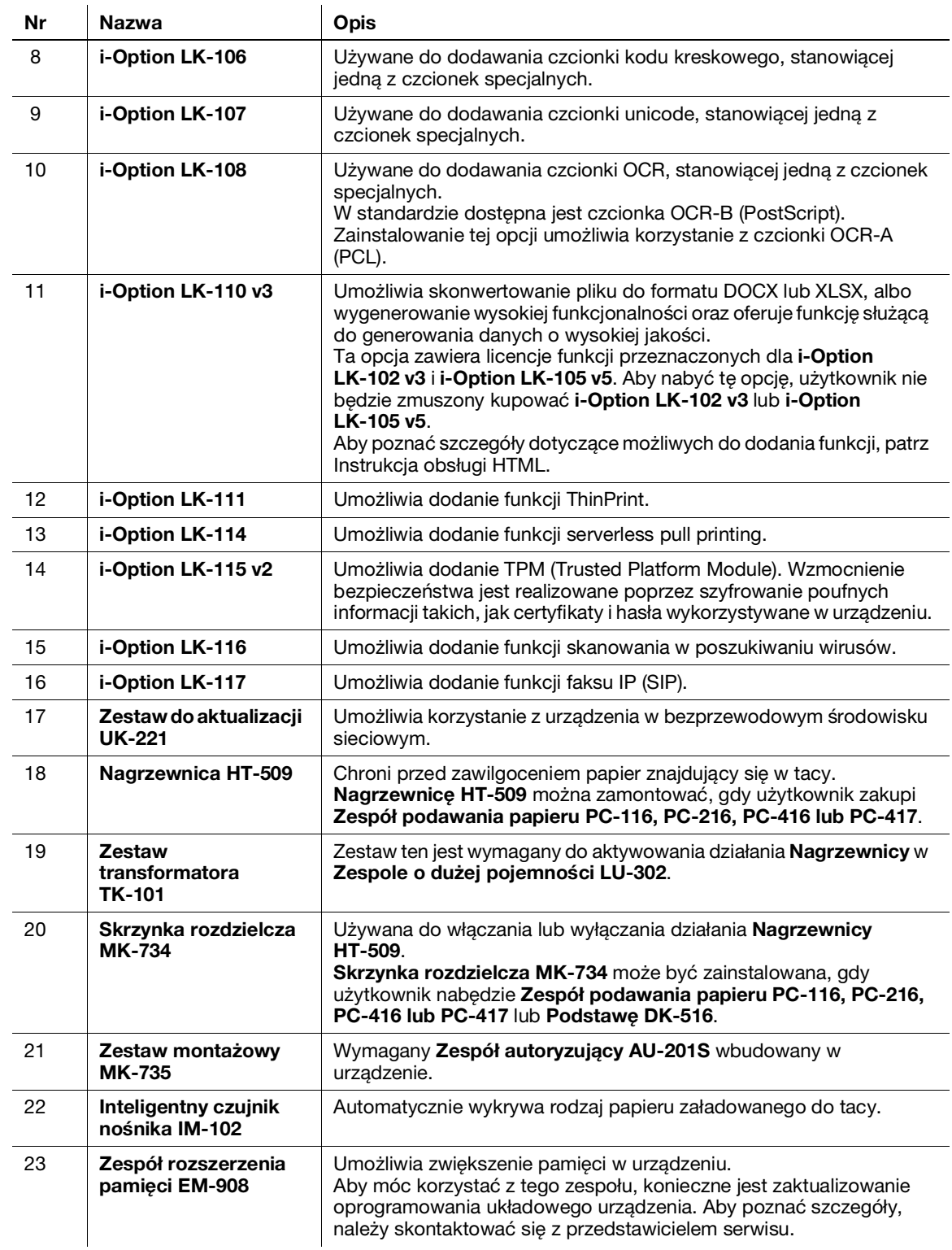

# 5.2 Nazwa każdego z elementów (urządzenie)

#### Przód

Ta ilustracja prezentuje urządzenie wyposażone w Odwracający automatyczny podajnik dokumentów DF-714.

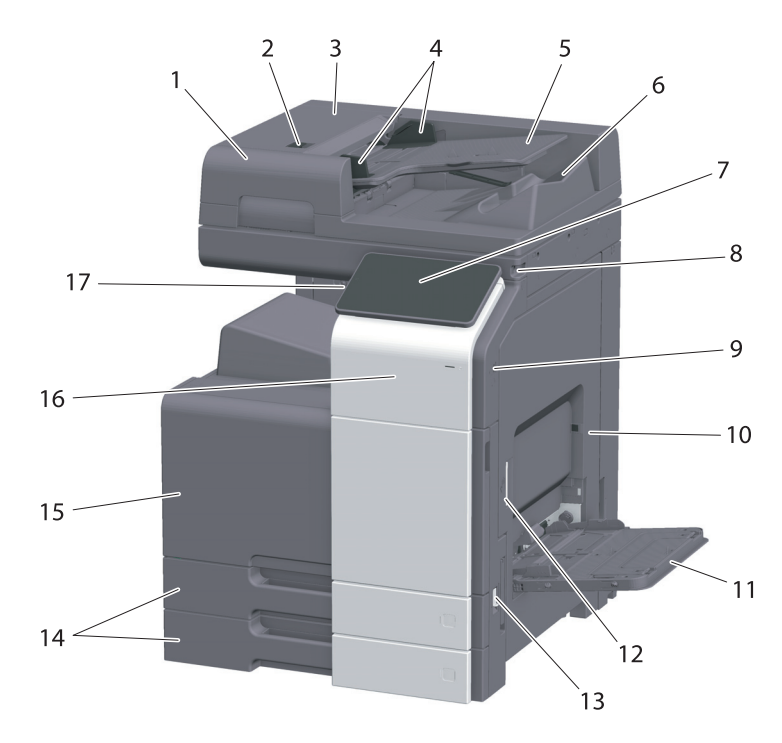

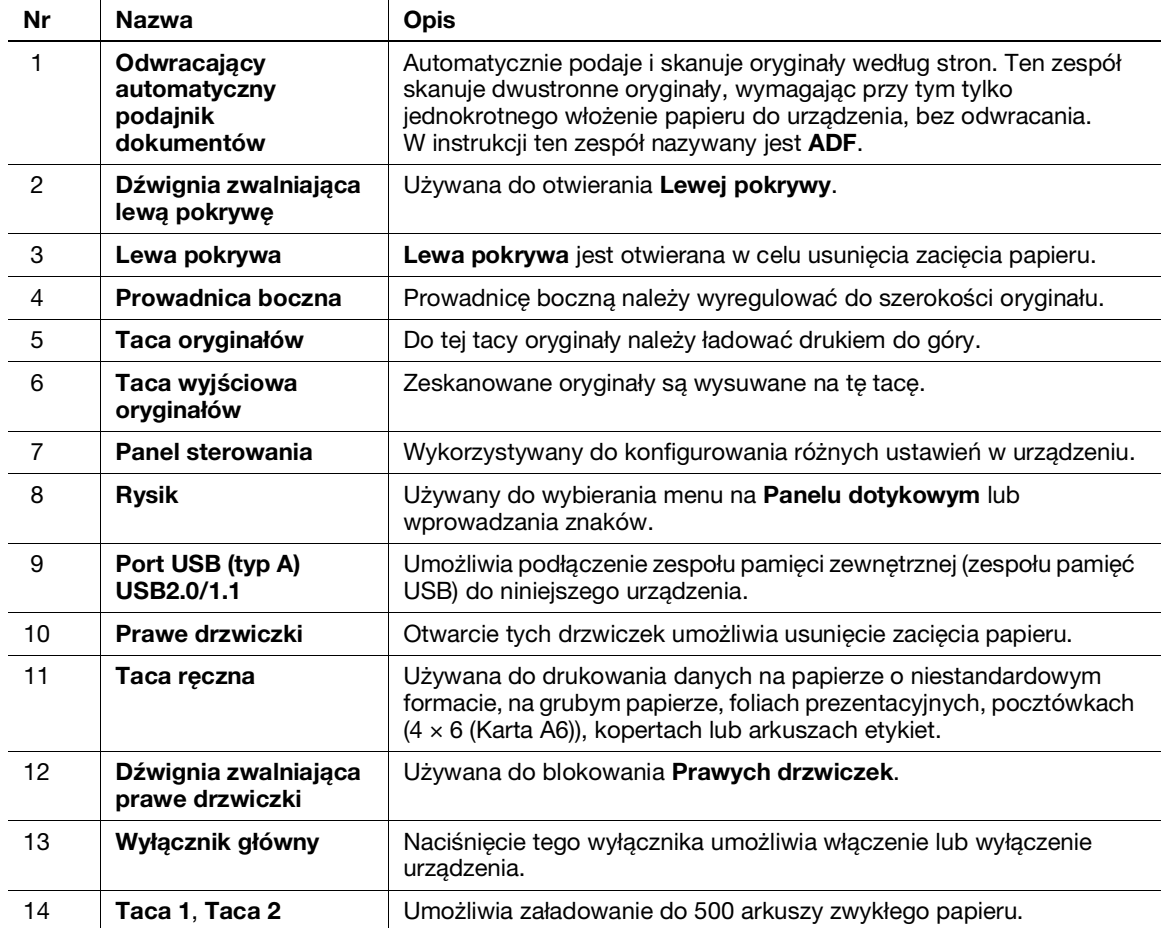

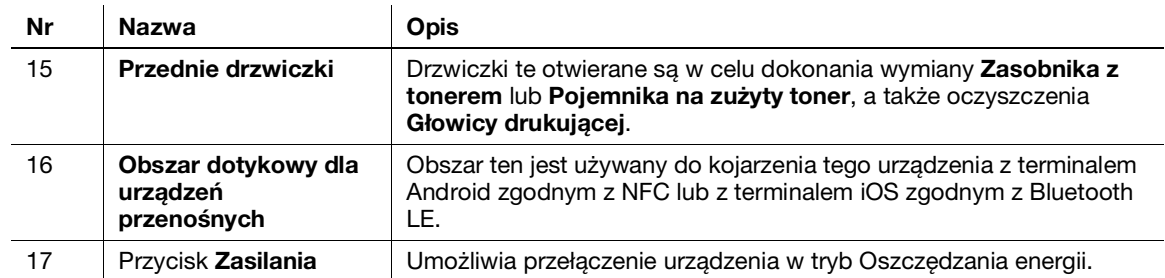

## Widok z boku/z tyłu

Ilustracja prezentuje urządzenie wyposażone w Odwracający automatyczny podajnik dokumentów DF-714, Zestaw faksu FK-514, Zestaw faksu FK-515 i Zestaw montażowy faksu MK-742.

(Zestaw faksu FK-515 i Zestaw montażowy faksu MK-742 mogą być wykorzystywane w Ameryce Północnej i Hong Kongu.)

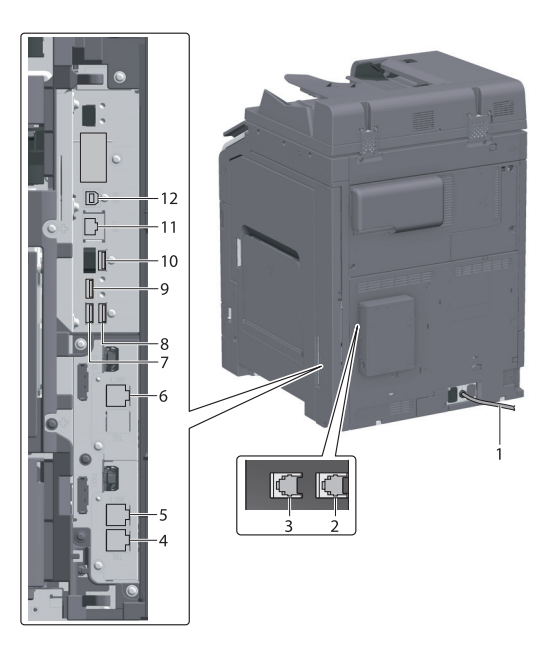

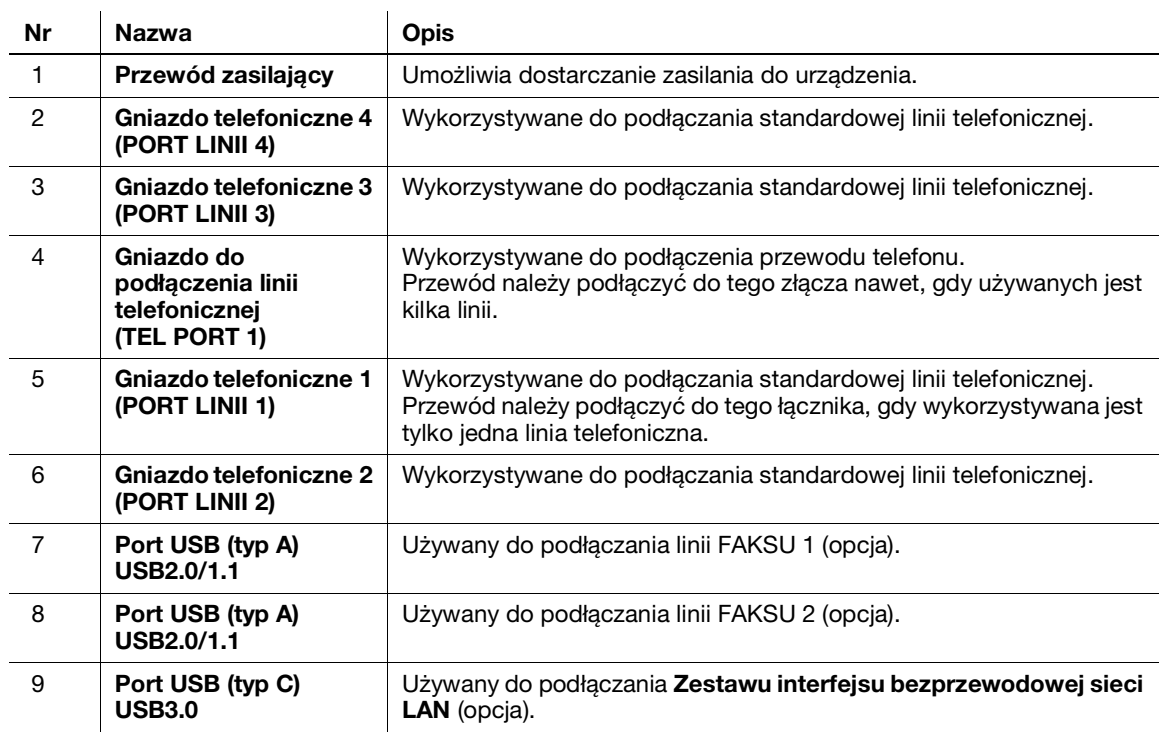

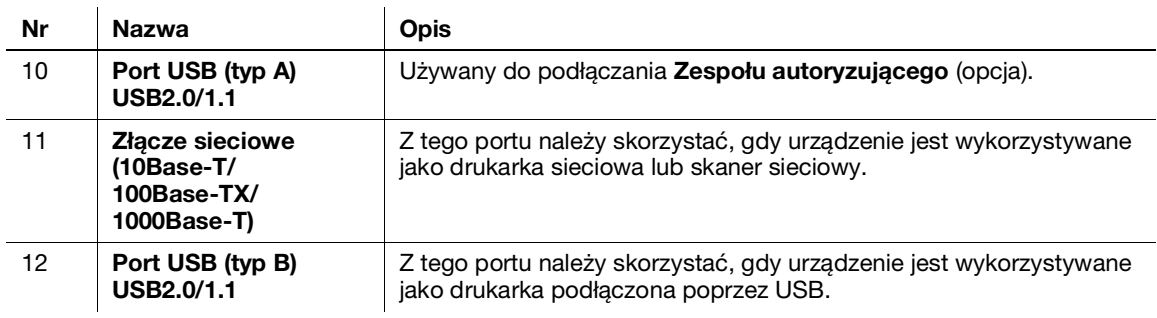

# Wskazówki

- Port sieciowy niniejszego produktu kryje się powyżej pod Nr 11 i Nr 12. Port jest aktywowany, kiedy do portu sieciowego podłączony zostanie kabel.

# 5.3 Zasilanie

Urządzenie wyposażone jest w Wyłącznik główny i przycisk Zasilania.

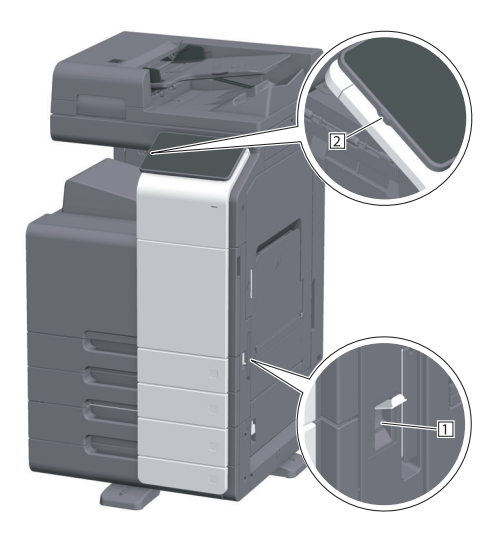

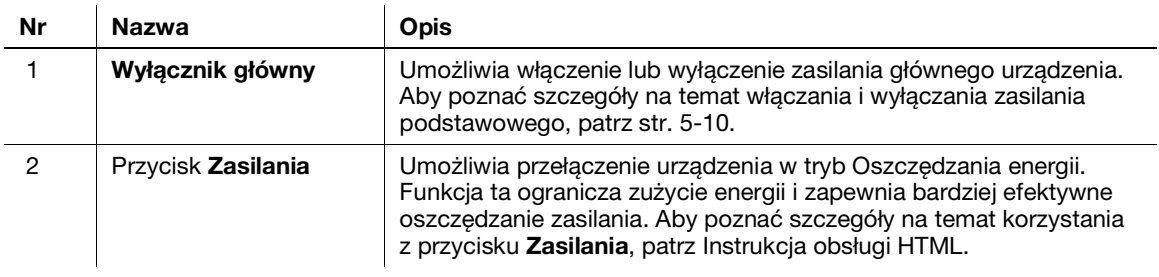

#### **PAMIETAJ**

Podczas drukowania nie należy wyłączać Wyłącznika głównego, ani naciskać przycisku Zasilania. W przeciwnym razie, może dojść do zacięcia papieru.

Jeśli podczas pracy urządzenia wyłączony zostanie Wyłącznik główny lub zostanie naciśniety przycisk Zasilania, system usunie aktualnie załadowane dane lub dane połączenia, a także zadania oczekujące w kolejce.

#### <span id="page-53-0"></span>Włączanie i wyłączanie zasilania

1 Włączając zasilanie podstawowe należy otworzyć Pokrywę wyłącznika głównego i nacisnąć | Wyłącznika głównego.

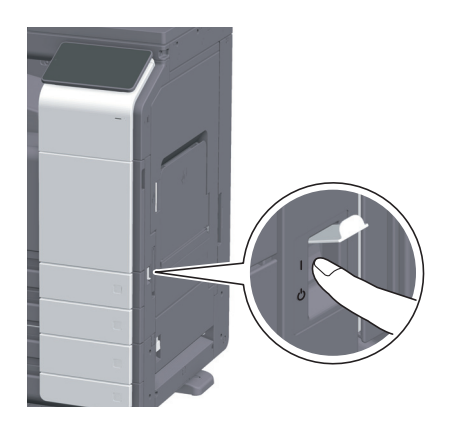

Wskaźnik mocy na Panelu sterowania zostanie podświetlony, a na Panelu dotykowym pokazany będzie ekran początkowy.

2 Wyłączając zasilanie podstawowe należy otworzyć Pokrywę wyłącznika głównego i nacisnąć  $\uplus$ Wyłącznika głównego.

#### **PAMIETAJ**

Uruchamiając ponownie urządzenie należy wyłączyć Wyłącznik główny, a następnie ponownie je włączyć po upływie 10 lub więcej sekund. Postąpienie inaczej może spowodować nieprawidłowe działanie.

 $5<sub>-</sub>$ 

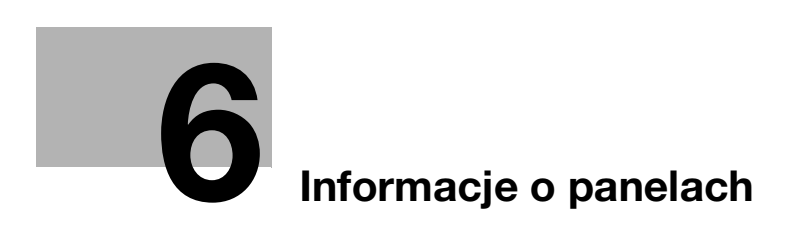

Н

# <span id="page-58-0"></span>6 Informacje o panelach

# 6.1 Panel sterowania

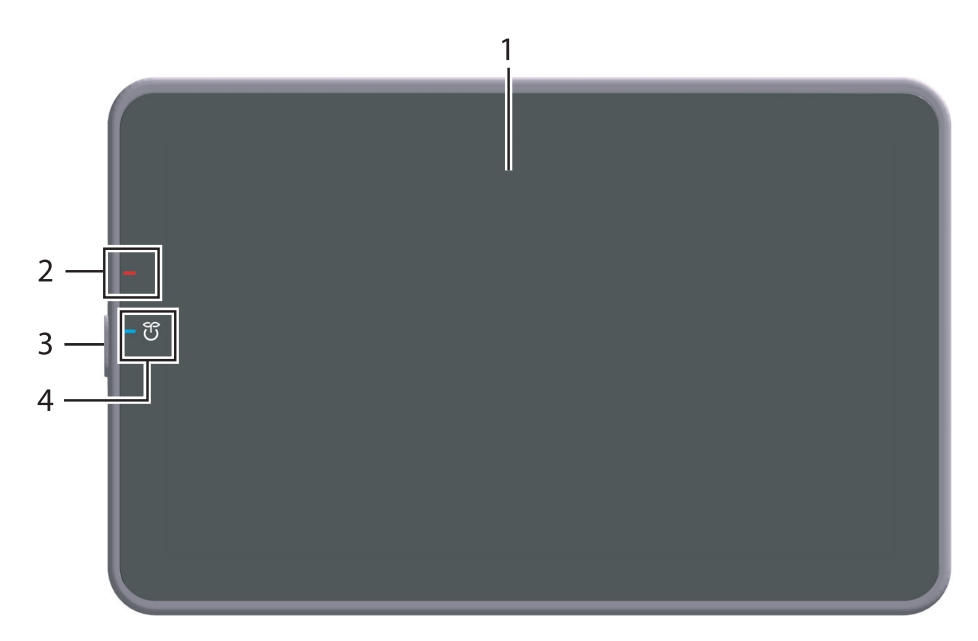

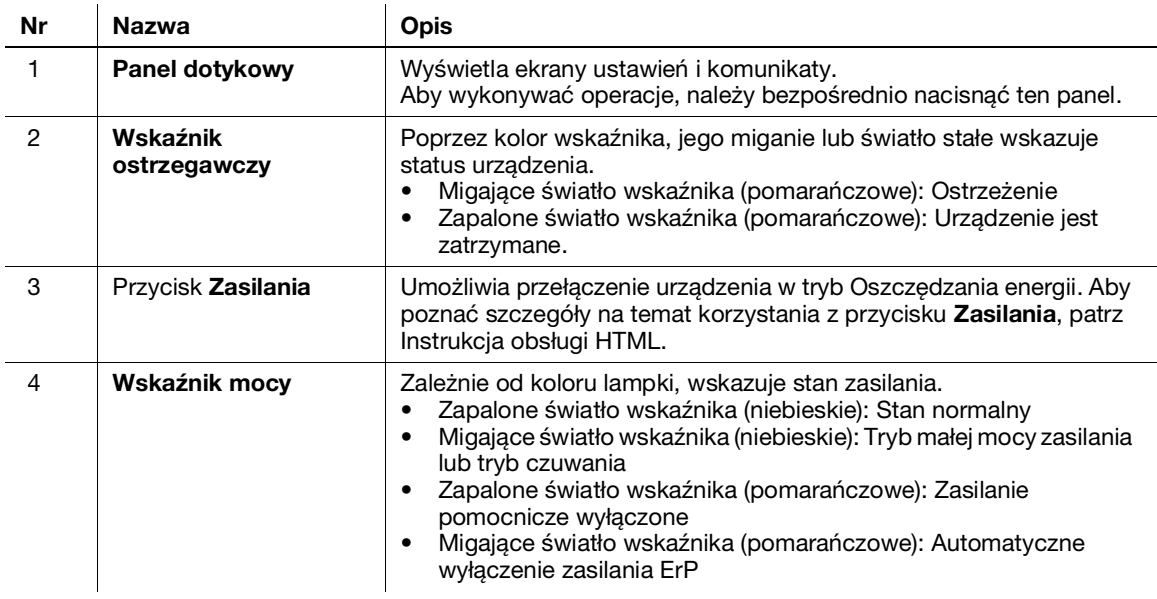

# 6.2 Panel dotykowy

## Ekran główny

Układ ekranu głównego jest następujący.

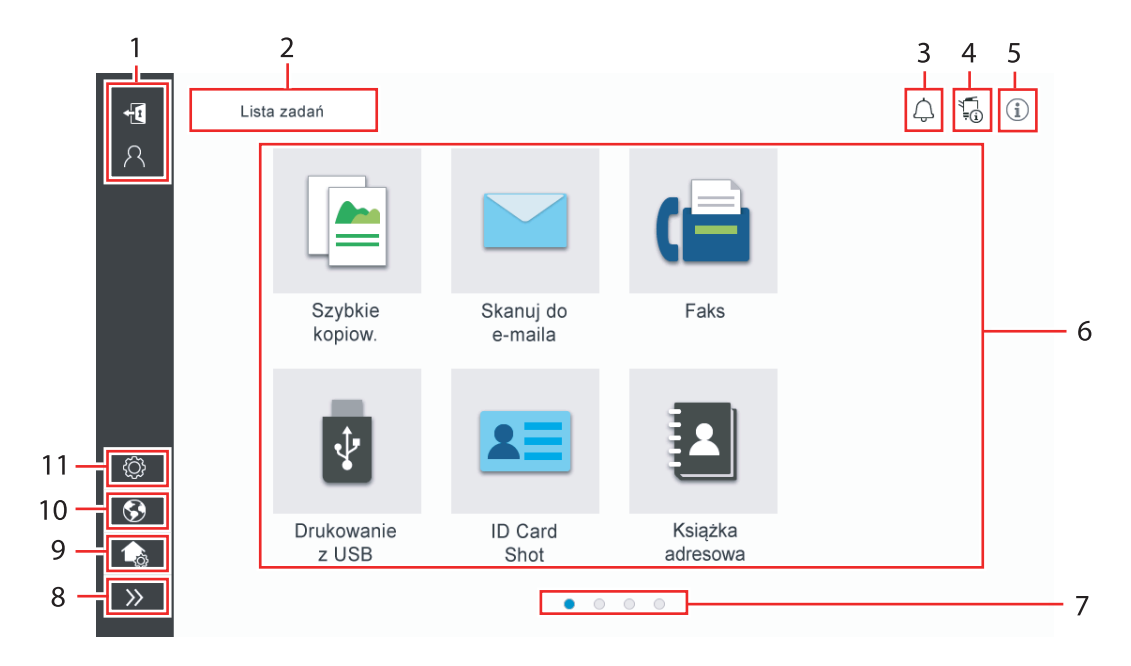

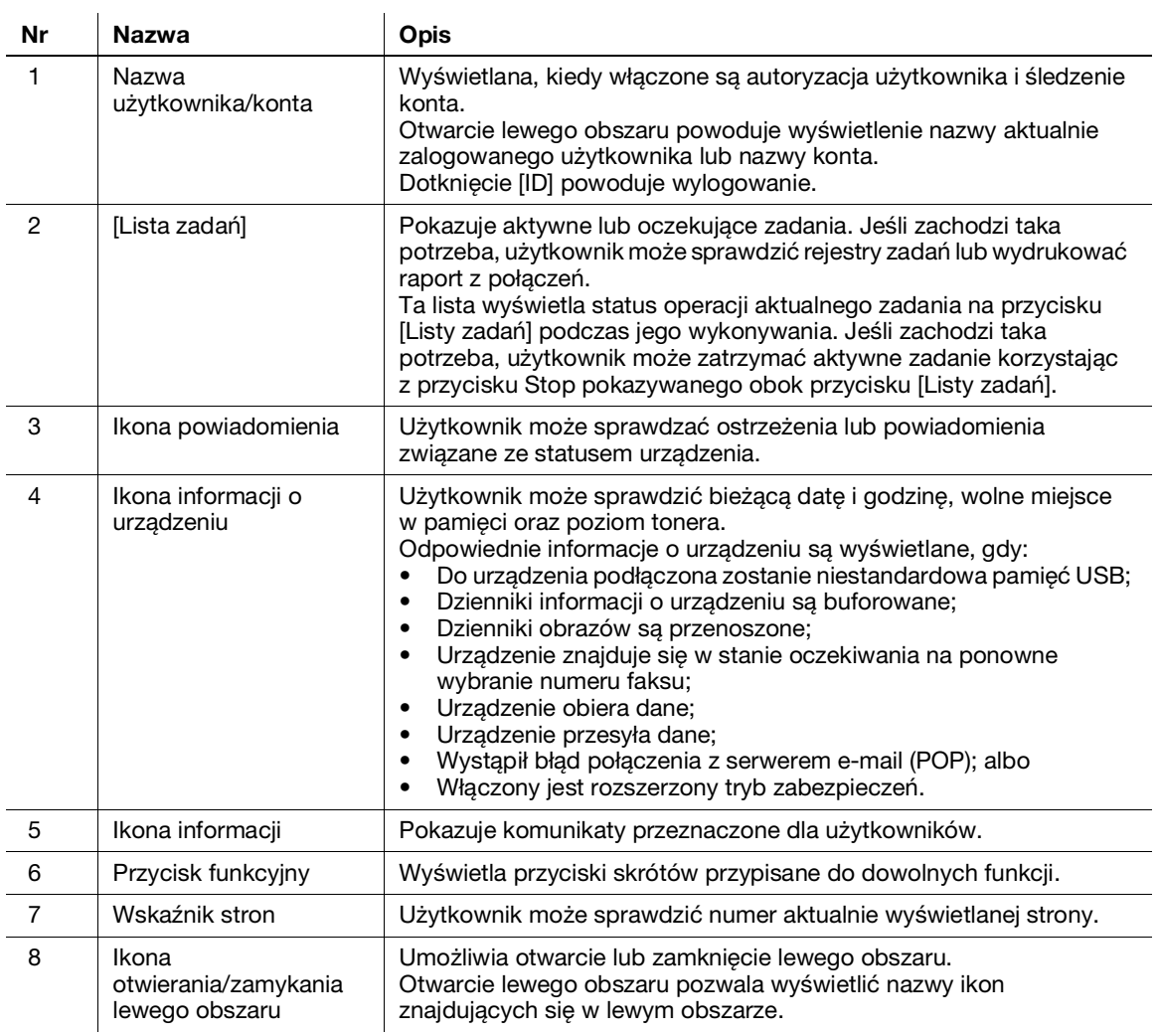

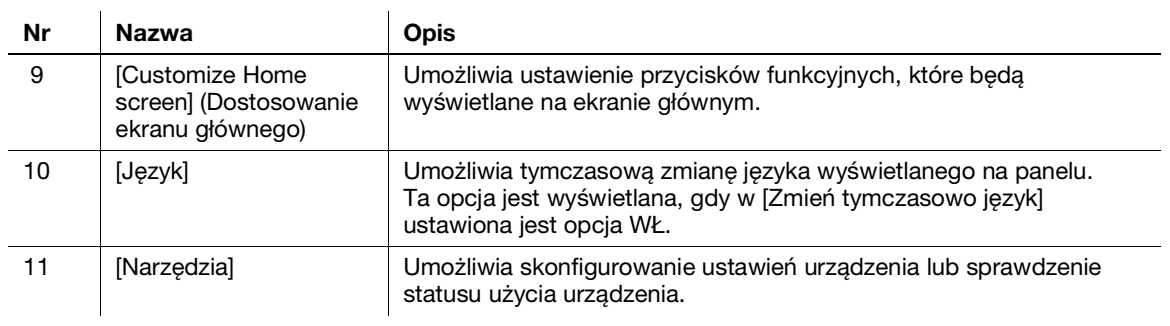

# 6.3 Metody logowania

#### Przy włączonej autoryzacji użytkownika:

Kiedy w urządzeniu włączona jest autoryzacja użytkownika, pokazywany jest ekran logowania. Należy wprowadzić nazwę i hasło użytkownika, by wykonać autoryzację użytkownika.

- 0 Zawartość ekranu logowania może być różna zależnie od ustawienia autoryzacji w urządzeniu.
- $\checkmark$  Jeśli właczony jest Dostep dla użytkownika publicznego (użytkownik niezarejestrowany), użytkownik może dotknąć [Używany przez użytkownika publicznego] w ekranie logowania, by obsługiwać urządzenie bez wykonywania autoryzacji.
- 1 Wprowadź nazwę i hasło użytkownika.

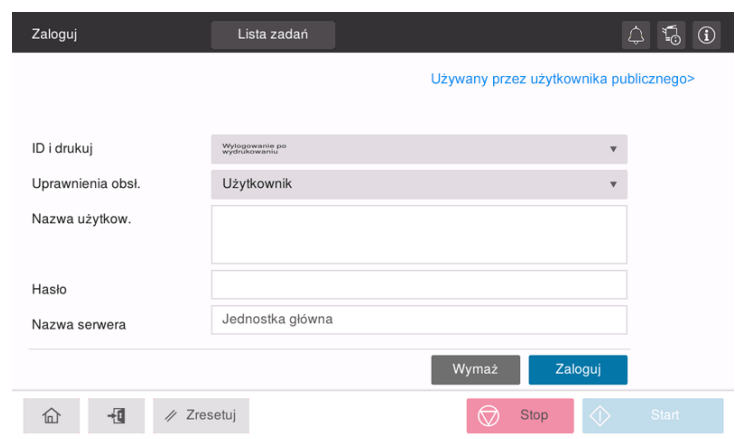

- 2 Kiedy pokazywana jest [Nazwa serwera], należy wybrać serwer, który będzie przeprowadzał autoryzację.
	- → Domyślny serwer autoryzacji jest wybierany domyślnie.
- 3 Kiedy pokazywane są [Uprawnienia obsł.], należy wybrać uprawnienia dot. obsługi, przysługujące zalogowanemu użytkownikowi.
	- → Aby zalogować się jako zarejestrowany użytkownik, należy wybrać [Użytkownik].
	- → Aby zalogować się jako administrator, należy wybrać [Administrator].
	- → Aby zalogować się jako administrator skrzynek użytkownika, należy wybrać [Administrator skrzynek użytkownika].
- 4 Kiedy wyświetlana jest [Metoda autoryzacji], należy wybrać metodę autoryzacji.
- 5 Dotknąć [Zaloguj].

Po pomyślnym przeprowadzeniu autoryzacji, użytkownik będzie mógł obsługiwać urządzenie. Nazwa użytkownika jest pokazywana na ekranie podczas logowania. Jeśli wyświetlany jest ekran logowania konta dostępu, w następnej kolejności należy wykonać logowanie konta. Aby poznać szczegóły dotyczące operacji logowania konta, patrz [str.](#page-62-0) 6-7.

- 6 Kiedy operacja docelowa zostanie ukończona, należy dotknąć przycisk ID ( $\blacksquare$ ), by się wylogować.
	- → Jeśli urządzenie nie jest używane przez określony czas (domyślnie: [1] min.), gdy zalogowany jest użytkownik, zostanie on automatycznie wylogowany.
- 7 Dotknąć [Tak] na ekranie potwierdzenia wylogowania.

#### <span id="page-62-0"></span>Przy włączonym koncie dostępu:

Kiedy w urządzeniu włączone jest konto dostępu, pokazywany jest ekran logowania. Należy wprowadzić nazwę i hasło konta, by wykonać logowanie konta.

- $\checkmark$  Zawartość ekranu logowania może być różna zależnie od ustawienia autoryzacii w urządzeniu.
- 1 Wprowadzić nazwę i hasło konta.
	- → Jeśli logowanie konta jest wykonywane z użyciem jedynie hasła, na ekranie logowania pokazana będzie klawiatura. Jeśli hasło zawiera jedynie cyfry, możliwe jest prowadzenie go z wykorzystaniem klawiatury numerycznej. Jeśli hasło zawiera znak, należy dotknąć obszar wprowadzania [Hasło], a następnie wprowadzić hasło.

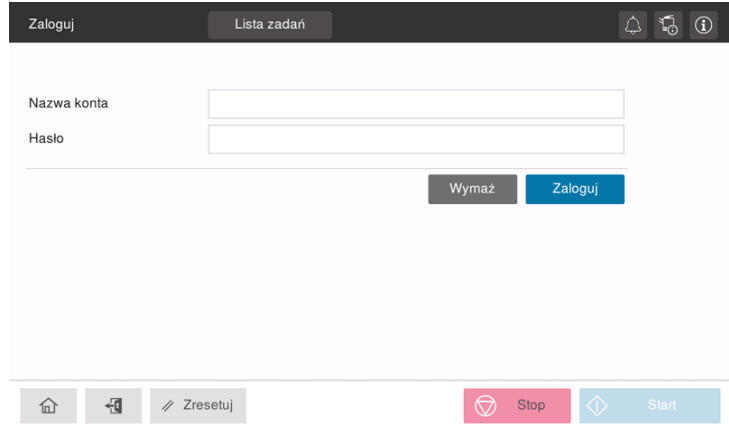

2 Dotknąć [Zaloguj].

Po pomyślnym przeprowadzeniu autoryzacji, użytkownik będzie mógł obsługiwać urządzenie. Nazwa konta jest pokazywana na ekranie w czasie procesu logowania. Kiedy autoryzacja użytkownika i konto dostępu są włączone jednocześnie, na ekranie wyświetlana jest nazwa użytkownika.

- 3 Kiedy operacja docelowa zostanie ukończona, należy dotknąć przycisk ID (1), by się wylogować.
	- → Jeśli urządzenie nie jest używane przez określony czas (domyślnie: [1] min.), gdy zalogowany jest użytkownik, zostanie on automatycznie wylogowany.
- 4 Dotknąć [Tak] na ekranie potwierdzenia wylogowania.

 $6\overline{\phantom{0}}$ 

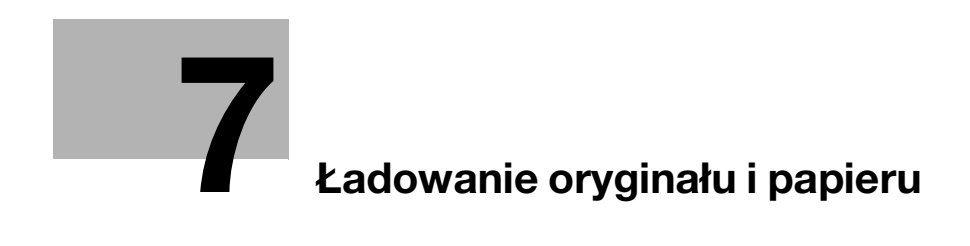

# <span id="page-66-0"></span>7 Ładowanie oryginału i papieru

# 7.1 Ładowanie oryginału

Metody ładowania oryginałów są sklasyfikowane do dwóch typów: ładowanie oryginału do ADF (Automatycznego podajnika dokumentów) oraz bezpośrednie ładowanie oryginału na Szybę oryginału.

Należy wybrać metodę najlepiej odpowiadającą potrzebom użytkownika.

# 7.1.1 Ładowanie oryginału do ADF

Ta funkcja jest użyteczna, kiedy zeskanowany ma być oryginał zawierający wiele stron lub oryginał składający się z arkuszy o różnych formatach.

- Strony oryginału należy włożyć tak, aby pierwsza z nich znalazła się na górze.
- Oryginał powinien zostać umieszczony w urządzeniu stroną, która ma być skanowana, skierowaną do góry.
- Prowadnicę boczną należy tak przesunąć, by dopasować jej położenie do formatu oryginału.

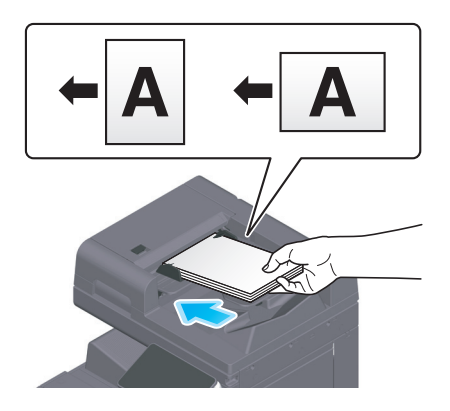

# 7.1.2 Umieszczanie oryginałów na Szybie oryginałów

Ta funkcja jest użyteczna, gdy zeskanowany ma być mały oryginał, taki jak książka, magazyn lub wizytówka.

- Oryginał powinien zostać umieszczony w urządzeniu stroną, która ma być skanowana, skierowaną do dołu.
- Położenie oryginału należy wyrównać z oznaczeniem , znajdującym się z tyłu z lewej strony Szyby oryginału.

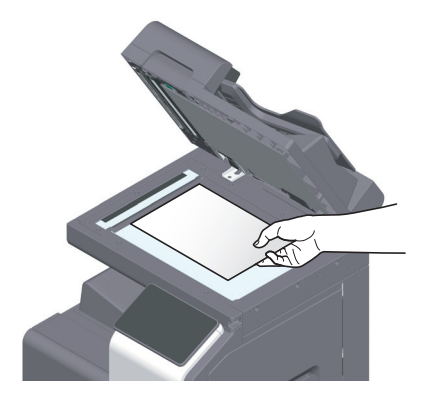

# 7.2 Ładowanie papieru

Ustawienie papieru nie jest konieczne, ponieważ często używany format papieru jest załadowany w urządzeniu do ogólnego użytku.

W niniejszej części opisano sposób korzystania z papieru, który zazwyczaj nie jest ładowany do tacy papieru.

Metody ładowania kopert, pocztówek, arkuszy etykiet i papieru indeksowego są następujące.

## 7.2.1 Ładowanie papieru do tac: od Tacy 1 do Tacy 2

Do każdej z tac można włożyć maksymalnie 500 arkuszy zwykłego papieru.

#### Dozwolone rodzaje papieru

Zwykły papier, papier tylko jednostronny, cienki papier, pocztówki  $(4 \times 6$  (Karta A6)), koperty, papier specjalny, gruby papier, papier firmowy, papier kolorowy, papier makulaturowy

#### Sposób ładowania papieru

1 Wysunąć tacę.

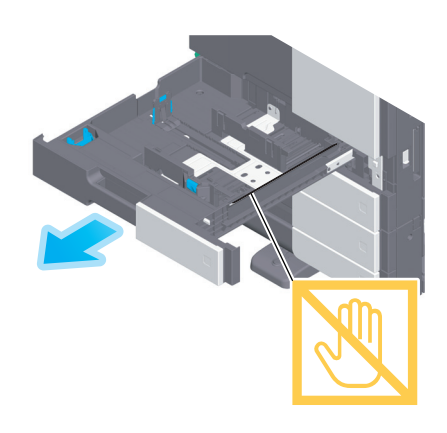

#### **PAMIETAJ**

Należy uważać, aby nie dotknąć Folii.

2 Przesunąć Prowadnicę boczną tak, by dopasować jej położenie do formatu załadowanego papieru.

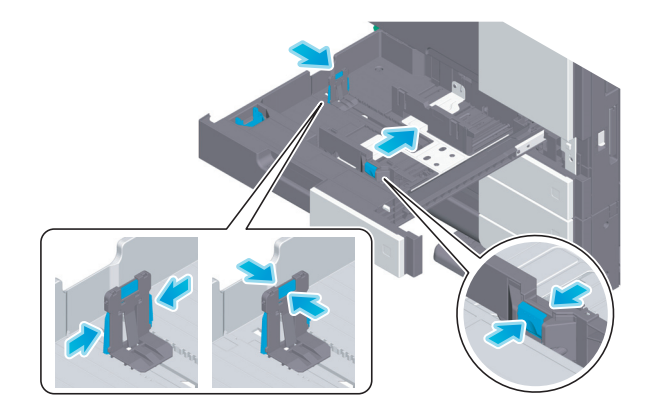

3 Załadować papier do tacy stroną zadrukowaną zwróconą do góry.

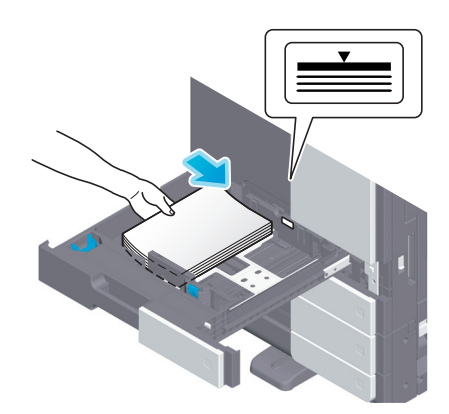

- 4 Jeśli ładowany jest papier inny niż zwykły, należy zależnie od potrzeb określić jego rodzaj.
	- → Rodzaj papieru jest wykrywany automatycznie przez opcjonalny Inteligentny czujnik nośnika.
	- → Jeśli użytkownik skonfiguruje ustawienia tak, by rodzaj papieru nie był wykrywany automatycznie, konieczne będzie określanie rodzaju papieru.
	- → Aby poznać szczegóły na temat sposobu określania rodzaju papieru, patrz Instrukcja obsługi HTML.

## 7.2.2 Ładowanie papieru do Tacy ręcznej

W przypadku zmiany formatu papieru na inny, niż przypisany do tac papieru, lub kiedy drukowanie jest wykonywane na kopertach lub folii prezentacyjnej, należy skorzystać z tacy ręcznej.

Aby skorzystać z Tacy ręcznej, należy określić rodzaj i format papieru.

#### Dozwolone rodzaje papieru

Papier zwykły, papier tylko jednostronny, papier specjalny, gruby papier, pocztówki (4  $\times$  6 (Karta A6)), folie prezentacyjne, papier firmowy, papier kolorowy, koperty, arkusze etykiet, papier indeksowy, papier makulaturowy i banery

#### Sposób ładowania papieru

Otworzyć Tacę ręczną.

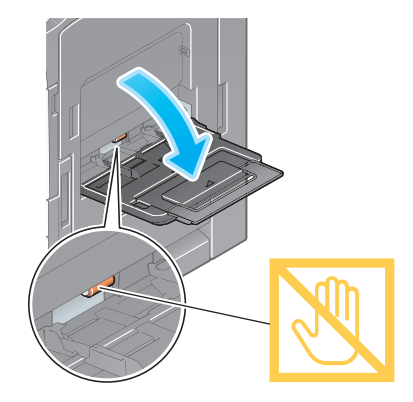

Aby załadować papier o dużym formacie, należy wysunąć Przedłużenie tacy.

#### **PAMIETAJ**

Należy zachować ostrożność, aby nie dotknąć powierzchni Rolek pobierających papier ręką.

- 2 Załadować papier skierowany do dołu stroną przeznaczoną do zadrukowania, a następnie Prowadnicę boczną dosunąć do papieru.
	- $\rightarrow$  Papier wsunać do tacy tak, by jego krawedź została dociśnieta do tylnej ścianki tacy.

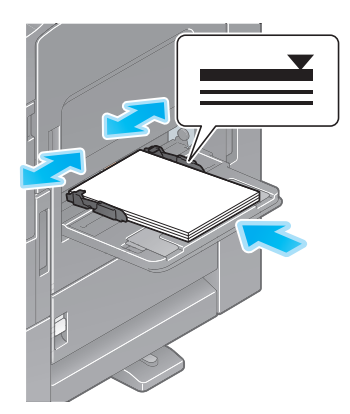

#### **PAMIETAJ**

Nie należy ładować nadmiernej liczby arkuszy - góra ryzy nie powinna wystawać ponad oznaczenie ▼. Jeśli papier jest zwinięty, przed załadowaniem należy go wyprostować.

- 3 Zależnie od potrzeb określić rodzaj i format papieru.
	- → Rodzaj papieru jest wykrywany automatycznie przez opcjonalny Inteligentny czujnik nośnika.
	- → Jeśli użytkownik skonfiguruje ustawienia tak, by rodzaj papieru nie był wykrywany automatycznie, konieczne będzie określanie rodzaju papieru.
	- → Aby poznać szczegóły na temat sposobu określania rodzaju i formatu papieru, patrz Instrukcja obsługi HTML.

#### 7.2.3 Ładowanie kopert

Środki ostrożności związane z używaniem kopert

- Z kopert należy usunąć powietrze, a następnie mocno docisnąć wzdłuż linii zagięcia klapki.
- Nie używać kopert z naniesionym klejem lub paskiem papieru zabezpieczającym klej znajdującym się na klapce, albo w obszarze przykrywanym klapką.
- Nie można drukować na stronie z klapą.
- Jeśli ładowane są koperty z otwartymi klapkami, należy również wybrać format standardowym im odpowiadający. Nie ma konieczności mierzenia formatu koperty z otwartą klapką, by w formacie ustawić format kopert niestandardowych.

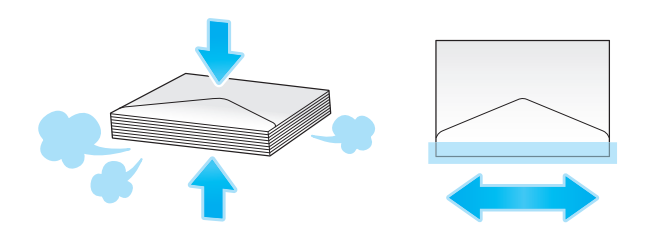

# W przypadku Tacy 1

Do tacy można załadować do 70 kopert.

- Koperty należy ładować zwrócone klapką do dołu.
- Kiedy ładowane są koperty, których długość wynosi 7-3/16 cala (182 mm) lub mniej, należy zamontować Przystawkę na Prowadnicy bocznej.
	- Położenie Prowadnicy bocznej należy wyrównać względem formatu kopert.
- Wybrać żądany format koperty spośród [Koperta/4 × 6] ([Koperta/Karta A6]) w [Format papieru].

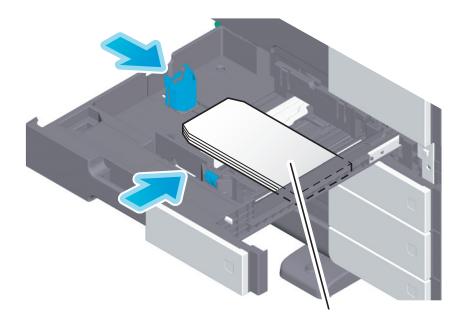

maks. 70 arkuszy

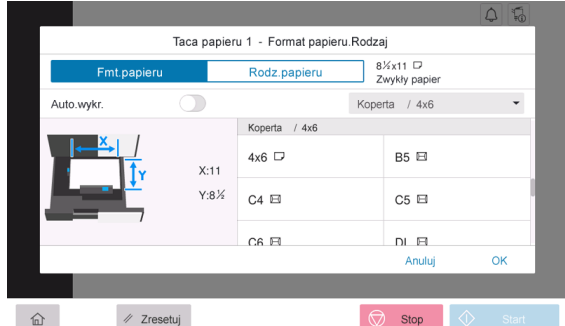

# W przypadku Tacy ręcznej

Do tacy można załadować do 10 kopert.

- Koperty należy ładować zwrócone klapką do góry.
- Położenie Prowadnicy bocznej należy wyrównać względem formatu kopert.
- Wybrać żądany format koperty spośród [Koperta/4 × 6] ([Koperta/Karta A6]) w [Format papieru].

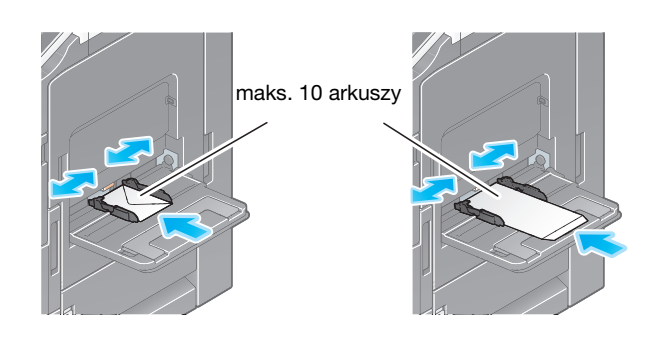

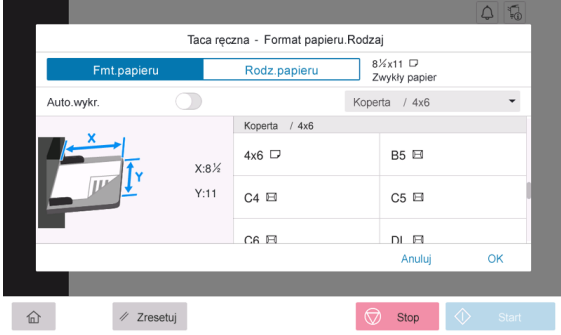
# 7.2.4 Ładowanie pocztówek

Środki ostrożności związane z używaniem pocztówek

- Jeśli ładowane są zawinięte pocztówki, najpierw należy je rozprostować.
- Jeśli wykorzystywane są pocztówki inne, niż 4 × 6 (Karta A6), należy sprawdzić ich format, a następnie wybrać [Format papieru] - [Format niestandardowy], by określić format.

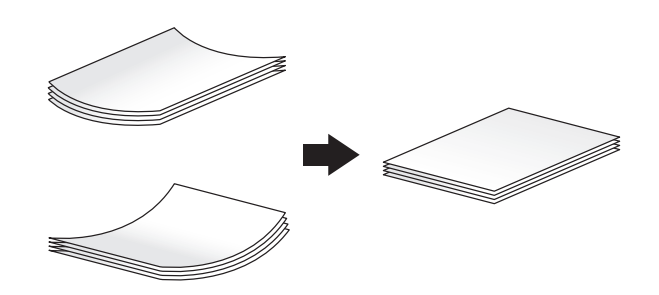

# W przypadku Tacy 1

Do tacy można załadować do 200 pocztówek.

- Pocztówki należy ładować stroną przeznaczoną do zadrukowania zwróconą do góry.
- W przypadku Tacy 1, należy zamontować Przystawkę na Prowadnicy bocznej.
- Położenie Prowadnicy bocznej należy wyrównać względem formatu pocztówek.
- Wybrać żądany format pocztówki spośród [Koperta/4 × 6] ([Koperta/Karta A6]) w [Format papieru].

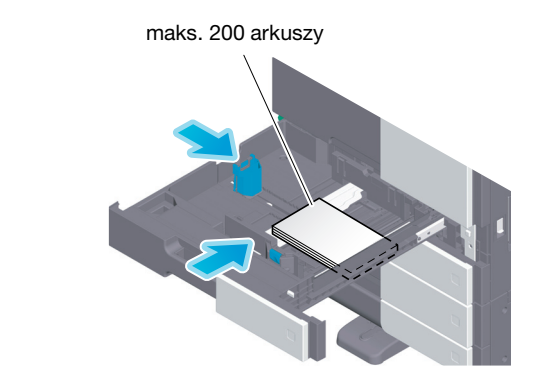

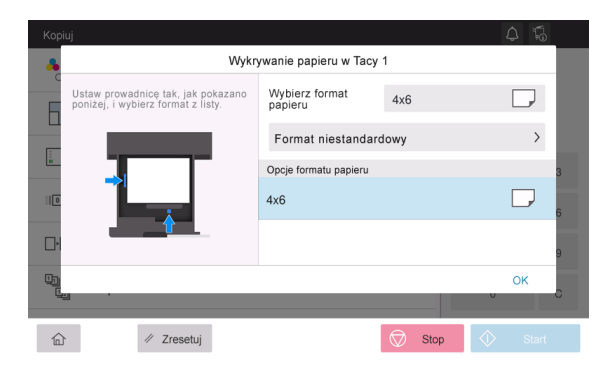

# W przypadku Tacy ręcznej

Do tacy można załadować do 20 pocztówek.

- Pocztówki należy ładować stroną przeznaczoną do zadrukowania zwróconą do dołu.
- Położenie Prowadnicy bocznej należy wyrównać względem formatu pocztówek.
- Wybrać żądany format pocztówki spośród [Koperta/4 × 6] ([Koperta/Karta A6]) w [Format papieru].

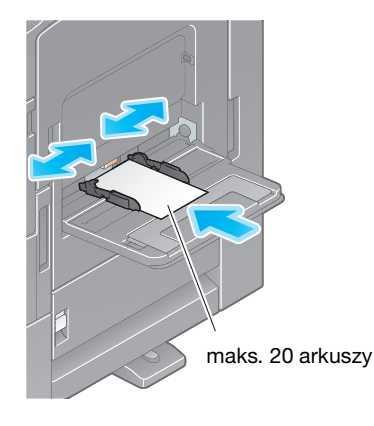

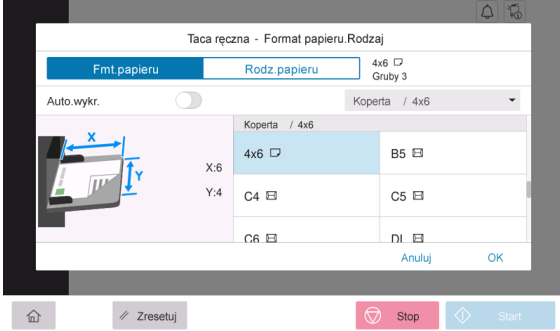

Arkusz etykiet składa się z przedniej strony (strony przeznaczonej do zadrukowania), warstwy samoprzylepnej i tektury sklejanej. Po zdjęciu tektury sklejanej etykietę będzie można przymocować do innych przedmiotów. Do tacy można załadować do 20 arkuszy etykiet.

- Etykiety należy ładować tak, jak zostało to pokazane na ilustracji, zwrócone stroną przeznaczoną do zadrukowania do dołu.
- Położenie Prowadnicy bocznej należy wyrównać względem formatu arkuszy etykiet.
- Wybrać [Gruby papier 1+] w [Rodzaj papieru]. (Nie jest to wymagane, kiedy urządzenie jest wyposażone w Inteligentny czujnik nośnika).

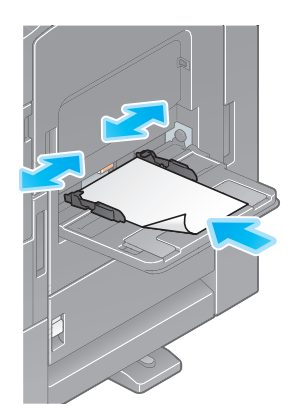

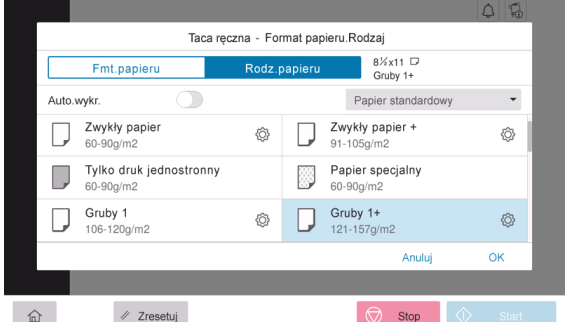

# 7.2.6 Ładowanie papieru indeksowego

Do tacy załadować można do 20 arkuszy papieru indeksowego.

- Po ułożeniu papieru stroną przeznaczoną do zadrukowania do dołu, krawędź z zakładkami należy wyrównać tak, jak pokazano poniżej.
- Położenie Prowadnicy bocznej należy wyrównać względem formatu arkuszy papieru indeksowego.
- Wybrać [Papier indeksowy] w [Rodzaj papieru].

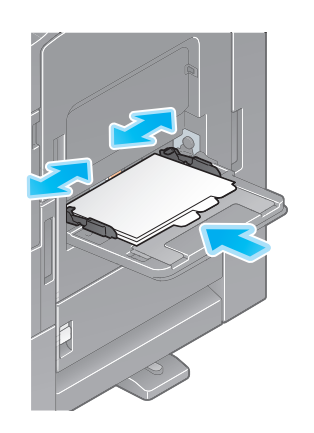

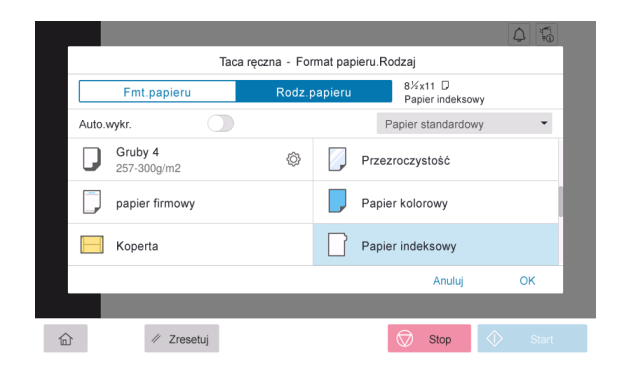

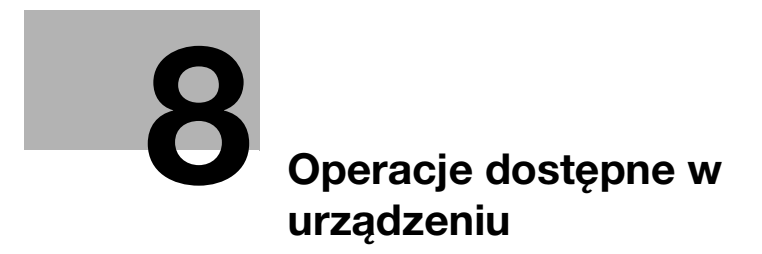

# <span id="page-78-0"></span>8 Operacje dostępne w urządzeniu

Urządzenie oferuje takie podstawowe funkcje, jak kopiowanie, drukowanie i skanowanie/faksowanie. W niniejszej części opisano podstawową obsługę każdej z funkcji.

Aby uzyskać szczegółowe informacje na temat poszczególnych funkcji, patrz instrukcje użytkownika dostępne do pobrania pod adresem: https://www.konicaminolta.eu

# 8.1 Sposób kopiowania

#### Podstawowe operacje kopiowania

Niniejsza część opisuje podstawowe operacje kopiowania.

1 Jeśli włączona jest autoryzacja użytkownika, wyświetlony zostanie ekran logowania. Należy wprowadzić wymagane pozycje i dotknąć [Zaloguj].

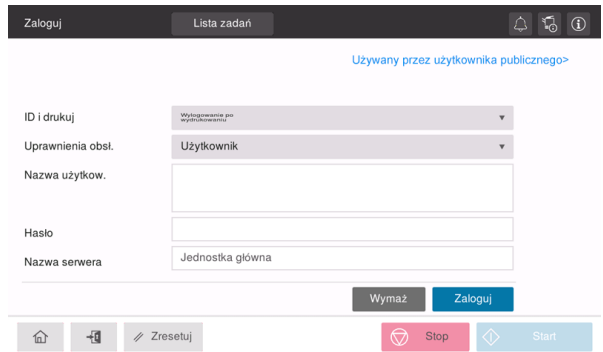

2 Załadować oryginał.

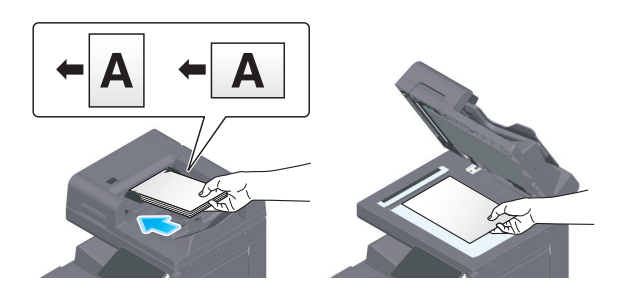

3 W ekranie głównym dotknąć [Kopiuj].

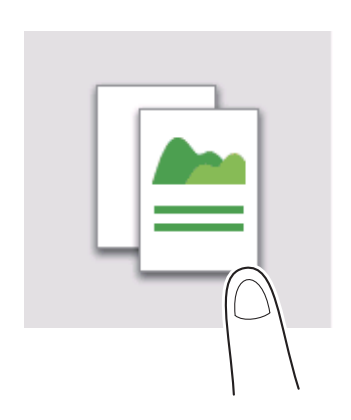

Ustawić opcje kopiowania zgodnie z potrzebami.

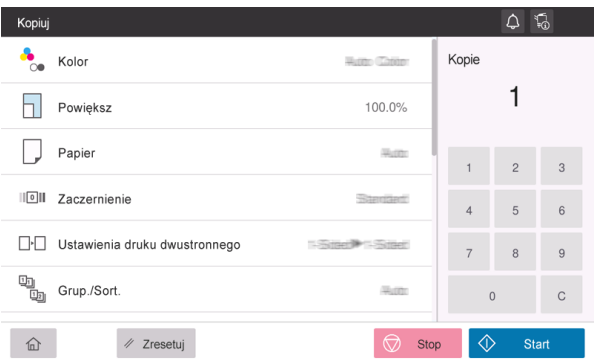

- Jeśli zachodzi taka potrzeba, liczbę kopii można określić korzystając z klawiatury.
- Aby rozpocząć kopiowanie, należy nacisnąć przycisk Start.

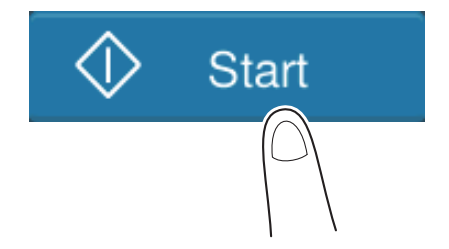

# 8.2 Sposób drukowania

#### Podstawowe operacje drukowania

Niniejsza część opisuje podstawowe operacje drukowania.

- 1 Otworzyć dane dokumentu korzystając z aplikacji. W menu [Plik] wybrać [Drukuj].
- 2 Sprawdzić [Nazwę drukarki] (lub [Wybrać drukarkę]), by upewnić się, że wybrana została żądana drukarka.
	- → Okno dialogowe [Drukowania] jest różne, zależnie od aplikacji.
- 3 Określić zakres wydruku i liczbę kopii do wydrukowania.
- 4 Kliknąć [Właściwości] (lub [Preferencje]), by w razie potrzeby zmienić ustawienia drukowania w sterowniku drukarki.
- 5 Kliknąć [Drukuj].

# 8.3 Sposób skanowania

#### Podstawowe operacje skanowania

Niniejsza część opisuje podstawowe operacje skanowania.

1 Jeśli włączona jest autoryzacja użytkownika, wyświetlony zostanie ekran logowania. Należy wprowadzić wymagane pozycje i dotknąć [Zaloguj].

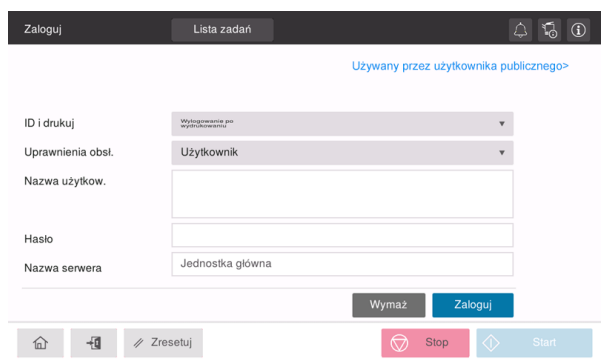

2 Załadować oryginał.

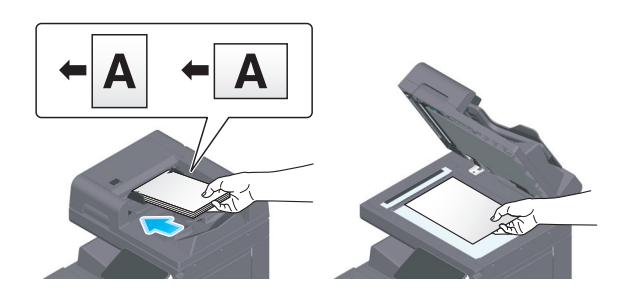

- 3 W ekranie głównym należy dotknąć przycisk funkcji skanowania.
- 4 Określić lokalizację.

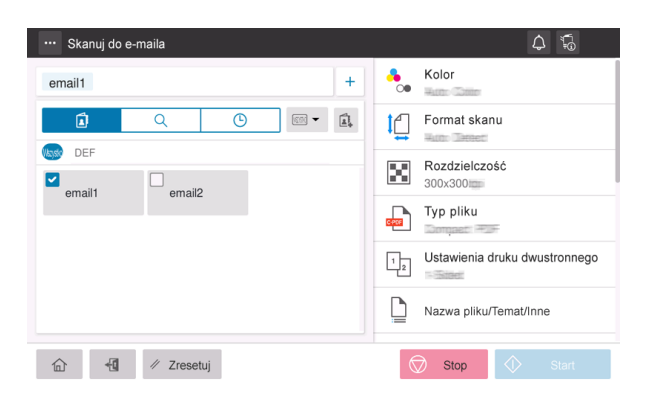

5 Zależnie od potrzeb, określić opcje przesyłania.

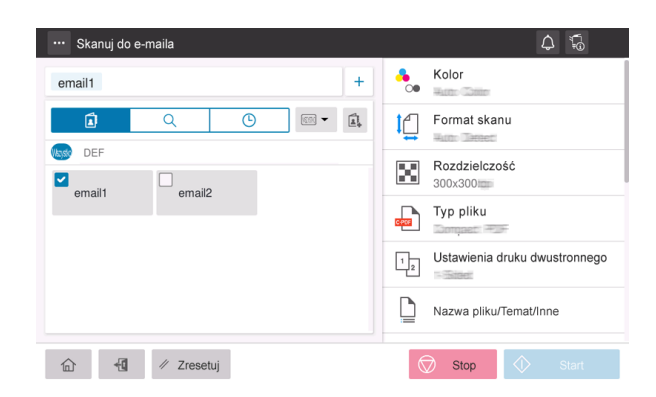

6 Aby rozpocząć przesyłanie, należy nacisnąć przycisk Start.

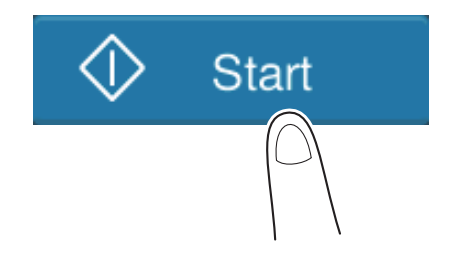

# 8.4 Sposób faksowania

#### Podstawowe operacje faksu

Niniejsza część opisuje podstawowe operacje faksu.

1 Jeśli włączona jest autoryzacja użytkownika, wyświetlony zostanie ekran logowania. Należy wprowadzić wymagane pozycje i dotknąć [Zaloguj].

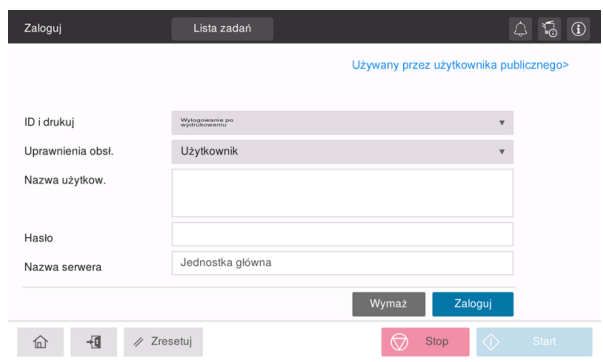

2 Załadować oryginał.

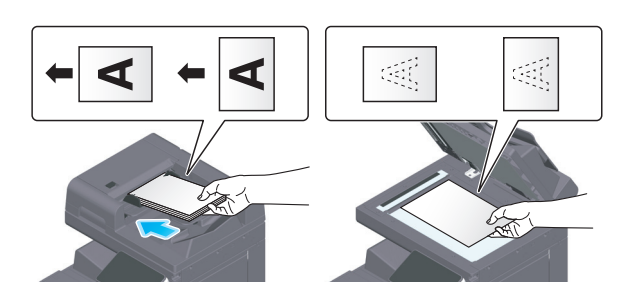

3 W ekranie głównym dotknąć [Faks].

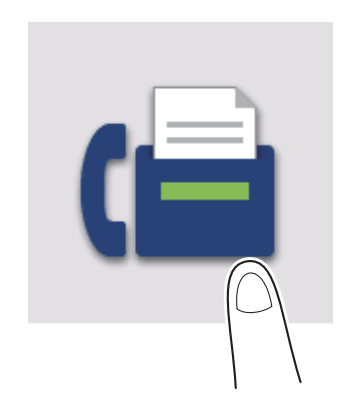

4 Określić lokalizację.

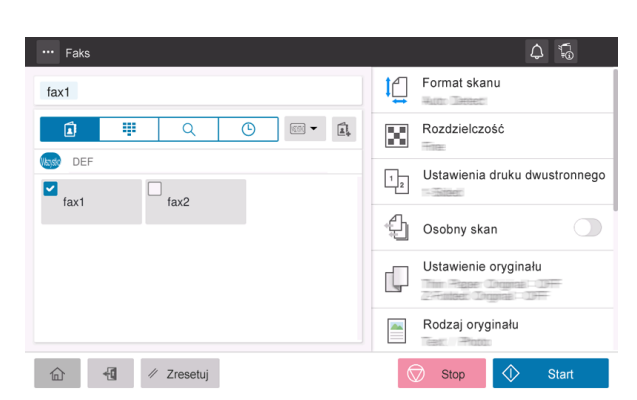

5 Zależnie od potrzeb, określić opcje przesyłania.

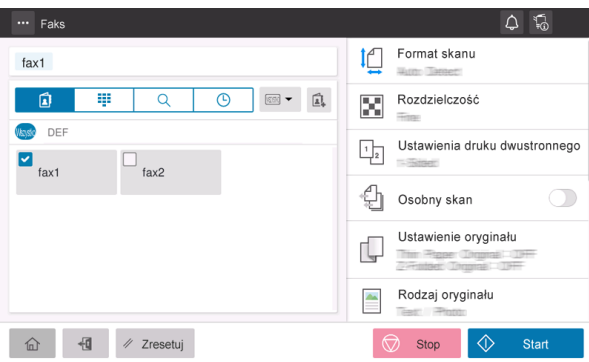

6 Aby rozpocząć przesyłanie, należy nacisnąć przycisk Start.

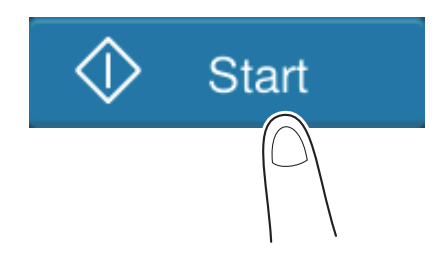

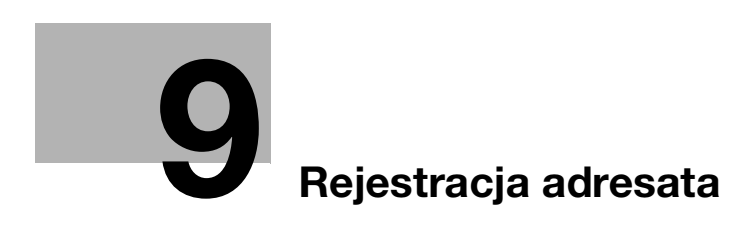

# <span id="page-88-0"></span>9 Rejestracja adresata

# 9.1 Sposób rejestrowania adresata

## Rejestrowanie adresu faksu

- 1 Dotknąć [Narzędzia] [Narzędzia] [Zapisz adres] [Książka adresowa] [Zarejestruj nowy].
- 2 W [Wybierz adresata] wybrać [Faks].
- 3 Wprowadzić informacje o adresacie.

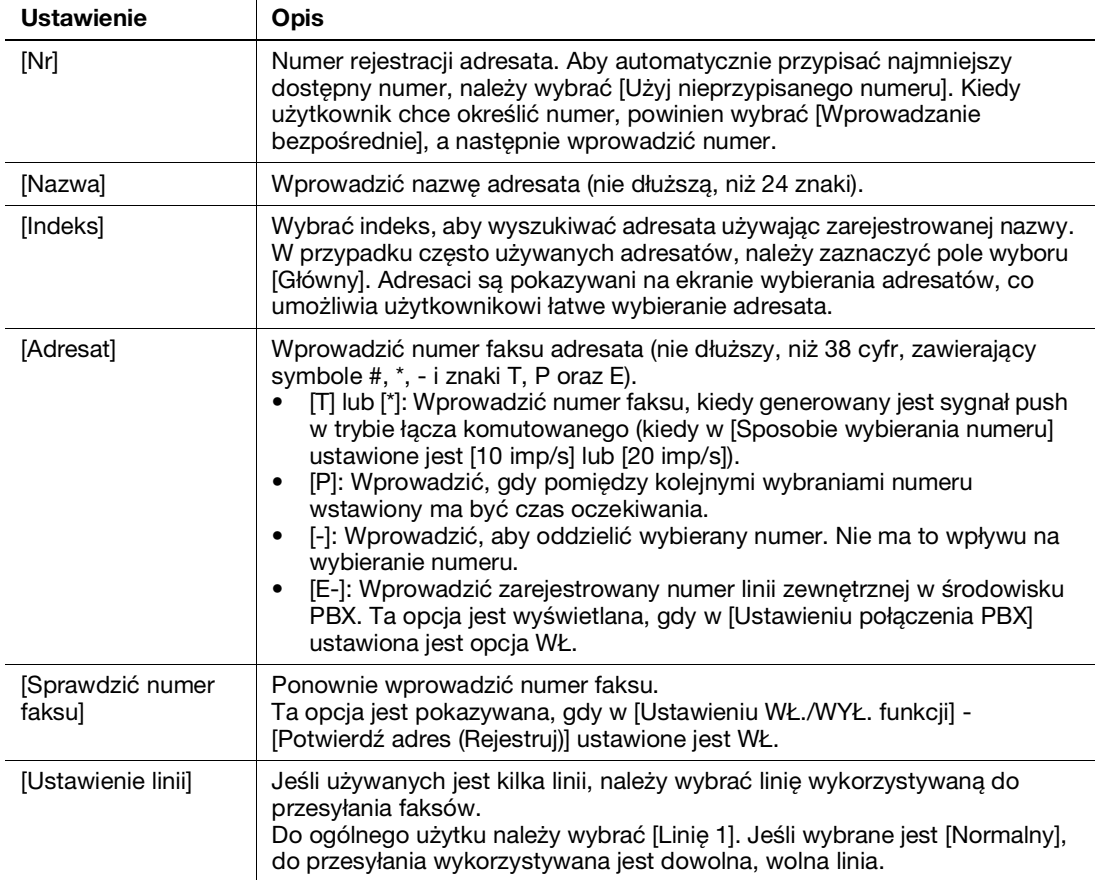

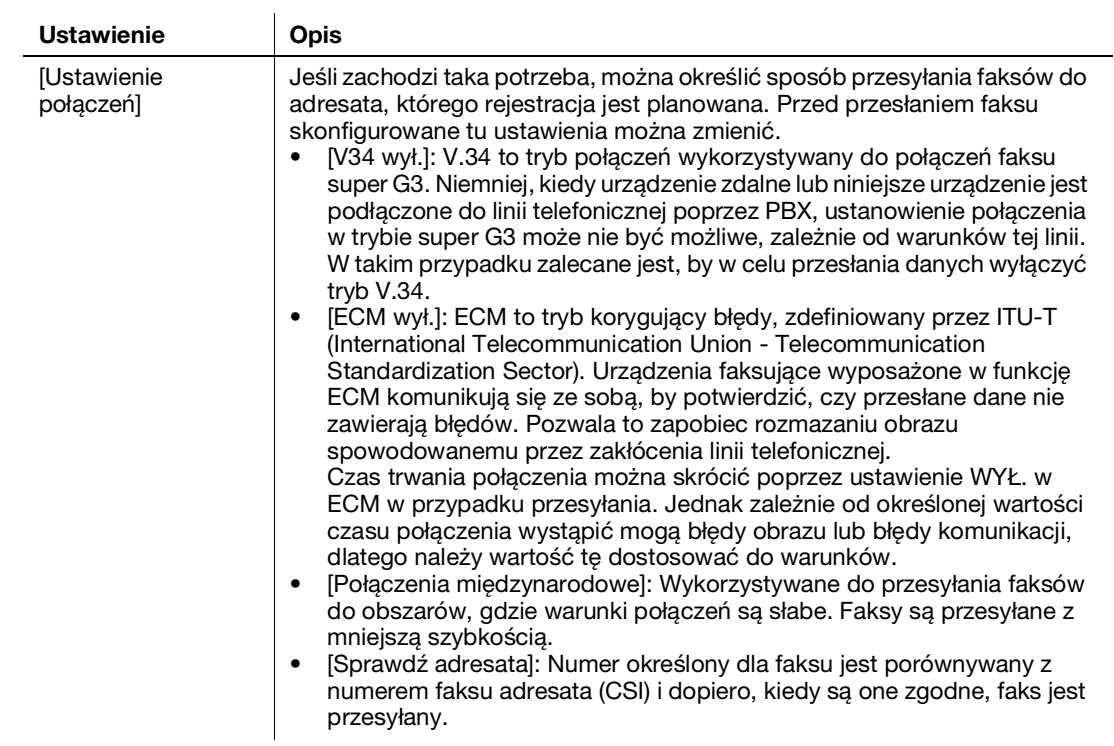

4 Dotknąć [OK].

#### Rejestrowanie adresu e-mail

- 1 Dotknąć [Narzędzia] [Narzędzia] [Zapisz adres] [Książka adresowa] [Zarejestruj nowy].
- 2 W [Wybierz adresata] wybrać [Adres e-mail].
- 3 Wprowadzić informacje o adresacie.

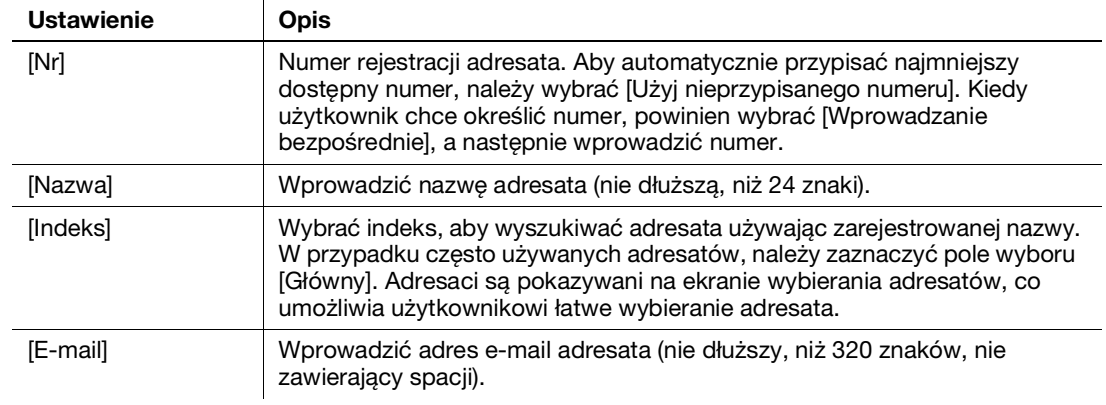

# 4 Dotknąć [OK].

# [Jeśli wystąpił problem](#page-92-0)

# <span id="page-92-0"></span>10 Jeśli wystąpił problem

# 10.1 Komunikaty podstawowe i środki zaradcze

## 10.1.1 Sprawdzanie komunikatów powiadomień na Panelu dotykowym

Ikona powiadomienia jest pokazywana w ekranie głównym, kiedy wygenerowane zostało ostrzeżenie o warunkach urządzenia lub powiadomienie. Użytkownik może dotknąć ikony, by sprawdzić treść powiadomienia.

1 Dotknąć ikonę powiadomienia w ekranie głównym.

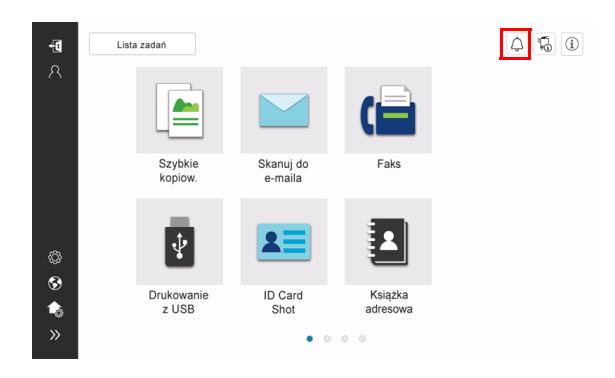

2 Dotknąć [Listę UWAGA] i sprawdzić listę powiadomień.

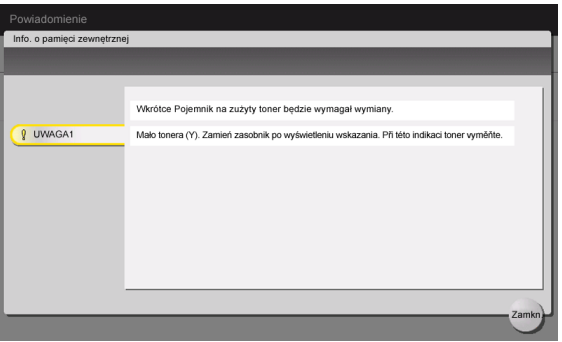

# 10.1.2 Ekran wyświetlany, gdy wystąpiło zacięcie papieru/zszywki

Jeśli w urządzeniu wystąpi dowolne zacięcie papieru lub zszywki, procedura usuwania zacięcia papieru oraz lokalizacja zacięcia papieru lub zszywki są pokazywane na ekranie urządzenia. Należy sprawdzić procedurę usuwania oraz lokalizację zacięcia, a następnie postępować zgodnie z instrukcjami, by zacięcie usunąć.

Jeśli zacięcie papieru nie zostanie usunięte w bezpieczny sposób, komunikat ostrzeżenia nie zniknie z ekranu. Aby poznać szczegóły na temat tego, jakie działania należy podejmować, kiedy komunikat o zacięciu papieru nie zostanie zresetowany, patrz Instrukcja obsługi HTML.

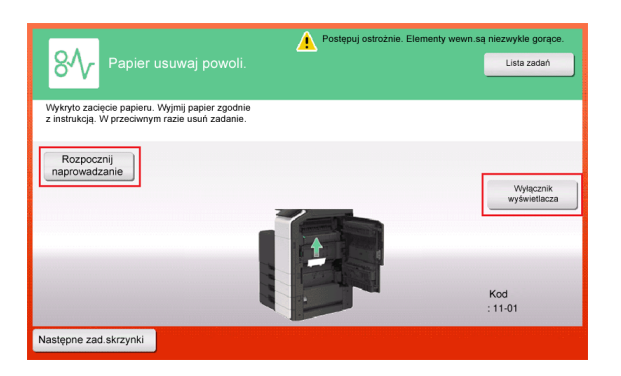

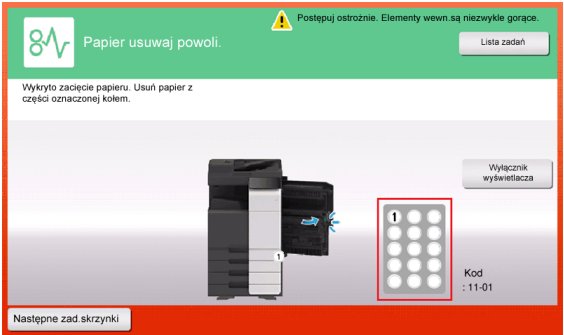

Po usunięciu zacięcia papieru wyświetlony zostanie ekran pokazujący sposób poprawnego załadowania papieru lub oryginału.

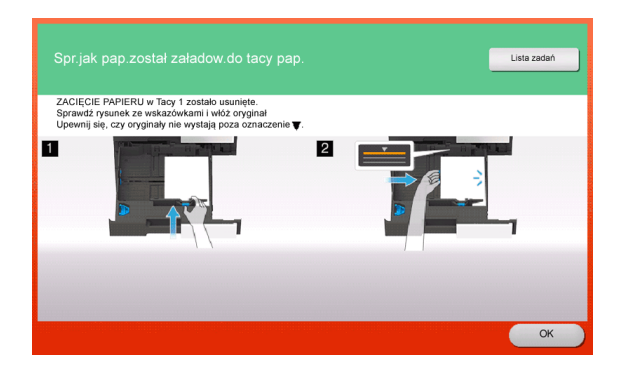

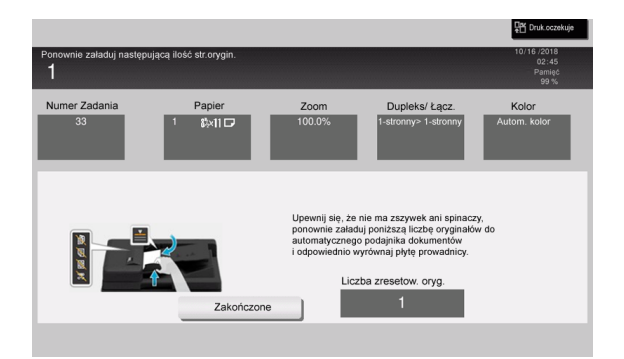

Oryginał lub papier należy ponownie umieścić w urządzeniu i dotknąć [OK] lub [Zakończ]; system wznowi skanowanie lub drukowanie oryginału.

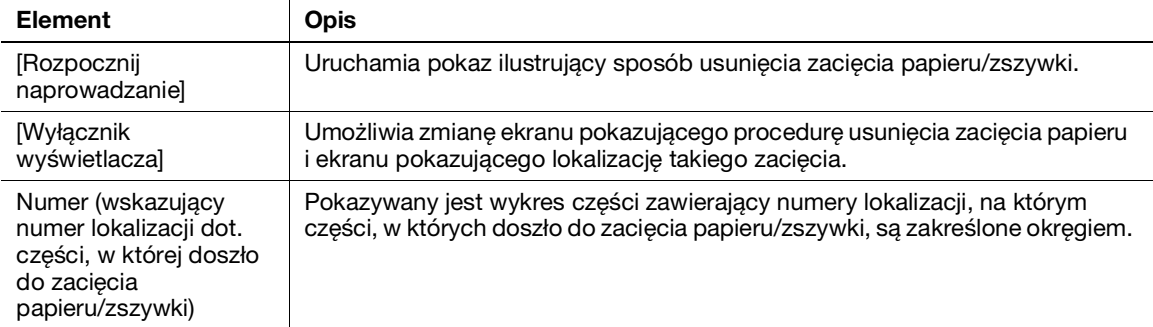

# 10.1.3 Wyświetlenie komunikatu o błędzie

Kiedy wykryty zostanie błąd, pokazywany jest następujący komunikat. Zależnie od treści komunikatu pokazywanego na ekranie, należy podjąć odpowiednie kroki. Jeśli użytkownik nie może usunąć błędu, powinien zanotować [Kod problemu], wyjąć przewód zasilający urządzenia z gniazdka zasilania, a następnie skontaktować się z przedstawicielem serwisu.

W normalnych warunkach, numer telefonu i numer faksu przedstawiciela serwisu pokazywane są na środku ekranu.

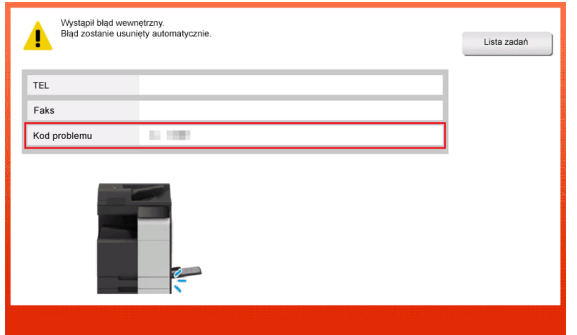

#### **PAMIETAJ**

Jeśli istnieje możliwość oddzielenia uszkodzonej części, by operacje mogły być kontynuowane po wykryciu problemu, wyświetlane jest [Kontynuuj] lub [Odzyskaj dane]. Aby kontynuować operacje, należy wcisnąć dowolny przycisk. Nie rozwiązuje to jednak problemu, dlatego należy jak najszybciej skontaktować się z przedstawicielem serwisu.

# 10.2 Panel dotykowy nie jest wyświetlany

Kiedy przez określony czas żadne operacje nie są wykonywane w urządzeniu, Panel dotykowy może zostać wyłączony.

Sprawdzić następujące opcje:

· Dotknąć Panel dotykowy. Urządzenie można wybudzić z trybu Oszczędzania energii (Małej mocy zasilania/Czuwania) dotykając Panel dotykowy lub przyciskając przycisk znajdujący się na Panelu sterowania. Po takim działaniu pokazany zostanie normalny Panel dotykowy.

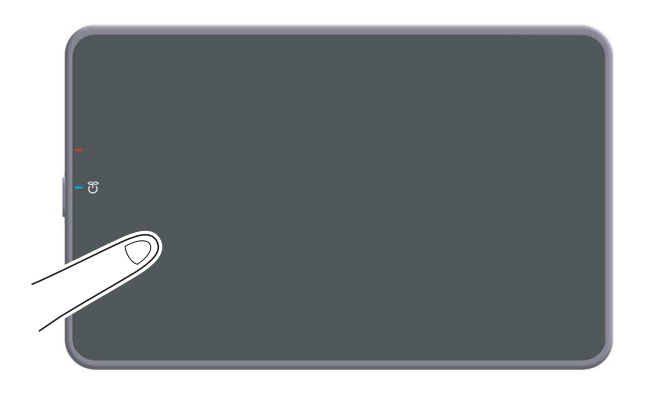

Na Panelu sterowania nacisnąć przycisk Zasilania. Jeśli ustawienie Zegara tygodniowego włączyło w urządzeniu tryb automatycznego wyłączania zasilania ErP, należy nacisnąć przycisk Zasiania, by wyświetlić Panel dotykowy. Aby móc z niego korzystać poza wstępnie ustawionymi godzinami eksploatacji, należy postąpić zgodnie z instrukcjami pojawiającymi się na ekranie.

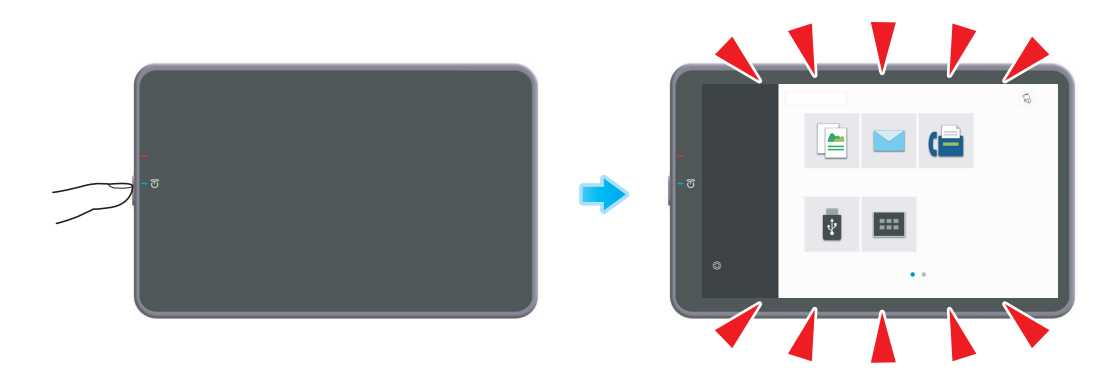

Sprawdzić, czy Wyłącznik główny jest włączony.

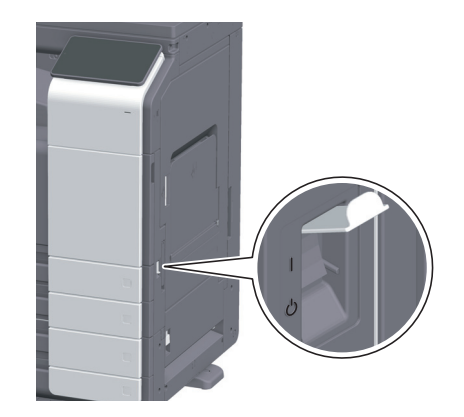

# Czyszczenie Szyby oryginału i rolki

Powierzchnię należy przetrzeć miękką, suchą szmatką.

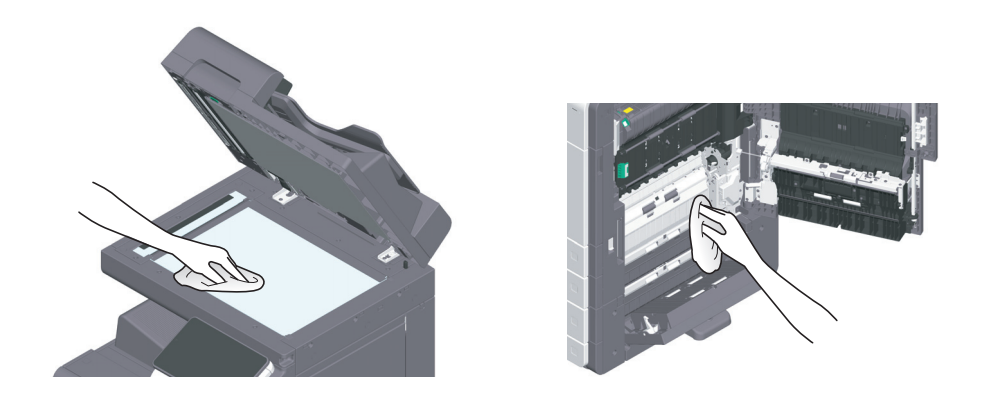

#### **AUWAGA**

- Niektóre z obszarów wewnątrz urządzenia nagrzewają się do wysokich temperatur. Może to być powodem poparzeń. Sprawdzając wnętrze urządzenia w razie wystąpienia awarii, np. zacięcia papieru, nie należy dotykać miejsc (wokół zespołu utrwalającego, itp.), które są oznaczone etykietą "Caution HOT" (Uwaga GORĄCE). Mogłoby to spowodować poparzenie.

#### Czyszczenie Szyby skanowania

- Procedurę tę należy wykonać, gdy w urządzeniu zainstalowany jest Odwracający automatyczny podajnik dokumentów DF-632 lub Odwracający automatyczny podajnik dokumentów DF-714.
- 1 Otworzyć ADF.

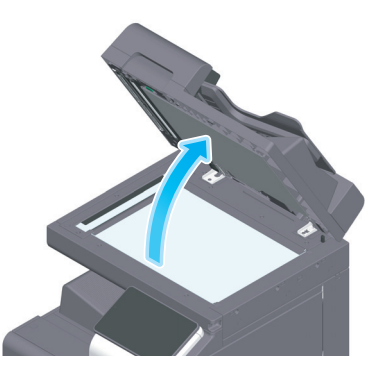

2 Zetrzeć zabrudzenia z Szyby skanowania używając suchej, czystej ściereczki.

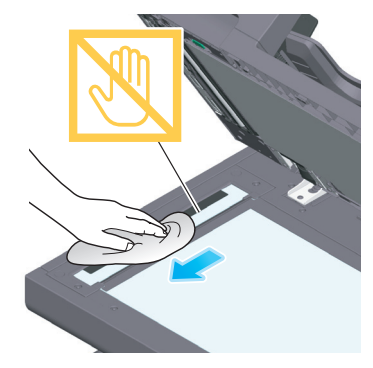

**PAMIETAJ** Nie należy dotykać Szyby skanowania.

# Czyszczenie Szyby skanowania (tył)

- **✓** Czyszczenie jest konieczne, gdy w urządzeniu zainstalowany jest Odwracający automatyczny podajnik dokumentów DF-714.
- 1 Otworzyć ADF.

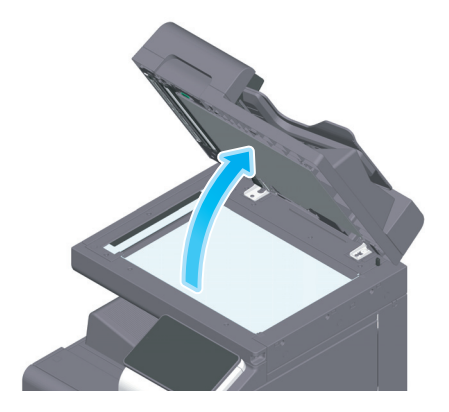

2 Otworzyć Prowadnicę otwierającą i zamykającą.

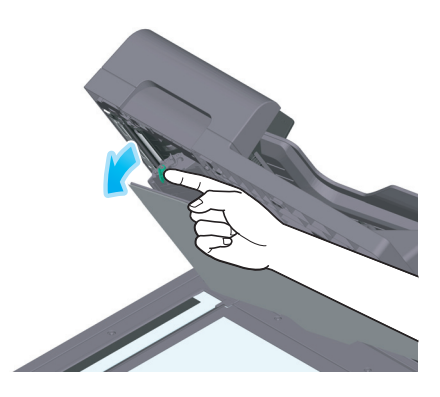

- → Zwolnić dźwignię blokady Prowadnicy otwierającej i zamykającej, a następnie otworzyć Prowadnicę otwierającą i zamykającą.
- 3 Zetrzeć zabrudzenia z Szyby skanowania (tył) używając suchej, czystej ściereczki.

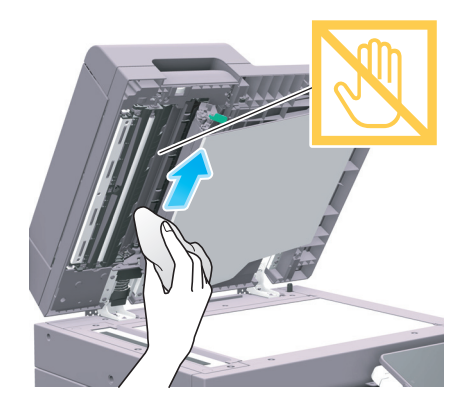

**PAMIETAJ** Nie należy dotykać Szyby skanowania (tył).

4 Zamknąć Prowadnicę otwierania i zamykania, która została otwarta w kroku 2.

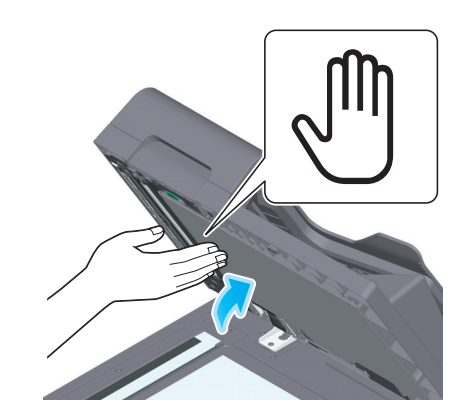

→ Nacisnąć oznaczenie Dłoni znajdujące się na środku Prowadnicy otwierającej i zamykającej, a następnie sprawdzić, czy Prowadnica otwierająca i zamykająca została pewnie zablokowana.

# <span id="page-98-0"></span>Czyszczenie Głowicy drukującej

Jeśli Głowica drukująca jest zabrudzona, jakość drukowania spada. Jeśli do tego dojdzie, należy oczyścić Głowicę drukującą postępując zgodnie z poniższą procedurą.

1 Otworzyć Przednie drzwiczki urządzenia.

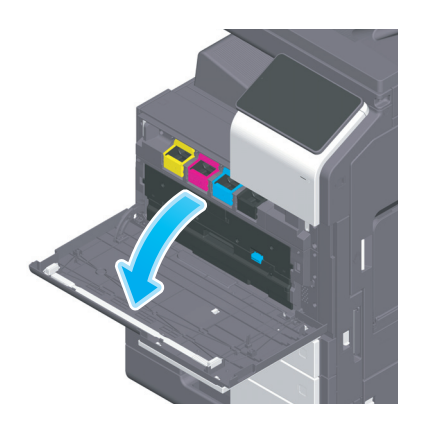

2 Wyjąć Pojemnik na zużyty toner.

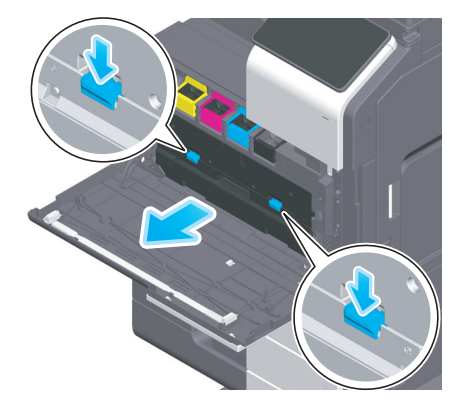

Zdjąć Element czyszczący głowicy drukującej z Przednich drzwiczek urządzenia.

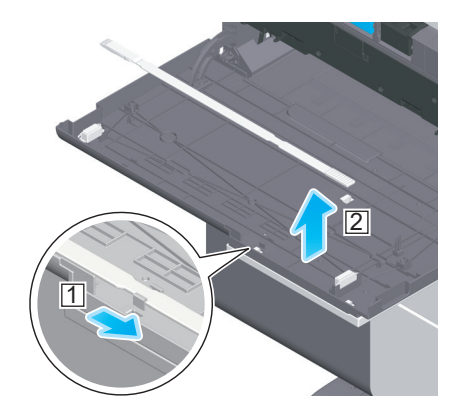

- Powoli wsunąć Element czyszczący głowicy drukującej całkowicie do Głowicy drukującej, a następnie powoli wysunąć go.
	- → Operację tę należy powtórzyć około trzech razy dla wszystkich Głowic drukujących.

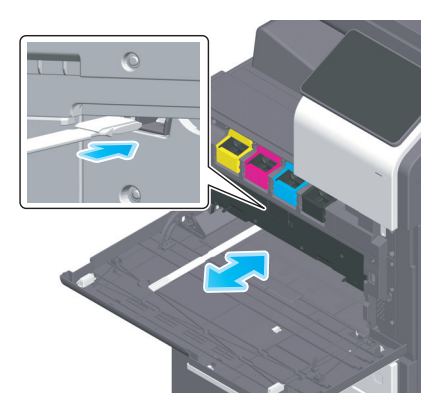

- Element czyszczący głowicy drukującej zamocować na Przednich drzwiczkach urządzenia.
- Włożyć Pojemnik na zużyty toner.
- Zamknąć Przednie drzwiczki urządzenia.

# 10.4 Komunikat dotyczący wymiany materiałów eksploatacyjnych lub przeprowadzenia czyszczenia

Wyświetlany jest komunikat mówiący o tym, że nadszedł czas, by wymienić w urządzeniu materiały eksploatacyjne, których okres przydatności wygasa. Ponadto, komunikat jest również wyświetlany, kiedy Szyba skanowania jest zabrudzona.

Należy wymienić wskazane w komunikacie materiały eksploatacyjne lub oczyścić Szybę skanowania. Jeśli po dokonaniu wymiany lub przeprowadzeniu czyszczenia komunikat nadal jest wyświetlany, należy skontaktować się z przedstawicielem serwisu.

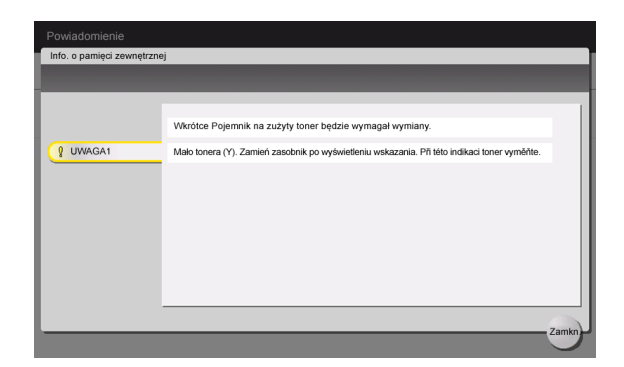

#### 10.4.1 Informacje o Zespole wywołującym

Kiedy Zespół wywołujący wymaga wymiany, pokazany zostanie komunikat przypominający o konieczności skontaktowania się z przedstawicielem serwisu. Jeśli komunikat zostanie pokazany, należy skontaktować się z przedstawicielem serwisu.

#### Wskazówki

Aby pokazywany był komunikat dotyczący Zespołu wywołującego, przedstawiciel serwisu musi dokonać odpowiednich ustawień. Zgodnie z domyślnymi ustawieniami fabrycznymi, ten komunikat jest wyświetlany jedynie w niektórych obszarach. Aby uzyskać szczegółowe informacje, należy skontaktować się z przedstawicielem serwisu technicznego.

# 10.4.2 Informacje o Zespole bębna

Kiedy Zespół bębna wymaga wymiany, pokazany zostanie komunikat przypominający o konieczności skontaktowania się z przedstawicielem serwisu. Jeśli komunikat zostanie pokazany, należy skontaktować się z przedstawicielem serwisu.

#### Wskazówki

Aby pokazywany był komunikat dotyczący Zespołu bębna, przedstawiciel serwisu musi dokonać odpowiednich ustawień. Zgodnie z domyślnymi ustawieniami fabrycznymi, ten komunikat jest wyświetlany jedynie w niektórych obszarach. Aby uzyskać szczegółowe informacje, należy skontaktować się z przedstawicielem serwisu technicznego.

#### Wymiana Zespołu bębna

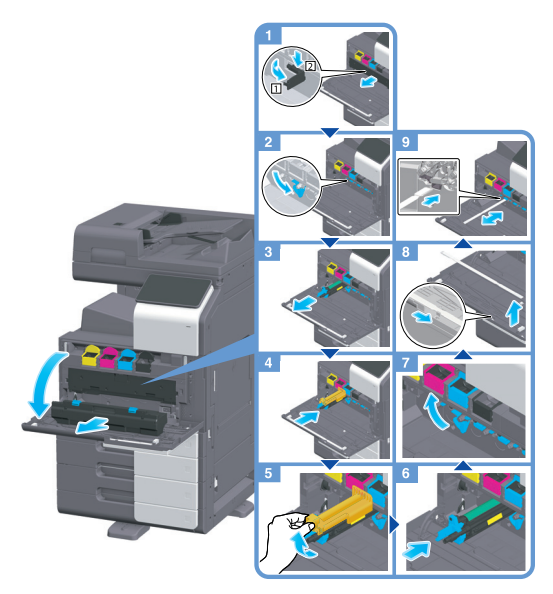

Rozpakowywanie zespołu bębna

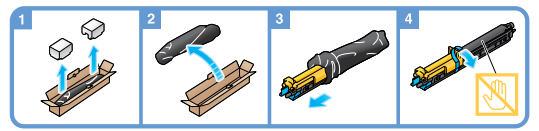

#### Wskazówki

- Przedstawiciel serwisu odbierze zużyty Zespół bębna. Należy go włożyć do czarnej torby plastikowej i przechowywać w pudełku oddzielnie.
- Działanie światła może spowodować uszkodzenie Zespołu bębna. Zespół bębna można wyjąć z czarnej plastikowej torby dopiero tuż przed planowaną wymianą.
- Jeśli Zespół bębna dla koloru innego niż czarny wymaga wymiany, można wymusić dalsze drukowanie przy użyciu czarnego koloru. Dotknąć [Kontynuuj], a następnie wybrać żądane zadanie wydruku.
- Po zakończeniu wymiany Zespołu bębna należy pamiętać, by oczyścić Szybę głowicy drukującej dla każdego koloru. Aby dowiedzieć się, jak wykonywać czyszczenie Szyby głowicy drukującej, patrz [str.](#page-98-0) 10-9.

#### **AOSTROŻNIE**

- Nie wrzucać tonera ani pojemnika zawierającego toner (np. zasobnika na toner, zespołu wywołującego i pojemnika na zużyty toner) do ognia. Gorący toner może rozsypać się i spowodować poparzenia lub inne uszkodzenia.

#### **AUWAGA**

- Nie pozostawiać elementów powiązanych z tonerem (np. zasobnika na toner, zespołu wywołującego i pojemnika na zużyty toner) w miejscu łatwo dostępnym dla dzieci. Polizanie dowolnego z tych elementów lub połknięcie tonera może stanowić zagrożenie dla zdrowia.
- Elementów związanych z tonerem (np. zasobnika na toner, zespołu wywołującego i pojemnika na zużyty toner) nie należy przechowywać w pobliżu urządzeń czułych na działanie pola magnetycznego, takich jak urządzenia precyzyjne i pamięci przechowujące dane, ponieważ mogłoby to spowodować ich nieprawidłowe działanie. Może to spowodować ich nieprawidłowe działanie.
- Nie otwierać na siłę elementów związanych z tonerem (np. zasobnika na toner, zespołu wywołującego i pojemnika na zużyty toner). Jeśli toner wydostanie się z zasobnika, należy zachować ostrożność, by uniknąć zainhalowania oraz kontaktu tonera ze skórą.
- Jeśli toner dostanie się na skórę lub na ubranie, należy go dokładnie zmyć, używając mydła i wody.
- Jeśli toner dostanie się do dróg oddechowych, należy wyjść na świeże powietrze, a następnie kilkakrotnie przepłukać gardło dużą ilością wody. Jeśli wystąpią objawy takie jak kaszel, należy skontaktować się z lekarzem.
- Jeśli toner dostanie się do oczu, należy natychmiast przystąpić do przepłukiwania ich bieżącą wodą przez ponad 15 minut. Jeśli podrażnienie nie ustąpi, skontaktować się z lekarzem.
- Jeśli toner zostanie połknięty, należy przepłukać usta i wypić kilka szklanek wody. Jeśli zajdzie taka konieczność, skontaktować się z lekarzem.

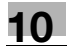

## 10.4.3 Informacje o Zasobniku na toner

#### Gdy toner w Zasobniku na toner jest bliski zużycia

Kiedy zbliża się czas wymiany Zasobnika na toner, pokazywany jest komunikat z ostrzeżeniem o wysokiej ważności. Należy przygotować Zasobnik na toner do wymiany, zgodnie z umową na konserwację.

#### Zasobnik na toner wymaga wymiany

Kiedy zbliża się czas wymiany Zasobnika na toner, pokazany zostanie komunikat przypominający o konieczności wymiany. Zasobnik należy wymienić zgodnie z umową na konserwację. Użytkownik może przywołać procedurę wymiany na ekran i sprawdzić ją.

#### Wskazówki

Nie należy wymieniać Zasobnika na toner koloru, który nie jest wyświetlany.

#### Wymiana Zasobnika na toner

Poniższy przykład pokazuje jak należy wymienić Zasobnik na żółty toner.

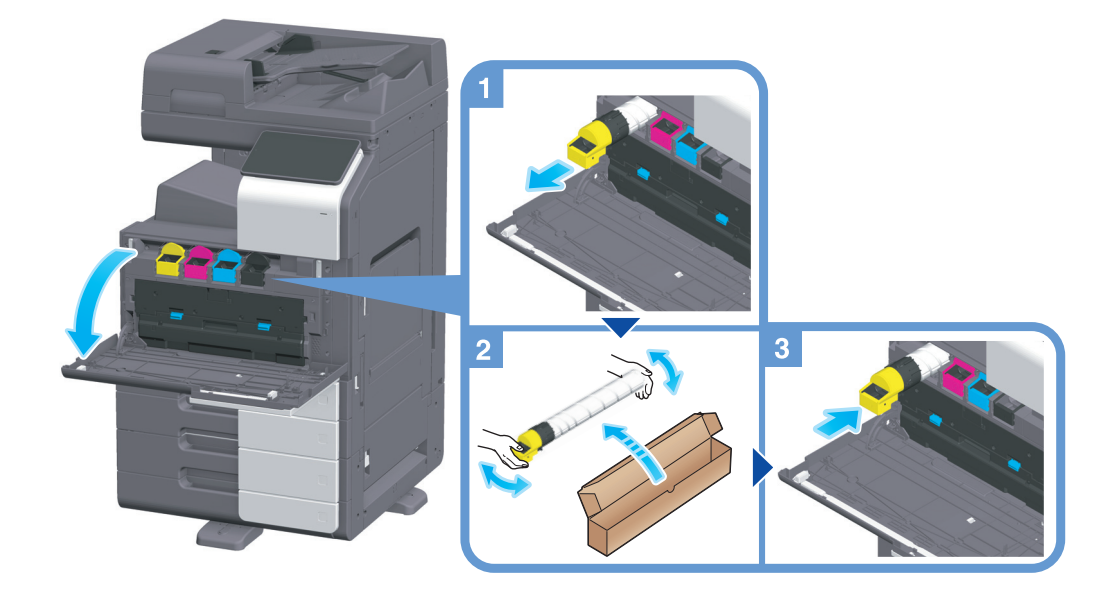

#### Wskazówki

- Nowym Zasobnikiem na toner należy dobrze potrząsnąć przed zainstalowaniem, około 5 do 10 razy.
- Jeśli wyczerpany zostanie zasobnik na toner inny, niż czarny, drukowanie można kontynuować wymuszając korzystanie z tonera czarnego. Dotknąć [Kontynuuj], a następnie wybrać żądane zadanie wydruku.
- Nie należy na siłę otwierać, ani demontować, Zasobnika na toner (pojemnika z tonerem).
- Nie używać siły do usuwania lub wyrzucania toneru pozostającego w Zasobniku na toner (pojemniku z tonerem).

#### **PAMIETAJ**

Zainstalować Zasobnik na toner dla każdej etykiety koloru. Jeśli użytkownik spróbuje na siłę zainstalować Zasobnik na toner w nieprawidłowym położeniu, może to doprowadzić do awarii urządzenia.

#### 7OSTROŻNIE

- Nie wrzucać tonera ani pojemnika zawierającego toner (np. zasobnika na toner, zespołu wywołującego i pojemnika na zużyty toner) do ognia. Gorący toner może się rozproszyć i spowodować poparzenia lub inne uszkodzenia.

- Nie pozostawiać elementów powiązanych z tonerem (np. zasobnika na toner, zespołu wywołującego i pojemnika na zużyty toner) w miejscu łatwo dostępnym dla dzieci. Polizanie dowolnego z tych elementów lub połknięcie tonera może stanowić zagrożenie dla zdrowia.
- Elementów związanych z tonerem (np. zasobnika na toner, zespołu wywołującego i pojemnika na zużyty toner) nie należy przechowywać w pobliżu urządzeń czułych na działanie pola magnetycznego, takich jak urządzenia precyzyjne i pamięci przechowujące dane, ponieważ mogłoby to spowodować ich nieprawidłowe działanie. Może to spowodować ich nieprawidłowe działanie.
- Nie otwierać na siłę elementów związanych z tonerem (np. zasobnika na toner, zespołu wywołującego i pojemnika na zużyty toner). Jeśli toner wydostanie się z zasobnika, należy zachować ostrożność, by uniknąć zainhalowania oraz kontaktu tonera ze skórą.
- Jeśli toner dostanie się na skórę lub na ubranie, należy go dokładnie zmyć używając mydła i wody.
- Jeśli toner dostanie się do dróg oddechowych, należy wyjść na świeże powietrze, a następnie kilkakrotnie przepłukać gardło używając dużej ilości wody. Jeśli wystąpią objawy takie jak kaszel, należy skontaktować się z lekarzem.
- Jeśli toner dostanie się do oczu, należy natychmiast przystąpić do przepłukiwania ich bieżącą wodą przez ponad 15 minut. Jeśli podrażnienie nie ustąpi, skontaktować się z lekarzem.
- Jeśli toner zostanie połknięty, należy przepłukać usta i wypić kilka szklanek wody. Jeśli zajdzie taka konieczność, skontaktować się z lekarzem.

# 10.4.4 Informacje o Pojemniku na zużyty toner

Kiedy Pojemnik na zużyty toner zapełni się, pojawi się komunikat przypominający o konieczności wymiany (wymianę powinien przeprowadzić użytkownik). Aby podjąć działanie, należy postępować zgodnie z wyświetlaną pomocą.

# Wymiana Pojemnika na zużyty toner

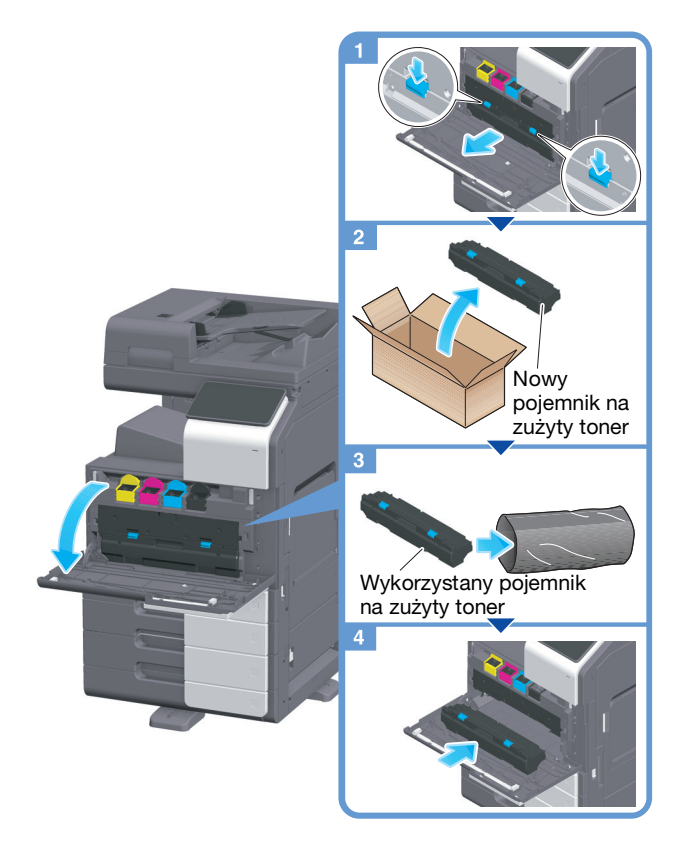

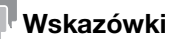

Przedstawiciel serwisu odbierze wykorzystywany Pojemnik na zużyty toner. Należy go włożyć do torby plastikowej i przechowywać w pudełku oddzielnie.

#### **AOSTROŻNIE**

- Nie wrzucać tonera ani pojemnika zawierającego toner (np. zasobnika na toner, zespołu wywołującego i pojemnika na zużyty toner) do ognia. Gorący toner może się rozproszyć i spowodować poparzenia lub inne uszkodzenia.

- Nie pozostawiać elementów powiązanych z tonerem (np. zasobnika na toner, zespołu wywołującego i pojemnika na zużyty toner) w miejscu łatwo dostępnym dla dzieci. Polizanie dowolnego z tych elementów lub połknięcie tonera może stanowić zagrożenie dla zdrowia.
- Elementów związanych z tonerem (np. zasobnika na toner, zespołu wywołującego i pojemnika na zużyty toner) nie należy przechowywać w pobliżu urządzeń czułych na działanie pola magnetycznego, takich jak urządzenia precyzyjne i pamięci przechowujące dane, ponieważ mogłoby to spowodować ich nieprawidłowe działanie. Może to spowodować ich nieprawidłowe działanie.
- Nie otwierać na siłę elementów związanych z tonerem (np. zasobnika na toner, zespołu wywołującego i pojemnika na zużyty toner). Jeśli toner wydostanie się z zasobnika, należy zachować ostrożność, by uniknąć zainhalowania oraz kontaktu tonera ze skórą.
- Jeśli toner dostanie się na skórę lub na ubranie, należy go dokładnie zmyć używając mydła i wody.
- Jeśli toner dostanie się do dróg oddechowych, należy wyjść na świeże powietrze, a następnie kilkakrotnie przepłukać gardło używając dużej ilości wody. Jeśli wystąpią objawy takie jak kaszel, należy skontaktować się z lekarzem.
- Jeśli toner dostanie się do oczu, należy natychmiast przystąpić do przepłukiwania ich bieżącą wodą przez ponad 15 minut. Jeśli podrażnienie nie ustąpi, skontaktować się z lekarzem.
- Jeśli toner zostanie połknięty, należy przepłukać usta i wypić kilka szklanek wody. Jeśli zajdzie taka konieczność, skontaktować się z lekarzem.

# 10.4.5 Informacje o Magazynku ze zszywkami

Kiedy w Finiszerze wyczerpią się zszywki, pokazany zostanie komunikat przypominający o ich uzupełnieniu. Należy wykonać odpowiednią procedurę zgodnie z etykietą znajdującą się wewnątrz urządzenia.

### Wymiana Magazynka ze zszywkami (w przypadku Finiszera FS-539/Finiszera FS-539 SD)

1 Otworzyć Przednie drzwiczki Finiszera.

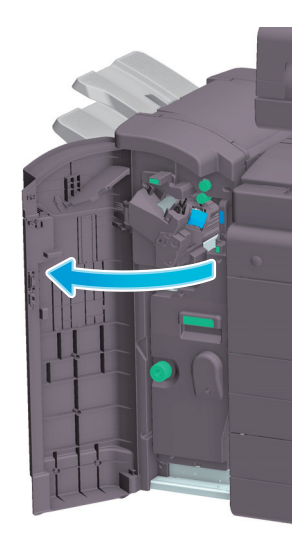

2 Odblokować Magazynek ze zszywkami.

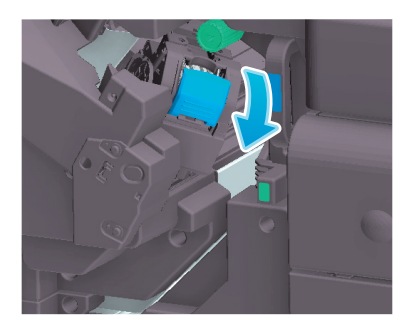

3 Wysunąć Magazynek ze zszywkami.

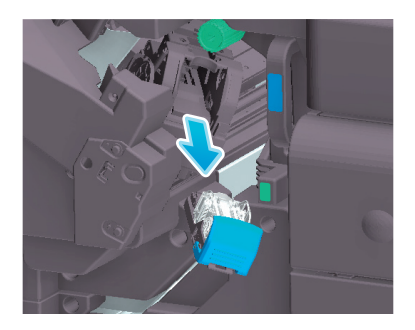
4 Wyjąć wszystkie puste kasety ze zszywkami z Magazynka ze zszywkami.

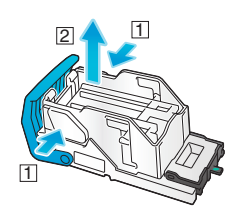

5 Nową kasetę ze zszywkami zamocować w Magazynku ze zszywkami.

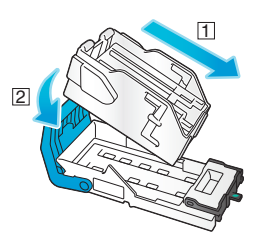

6 Zamocować Magazynek ze zszywkami.

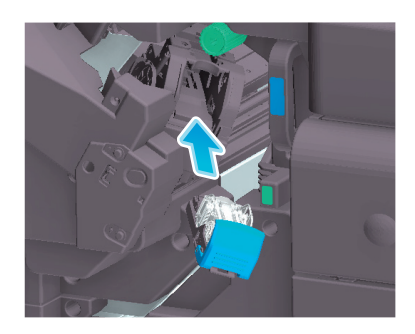

7 Zamknąć Przednie drzwiczki Finiszera.

## Wskazówki

- Zszywek pozostających w urządzeniu nie należy wyjmować. W przeciwnym razie aktywowana zostanie funkcja zszywania, ale żaden arkusz nie zostanie zszyty.

### **PAMIĘTAJ**

Należy pamiętać, by wymienić Magazynek ze zszywkami po wyświetleniu odpowiedniego komunikatu. Jeśli Magazynek ze zszywkami zostanie wyjęty przed pokazaniem odpowiedniego komunikatu, może to prowadzić do awarii.

## Wymiana Magazynka ze zszywkami (w przypadku Finiszera FS-536/Finiszera FS-536 SD)

1 Otworzyć Przednie drzwiczki Finiszera.

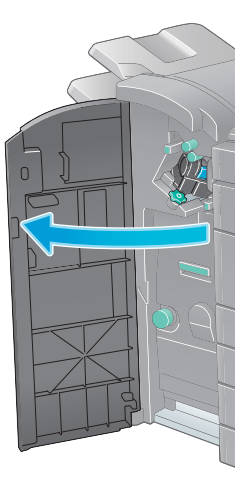

2 Odblokować Magazynek ze zszywkami.

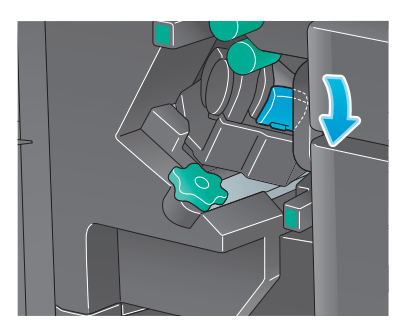

3 Wysunąć Magazynek ze zszywkami.

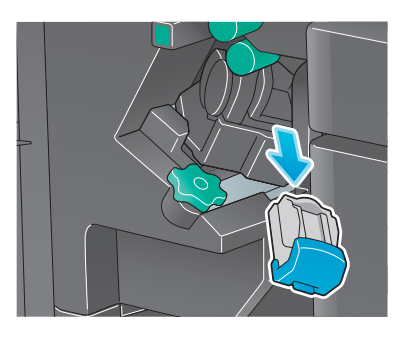

4 Wyjąć wszystkie puste kasety ze zszywkami z Magazynka ze zszywkami.

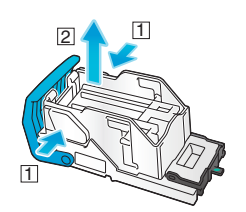

5 Nową kasetę ze zszywkami zamocować w Magazynku ze zszywkami.

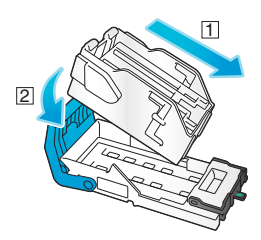

6 Zamocować Magazynek ze zszywkami.

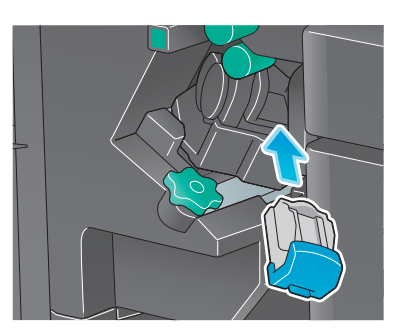

7 Zamknąć Przednie drzwiczki Finiszera.

# Wskazówki

Zszywek pozostających w urządzeniu nie należy wyjmować. W przeciwnym razie aktywowana zostanie funkcja zszywania, ale żaden arkusz nie zostanie zszyty.

### **PAMIETAJ**

Należy pamiętać, by wymienić Magazynek ze zszywkami po wyświetleniu odpowiedniego komunikatu. Jeśli Magazynek ze zszywkami zostanie wyjęty przed pokazaniem odpowiedniego komunikatu, może to prowadzić do awarii.

## Wymiana Magazynka ze zszywkami (w przypadku Finiszera FS-533)

Ścisnąć Dźwignię zwalniającą i przesunąć Finiszer.

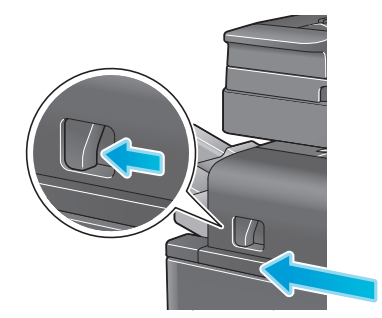

 Pociągnąć Dźwignię zwalniającą zespół dziurkacza [FS2] w kierunku wskazywanym przez strzałkę, a następnie otworzyć Zespół dziurkacza.

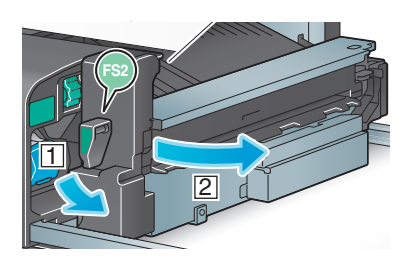

Odblokować Magazynek ze zszywkami.

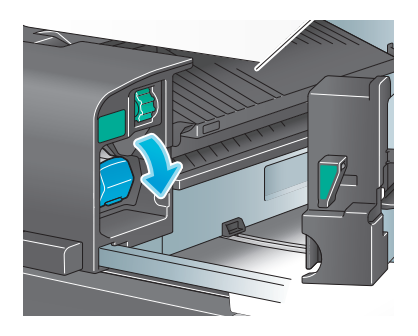

Wysunąć Magazynek ze zszywkami.

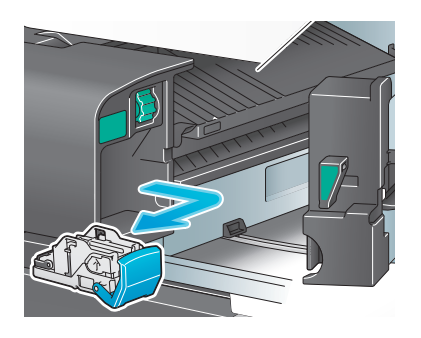

5 Wyjąć wszystkie puste kasety ze zszywkami z Magazynka ze zszywkami.

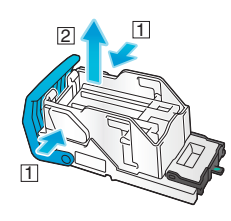

6 Nową kasetę ze zszywkami zamocować w Magazynku ze zszywkami.

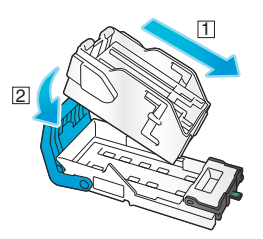

7 Zamocować Magazynek ze zszywkami.

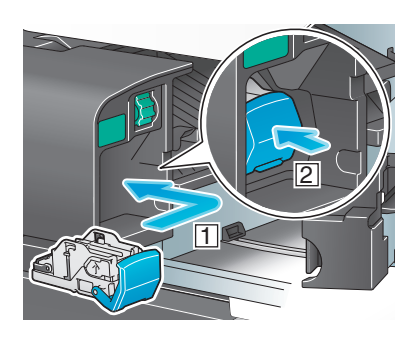

8 Zamknąć Zespół dziurkacza.

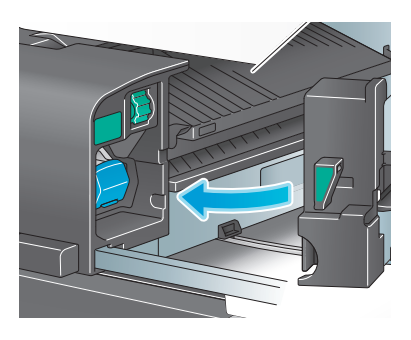

9 Zamknąć Finiszer.

### Wskazówki

- Zszywek pozostających w urządzeniu nie należy wyjmować. W przeciwnym razie aktywowana zostanie funkcja zszywania, ale żaden arkusz nie zostanie zszyty.

### **PAMIĘTAJ**

Należy pamiętać, by wymienić Magazynek ze zszywkami po wyświetleniu odpowiedniego komunikatu. Jeśli Magazynek ze zszywkami zostanie wyjęty przed pokazaniem odpowiedniego komunikatu, może to prowadzić do awarii.

## Wymiana Magazynek ze zszywkami do grzbietu (w przypadku Finiszera FS-539 SD)

1 Otworzyć Przednie drzwiczki Finiszera.

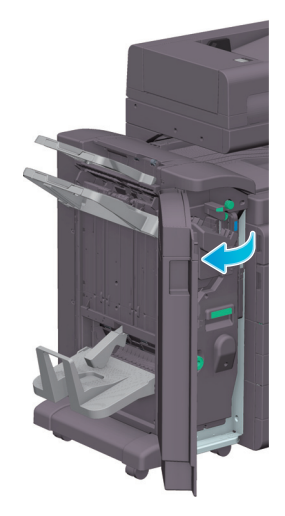

2 Wysunąć Moduł broszurujący.

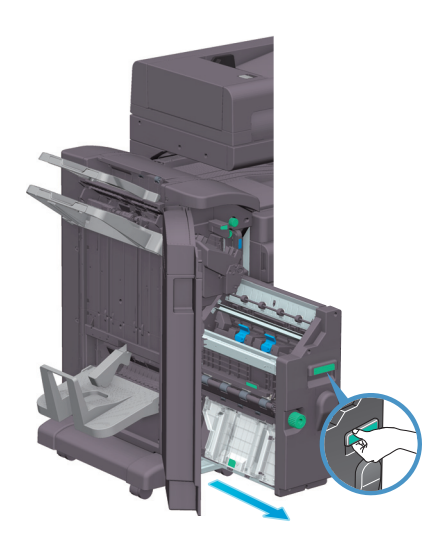

3 Pochylić niebieskie pokrętło Magazynka ze zszywkami do grzbietu do siebie.

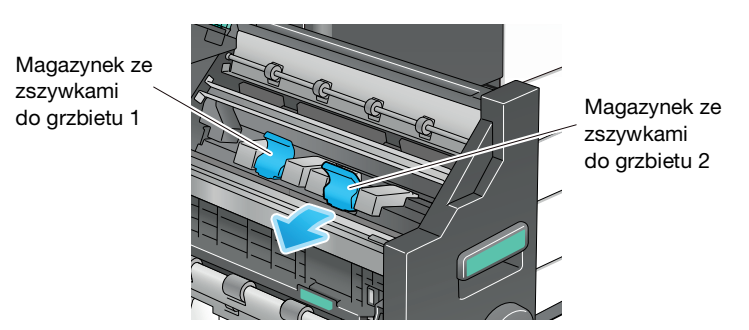

Wysunąć Magazynek ze zszywkami do grzbietu.

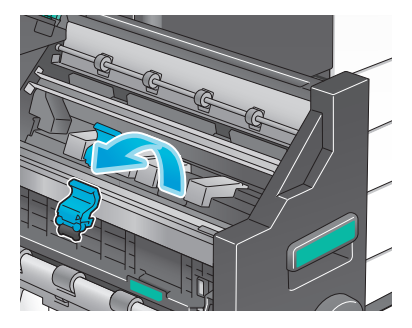

Otworzyć pokrywę Magazynka ze zszywkami do grzbietu.

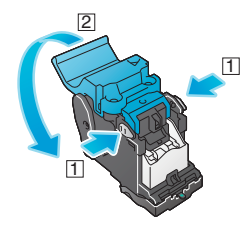

Wyjąć wszystkie puste kasety ze zszywkami z Magazynka ze zszywkami do grzbietu.

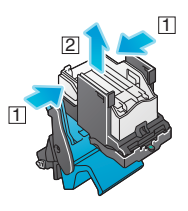

Nową kasetę ze zszywkami zamocować w Magazynku ze zszywkami do grzbietu.

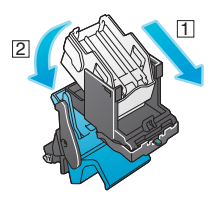

8 Zamknąć pokrywę Magazynka ze zszywkami do grzbietu.

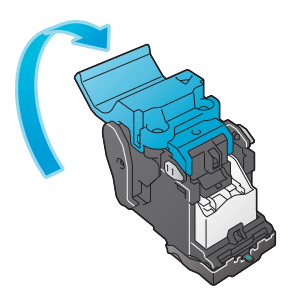

9 Zamocować Magazynek ze zszywkami do grzbietu.

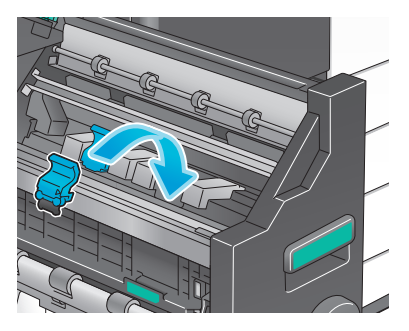

- 10 Pchnąć do tyłu niebieskie pokrętło Magazynka ze zszywkami do grzbietu.
	- → Sprawdzić, czy oznaczenie znajdujące się na Magazynku ze zszywkami do grzbietu jest wyrównane z oznaczeniem na Module broszurującym.

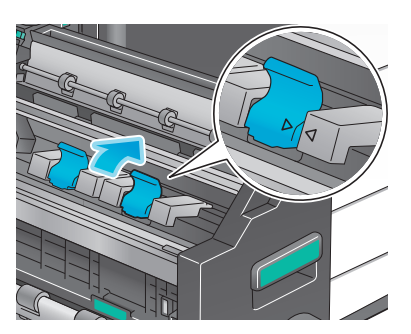

11 Wsunąć do wewnątrz Moduł broszurujący.

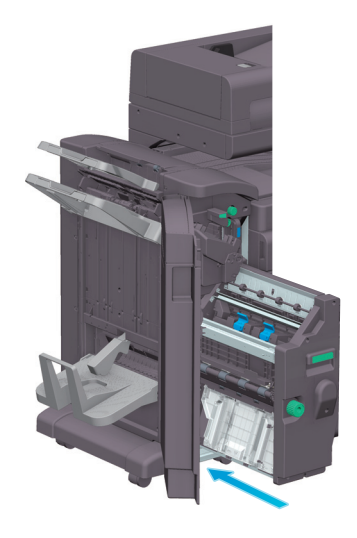

12 Zamknąć Przednie drzwiczki Finiszera.

### Wskazówki

- Zszywek pozostających w urządzeniu nie należy wyjmować. W przeciwnym razie aktywowana zostanie funkcja zszywania, ale żaden arkusz nie zostanie zszyty.

#### **PAMIETAJ**

Przenosząc Moduł broszurujący, należy pamiętać, by chwytać go jedynie za uchwyt. W przeciwnym razie może dojść do zakleszczenia ręki lub palca w urządzeniu.

Należy pamiętać, by wymienić Magazynek ze zszywkami do grzbietu po wyświetleniu odpowiedniego komunikatu. Wyjęcie Magazynka ze zszywkami do grzbietu przed pokazaniem odpowiedniego komunikatu może spowodować awarię urządzenia.

## Wymiana Magazynka ze zszywkami do grzbietu (w przypadku Finiszera FS-536 SD)

1 Otworzyć Przednie drzwiczki Finiszera.

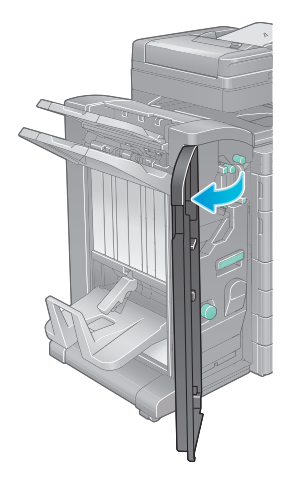

2 Wysunąć Moduł broszurujący.

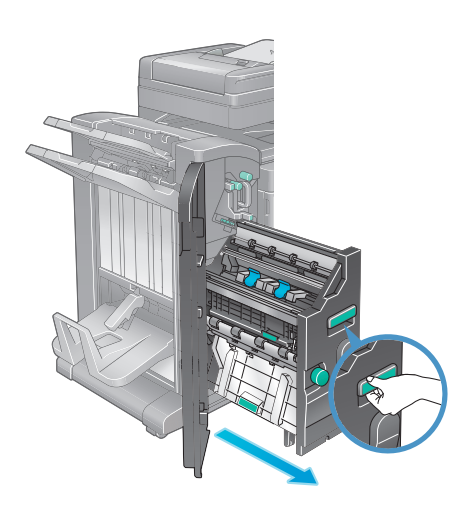

3 Pochylić do siebie niebieskie pokrętło Magazynka ze zszywkami do grzbietu.

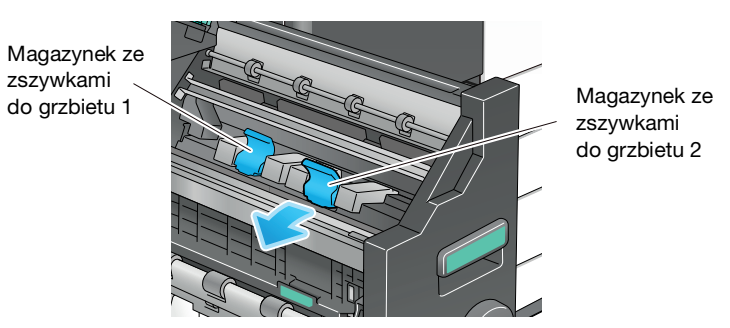

Wysunąć Magazynek ze zszywkami do grzbietu.

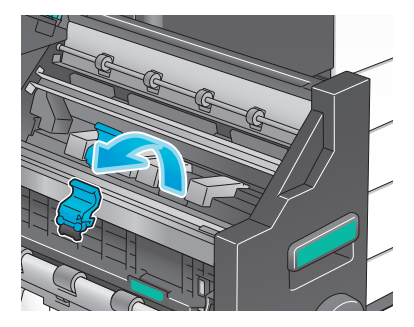

Otworzyć pokrywę Magazynka ze zszywkami do grzbietu.

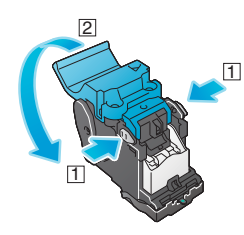

Wyjąć wszystkie puste kasety ze zszywkami z Magazynka ze zszywkami do grzbietu.

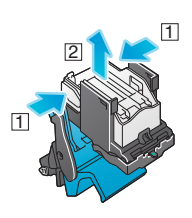

Nową kasetę ze zszywkami zamocować w Magazynku ze zszywkami do grzbietu.

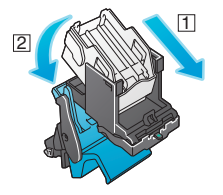

8 Zamknąć pokrywę Magazynka ze zszywkami do grzbietu.

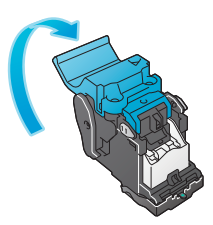

9 Zamocować Magazynek ze zszywkami do grzbietu.

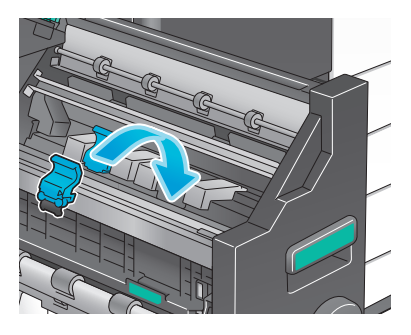

- 10 Pchnąć do tyłu niebieskie pokrętło Magazynka ze zszywkami do grzbietu.
	- → Sprawdzić, czy oznaczenie znajdujące się na Magazynku ze zszywkami do grzbietu jest wyrównane z oznaczeniem na Module broszurującym.

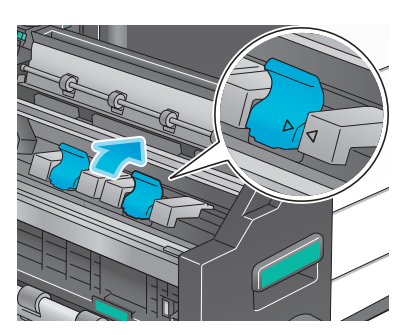

11 Wsunąć do wewnątrz Moduł broszurujący.

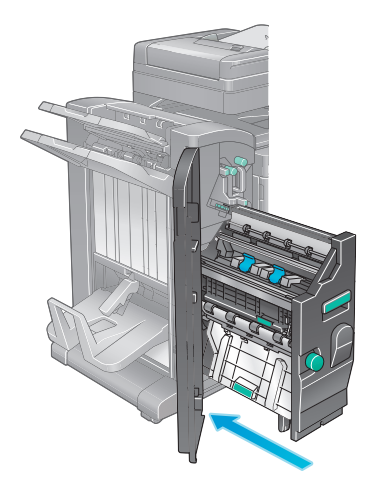

12 Zamknąć Przednie drzwiczki Finiszera.

### Wskazówki

- Zszywek pozostających w urządzeniu nie należy wyjmować. W przeciwnym razie aktywowana zostanie funkcja zszywania, ale żaden arkusz nie zostanie zszyty.

### **PAMIETAJ**

Przenosząc Moduł broszurujący, należy pamiętać, by chwytać go jedynie za uchwyt. W przeciwnym razie może dojść do zakleszczenia ręki lub palca w urządzeniu.

Należy pamiętać, by wymienić Magazynek ze zszywkami do grzbietu po wyświetleniu odpowiedniego komunikatu. Wyjęcie Magazynka ze zszywkami do grzbietu przed pokazaniem odpowiedniego komunikatu może spowodować awarię urządzenia.

## 10.4.6 Informacje o odpadkach z dziurkowania

Kiedy pojemnik na odpady z dziurkacza zapełni się, pokazany zostanie komunikat przypominający o usunięciu odpadów z dziurkacza (wymianę powinien przeprowadzić użytkownik). Należy wykonać odpowiednią procedurę, zgodnie z etykietą znajdującą się wewnątrz urządzenia.

## Przetwarzanie odpadków z dziurkowania (w przypadku Finiszera FS-539 / Finiszera FS-539 SD)

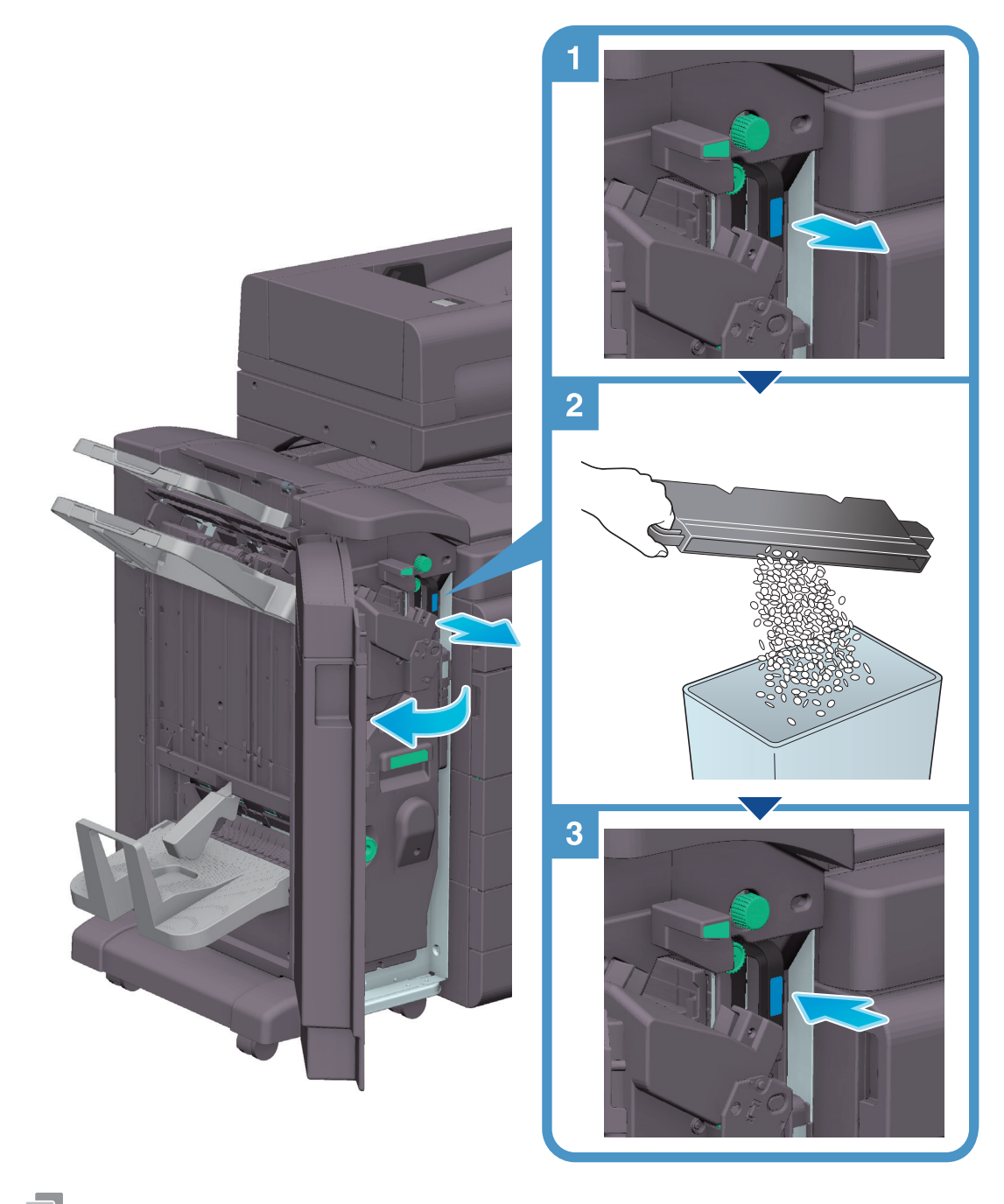

## Wskazówki

Ilustracja pokazuje Finiszer FS-539 SD wyposażony w Zespół dziurkacza PK-524 i Zespół przekaźnika RU-513.

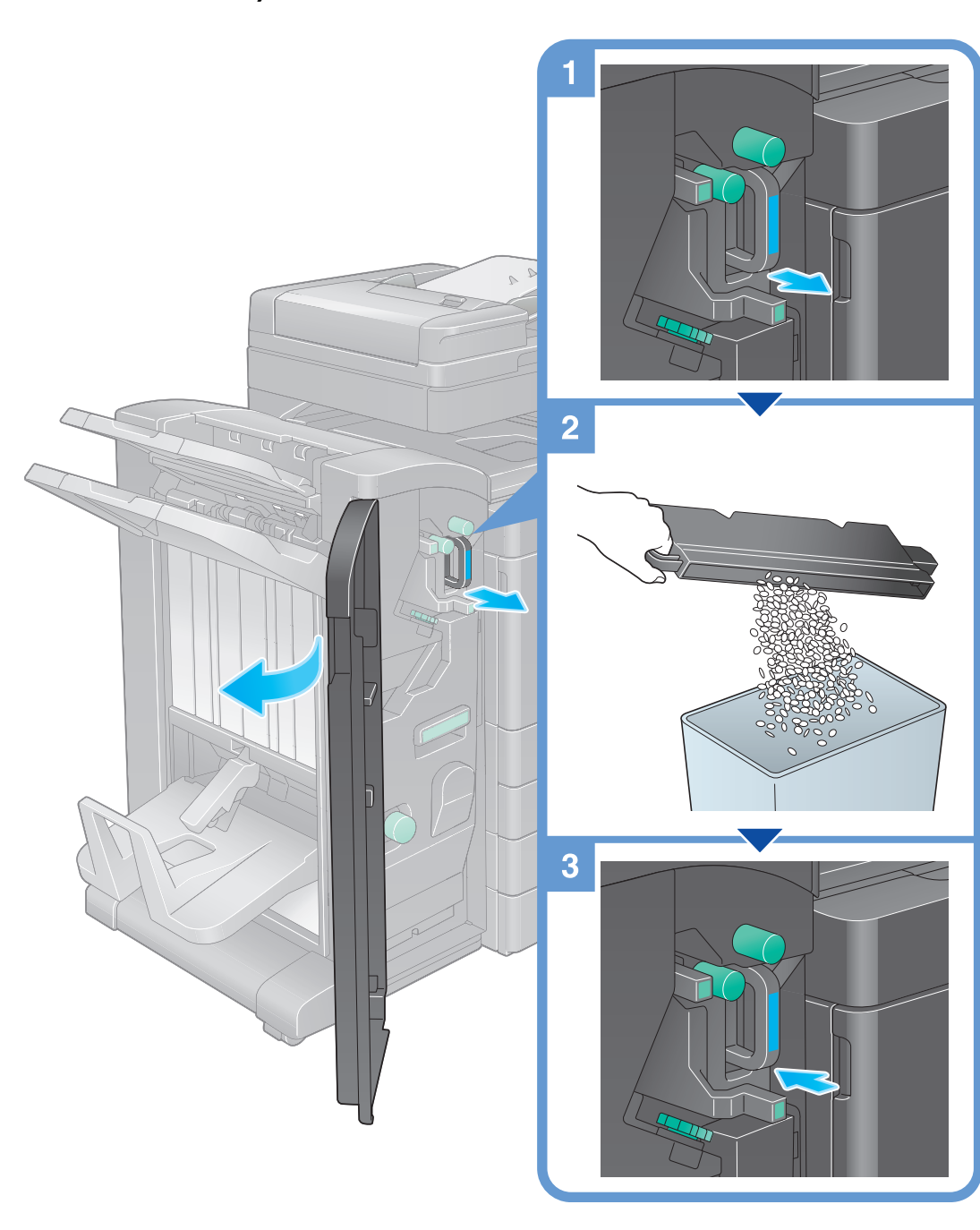

## Przetwarzanie odpadków z dziurkowania (w przypadku Finiszera FS-536 / Finiszera FS-536 SD)

### Wskazówki

Ilustracja pokazuje Finiszer FS-536 SD wyposażony w Zespół dziurkacza PK-520 i Zespół przekaźnika RU-513.

# Przetwarzanie odpadków z dziurkowania (w przypadku Finiszera FS-533)

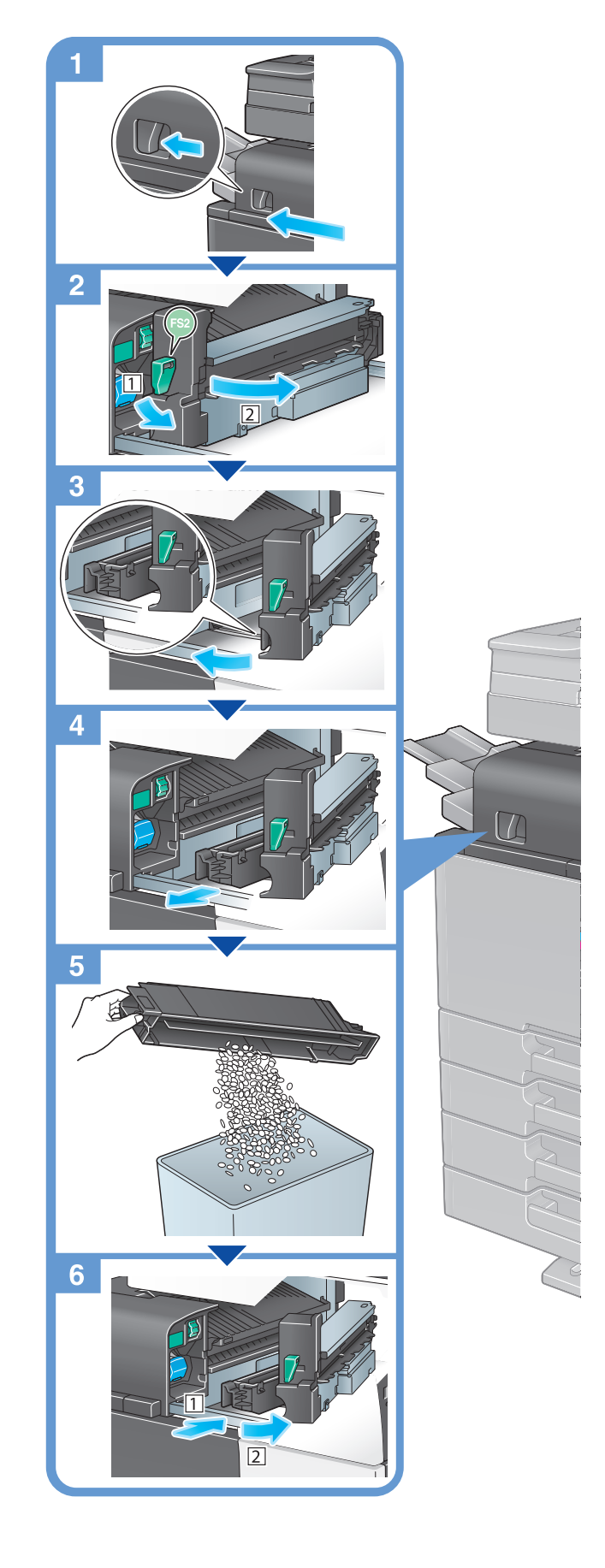

Wskazówki

Ilustracja pokazuje Finiszer FS-533 wyposażony w Zespół dziurkacza PK-519.